# **Panasonic**

# **Mode d'emploi Manuel des fonctions**

Écran ACL ultra résolution Pour une utilisation professionnelle

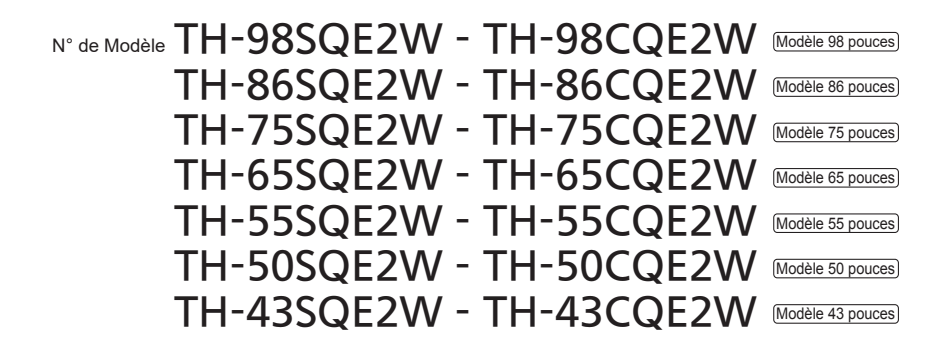

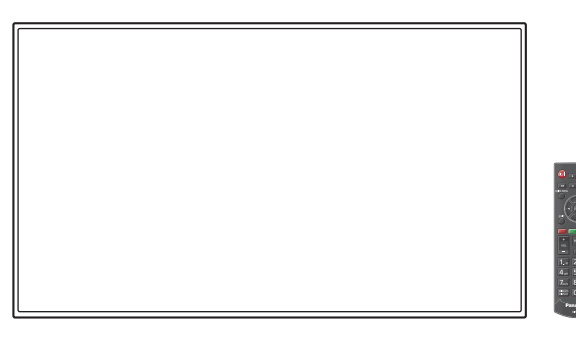

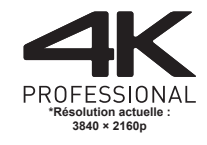

**Français** Veuillez lire ce mode d'emploi avant de vous servir de votre appareil, puis conservez-le en lieu sûr.

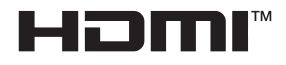

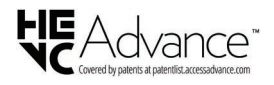

TP0623MZ0 -FJ

DPQP1464ZA/X1

# *Cher Client Panasonic,*

*Bienvenue dans la famille des clients Panasonic. Nous espérons que vous profiterez de votre écran LCD pendant de longues années.*

*Afin d'obtenir le maximum d'avantages de votre appareil, veuillez lire ces instructions avant d'effectuer les réglages, et conservez-les pour vous y référer dans le futur.*

*Conservez votre ticket d'achat, et notez le numéro de modèle et numéro de série de votre appareil dans l'espace prévu sur la couverture arrière de ces instructions.*

*Visitez notre site web Panasonic*

*https://panasonic.net/cns/prodisplays/*

# **Table des matières**

## **Avant utilisation**

- ● Les illustrations et écrans de ce Mode d'emploi sont présentés à titre d'illustration, mais peuvent différer de la réalité.
- ● Les illustrations descriptives de ce Mode d'emploi correspondent principalement au modèle 55 pouces

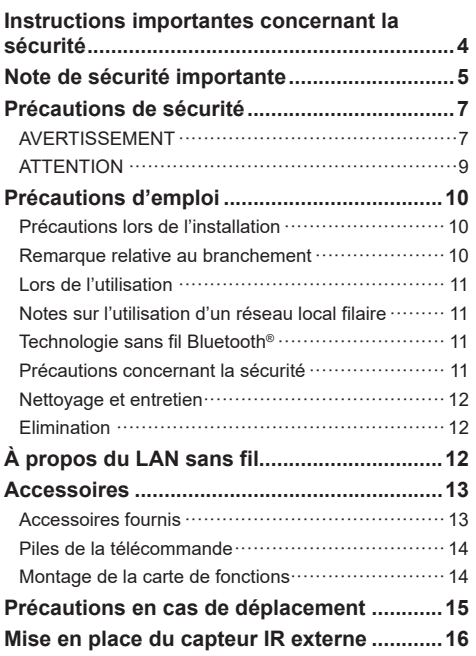

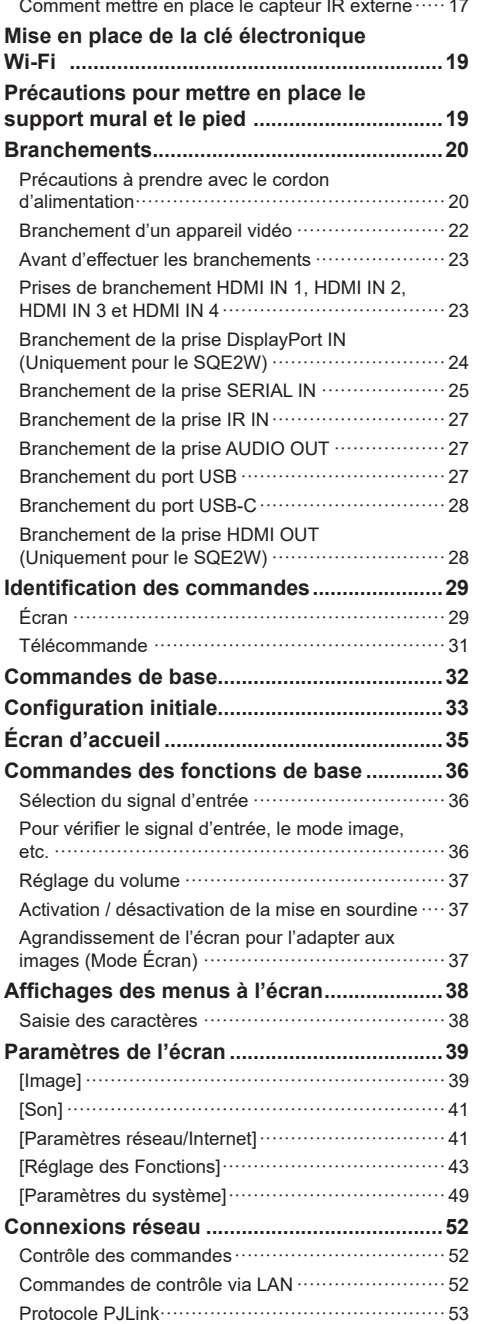

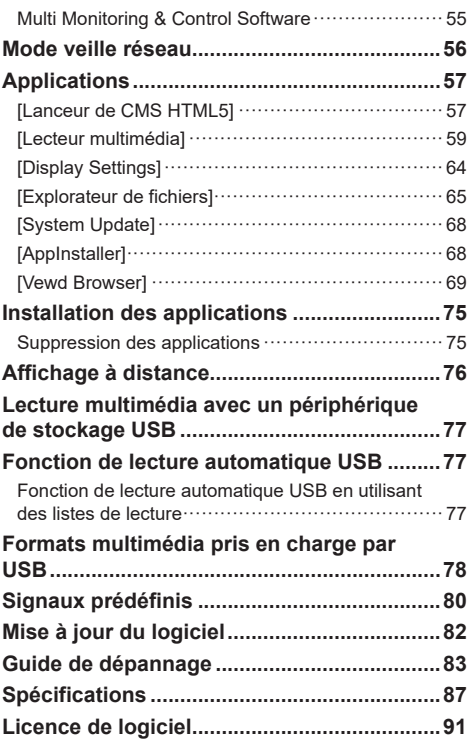

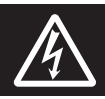

# **WARNING**<br>RISK OF ELECTRIC SHOCK DO NOT OPEN

**AVERTISSEMENT : Pour réduire les risques de secousse électrique, ne pas retirer le couvercle ni le panneau arrière.**

**Cet appareil ne contient aucune pièce qui puisse être réparée par l'utilisateur; l'entretien doit être effectué par du personnel qualifié.**

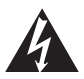

Le symbole de l'éclair, inscrit dans un triangle équilatéral, a pour objet d'appeler l'attention de l'utilisateur sur la présence, à l'intérieur du produit, de pièces non isolées portées à une "tension dangereuse" qui peut avoir une amplitude suffisante pour provoquer une secousse électrique.

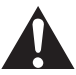

Le symbole du point d'exclamation, inscrit dans un triangle équilatéral, a pour objet d'appeler l'attention de l'utilisateur sur la présence, dans la documentation accompagnant le produit, d'importantes instructions concernant son mode opératoire et son entretien.

# **AVERTISSEMENT :**

**Pour éviter tout dommage pouvant entraîner un incendie ou une secousse électrique, n'exposez pas l'appareil à la pluie ou à l'humidité.**

**Ne placez aucun récipient contenant de l'eau (vase de fleur, tasse, bouteille de produit de beauté, etc.) sur l'appareil.**

**(ou sur une étagère le dominant)**

## **AVERTISSEMENT :**

- 1) Pour réduire les risques de secousse électrique, ne pas retirer le couvercle. Cet appareil ne contient aucune pièce qui puisse être réparée par l'utilisateur; l'entretien doit être effectué par du personnel qualifié.
- 2) N'enlevez pas la broche de mise à la terre de la fiche du cordon d'alimentation. Cet appareil est équipé d'une fiche à 3 broches qui ne peut être introduite que dans une prise secteur dont la troisième broche est reliée à la terre. Cette disposition concerne la sécurité. Si la fiche ne pénètre pas complètement dans la prise, consultez un électricien qui remplacera la prise ou la fiche hors norme.

Ne tentez pas de contourner la sécurité de la fiche avec broche de mise à la terre.

# **Instructions importantes concernant la sécurité**

- 1) Lisez ces instructions.
- 2) Conservez ces instructions.
- 3) Prenez en compte tous les avertissements.
- 4) Suivez toutes les instructions.
- 5) N'utilisez pas cet appareil près de l'eau.
- 6) Nettoyez l'appareil uniquement avec un chiffon sec.
- 7) Ne bloquez pas les orifices de ventilation. Installez l'appareil en suivant les instructions du fabricant.
- 8) N'installez pas l'appareil près d'une source de chaleur telle qu'un radiateur, une chaudière, une cuisinière ou un autre appareil (y compris des amplificateurs) produisant de la chaleur.
- 9) N'invalidez pas les caractéristiques de sécurité de la fiche polarisée ou avec mise à la terre. Une fiche polarisée possède deux broches, une plus large que l'autre. Une fiche avec mise à la terre possède deux broches et une troisième broche de mise à la terre. La lame large et la troisième broche de mise à la terre ont été faites pour des raisons de sécurité. Si la fiche ne se branche pas dans la prise, consultez un électricien pour faire remplacer la prise.
- 10) Protégez le cordon d'alimentation et empêchez qu'il soit piétiné, ou pincé, particulièrement au niveau de la prise secteur murale et de la sortie de l'appareil.
- 11) Utilisez uniquement des dispositifs auxiliaires/ accessoires spécifiés par le fabricant.
- 12) Utilisez uniquement avec un chariot, socle, trépied, support ou table spécifié par le fabricant ou vendu avec l'appareil. Si vous utilisez un chariot, faites attention lors du déplacement du chariot pour éviter tout risque de blessures.

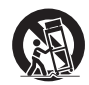

- 13) Débranchez l'appareil pendant un orage ou lorsqu'il ne doit pas être utilisé pendant une période prolongée.
- 14) Pour toute réparation, consultez une personne qualifiée. L'appareil doit être réparé s'il a été endommagé de n'importe quelle façon, comme quand, par exemple, le cordon ou la fiche d'alimentation est endommagé, un liquide ou un objet a pénétré à l'intérieur de l'appareil, l'appareil a été exposé à la pluie ou l'humidité, ne fonctionne pas normalement ou est tombé.
- 15) Pour éviter toute secousse électrique, assurezvous que la broche de mise à la terre de la fiche du cordon d'alimentation est effectivement branchée.

## **NOTICE CANADIENNE :**

Cet appareil numérique de Classe A est conforme à la norme canadienne ICES-003.

## **AVERTISSEMENT :**

- Ne doit pas être utilisé dans une salle comportant des ordinateurs telle que définie dans la Norme pour la protection des équipements électroniques de traitement des données/informatiques, ANSI/NFPA 75.
- En cas d'équipement connecté de façon permanente, un dispositif de déconnexion facilement accessible devra être incorporé dans le câblage de l'installation du bâtiment.
- En cas d'équipement mobile, la prise secteur doit être installée près de l'équipement et doit être facilement accessible.

### **Remarque :**

Une rétention d'image peut se produire. Si vous affichez une image fixe pendant une période prolongée, l'image pourrait rester sur l'écran. Cependant, elle disparaîtra lorsqu'un film sera affiché pendant un certain moment.

### **Remarques sur les marques déposées.**

- Microsoft, Windows, Internet Explorer et Microsoft Edge sont des marques déposées ou les marques commerciales de Microsoft Corporation aux États-Unis et/ou dans d'autres pays.
- Mac, macOS et Safari sont des marques d'Apple Inc. déposées aux États-Unis et d'autres pays.
- PJLink est une marque déposée ou en instance au Japon, aux États-Unis et dans d'autres pays et régions.
- HDMI, High-Definition Multimedia Interface et le logo HDMI sont des marques commerciales ou des marques déposées de HDMI Licensing Administrator, Inc. aux États-Unis et dans d'autres pays.
- La marque Bluetooth® et les logos sont des marques déposées appartenant à Bluetooth SIG. Inc. et toute utilisation de ces marques par Panasonic Holdings Corporation s'effectue sous licence.
- JavaScript est une marque déposée ou une marque commerciale d'Oracle Corporation et de ses filiales et entreprises associées aux États-Unis et/ou dans d'autres pays.
- Fabriqué sous licence de Dolby Laboratoires Dolby, Dolby Audio et le symbole du double D sont des marques déposées de Dolby Laboratories.

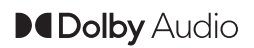

• Le logo microSDXC est la marque commerciale de SD-3C, LLC.

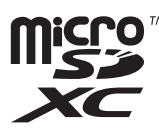

# **Note de sécurité importante**

### **AVERTISSEMENT**

1) Pour empêcher tout dommage pouvant entraîner un risque d'incendie ou d'électrocution, n'exposez pas cet appareil à des gouttes d'eau ou des éclaboussures.

Ne placez pas de récipients contenant de l'eau (vase, coupes, produits cosmétiques, etc.) audessus de l'appareil. (ceci comprend les étagères se trouvant au-dessus, etc.)

Ne placez aucune source de flamme nue, telle que des bougies allumées, sur/au-dessus de l'appareil.

- 2) Pour empêcher toute électrocution, ne retirez pas le couvercle. Aucune pièce réparable par l'utilisateur ne se trouve à l'intérieur. Confiez l'entretien à du personnel qualifié.
- 3) Ne retirez pas la broche de terre de la fiche d'alimentation. Cet appareil est équipé d'une fiche d'alimentation de type mise à la terre à trois broches. Cette fiche s'adapte uniquement à une prise électrique de type mise à la terre. Il s'agit d'une fonction de sécurité. Si vous n'arrivez pas à insérer la fiche dans la prise, contactez un électricien.

N'invalidez pas le but de la fiche de terre.

4) Pour empêcher toute électrocution, vérifiez que la broche de terre de la fiche d'alimentation du cordon CA est correctement connectée.

### **ATTENTION**

Cet appareil est conçu pour des environnements qui sont relativement exempts de champs électromagnétiques.

L'utilisation de cet appareil près de champs électromagnétiques puissants ou lorsque le bruit électrique peut interférer avec les signaux d'entrée peut provoquer un tremblement de l'image et du son ou causer des interférences provoquant du bruit.

L'utilisation de cet appareil près de champs électromagnétiques puissants ou lorsque le bruit électrique peut interférer avec les signaux d'entrée peut provoquer un mauvais fonctionnement du capteur.

Afin d'éviter de possibles dommages sur cet appareil, gardez-le éloigné des sources de champs électromagnétiques forts.

# **AVERTISSEMENT :**

Cet équipement est conforme à la Classe A de CISPR32.

Dans un environnement résidentiel, cet équipement peut causer des interférences radio.

Même si aucune mention n'a été faite de la société ou des produits de la marque, ces marques ont été pleinement respectées.

### **INFORMATIONS IMPORTANTES : Risque lié à la stabilité**

Ne placez jamais d'écran sur une surface instable. L'écran pourrait tomber, ce qui peut entraîner des blessures graves ou la mort. Vous pouvez éviter de nombreuses blessures, en particulier pour les enfants, en prenant des précautions simples telles que :

- L'utilisation de boîtiers ou de supports recommandés par le fabricant de l'écran.
- Utiliser uniquement des meubles qui peuvent supporter l'écran en toute sécurité.
- Vous assurer que l'écran ne dépasse pas du bord du meuble sur lequel il se trouve.
- Ne pas placer l'écran sur un meuble élevé (par exemple, des placards ou des bibliothèques) sans ancrer aussi bien le meuble que l'écran sur un support approprié.
- Ne placez pas l'écran sur un tissu ou d'autres matériaux qui peuvent se trouver entre l'écran et le meuble support.
- Éduquer les enfants à propos des dangers de grimper sur un meuble pour atteindre l'écran ou ses commandes.

Si l'écran existant doit être conservé et déplacé, les mêmes considérations que ci-dessus doivent être appliquées.

# **Précautions de sécurité**

# **AVERTISSEMENT**

# **■ Installation**

## **Cet écran LCD ne peut être utilisé qu'avec les accessoires optionnels suivants.**

**Une utilisation avec un autre type d'accessoire optionnel pourrait causer une instabilité provoquant d'éventuelles blessures.**

- Logiciel de contrôle et de pré-alerte (Licence de base/licence de trois ans) : Série ET-SWA100\*
- \* : Le suffixe du numéro de pièce peut être différent suivant le type de licence.

# **Remarque**

Le numéro de pièce des accessoires optionnels est sujet à modification sans préavis.

Lors de l'installation de l'applique de support mural, lisez attentivement le mode d'emploi fourni et installezla correctement. Par ailleurs, utilisez toujours les accessoires de prévention de renversement.

Nous ne sommes pas responsables de tout dommage subi par le produit, etc. causé par des défaillances dans l'environnement d'installation du pied ou de l'applique de support mural, même pendant la période de garantie.

Les petites pièces peuvent représenter un risque d'étouffement en cas d'ingestion accidentelle. Conservez les petites pièces hors de portée des jeunes enfants. Jetez les petites pièces et autres objets inutiles, dont les matériaux d'emballage et les sacs/feuilles en plastique, afin d'éviter que de jeunes enfants jouent avec, entraînant un risque potentiel de suffocation.

### **Ne placez pas l'écran sur des surfaces en pente ou instables, et assurez-vous que l'écran ne soit pas en surplomb au-delà du bord de son support.**

• L'écran pourrait tomber ou basculer.

**Installez cette unité à un endroit comportant peu de vibrations et qui peut supporter son poids.**

• La chute de l'appareil peut provoquer des blessures ou un dysfonctionnement.

**Attention - À utiliser uniquement avec un support de montage mural homologué UL supportant une charge minimum de 99,8 (220,1 lb).**

**En installant l'écran verticalement, assurez-vous que les prises se trouvent vers le haut.**

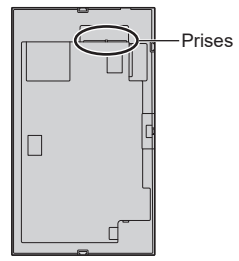

• S'il est installé dans une autre direction, de la chaleur est générée et cela peut provoquer un incendie ou des dommages sur l'écran.

#### **Lorsque vous utilisez cette unité, veillez à prendre des mesures de sécurité afin d'éviter toute chute ou chute de l'unité.**

• Si un tremblement de terre se produit ou si un enfant grimpe sur l'unité, celle-ci peut tomber ou s'effondrer et entraîner une blessure.

#### **Ne placez pas l'unité avec le panneau à cristaux liquides face vers le haut.**

• Il y a des conditions de montage, de température ambiante, de connexions et de réglages à respecter. En cas d'installation dans des conditions différentes, de la chaleur est générée et cela peut provoquer un incendie ou des dommages sur l'écran.

## **Précautions lors de l'installation murale ou du pied**

- L'installation murale doit être effectuée par un professionnel. Une installation incorrecte de l'écran risque de provoquer un accident pouvant entraîner des blessures graves, voire mortelles.
- Lors de l'installation du pied, vous devez vous assurer qu'il est conforme aux normes VESA.
- Lors d'une installation murale, il faut utiliser l'applique de support mural indiquée (accessoire optionnel) ou un support de suspension qui se conforme aux normes VESA.

## Modèle 98 pouces **:**

VESA 800 × 400

Modèle 86 pouces Modèle 75 pouces Modèle 65 pouces **:** 

 $VFSA$  600  $\times$  400

Modèle 55 pouces **:**

VESA 400 × 400

Modèle 50 pouces Modèle 43 pouces :

VESA 200 × 200

[\(voir page 10\)](#page-9-0)

- Avant d'installer, vérifiez si l'emplacement de montage est assez robuste pour supporter le poids de l'écran et le support de suspension mural pour éviter toute chute.
- Si vous terminez d'utiliser le produit, demandez à un professionnel de le retirer rapidement.
- Lorsque vous montez l'écran sur le mur, évitez que les vis de montage et le câble d'alimentation ne contactent les objets métalliques à l'intérieur du mur. Un choc électrique pourrait se produire s'ils entrent en contact avec des objets métalliques dans le mur.

# **■ Lorsque vous utilisez l'écran LCD**

**L'écran est conçu pour fonctionner comme suit. SQE2W : 110 ‒ 240 V CA, 50/60 Hz**

## **CQE2W : 220 ‒ 240 V CA, 50/60 Hz**

**Si des problèmes ou des dysfonctionnements se produisent, arrêtez de l'utiliser immédiatement. Si des problèmes surviennent, débranchez la prise** 

## **d'alimentation.**

- De la fumée ou une odeur anormale émanent de l'unité.
- Aucune image n'apparaît ou le son est coupé par moment.
- Du liquide tel que de l'eau ou des objets étrangers se sont introduits dans l'appareil.
- L'appareil comporte des pièces déformées ou cassées.

#### **Si vous continuez à utiliser l'appareil dans cette condition, il peut résulter un incendie ou un choc électrique.**

- Débranchez la prise d'alimentation de la prise secteur, et contactez le concessionnaire pour une réparation.
- Pour couper l'alimentation de cet écran immédiatement, vous devez débrancher la prise d'alimentation de la prise secteur.
- Il est dangereux d'essayer de réparer l'appareil vousmême, et vous ne devez pas le faire.
- Afin de pouvoir débrancher la prise d'alimentation immédiatement, utiliser une prise secteur que vous pouvez atteindre facilement.

### **Ne touchez pas cette unité directement avec la main lorsqu'elle est endommagée.**

• Cela pourrait provoquer une électrocution.

### **Ne collez pas des objets étrangers sur l'écran.**

• N'insérez pas d'objets métalliques ou inflammables dans les orifices de ventilation ni ne les faites tomber sur l'écran, car ceci pourrait provoquer un incendie ou un choc électrique.

### **Ne retirez pas ou ne modifiez pas le couvercle (armoire).**

• De hautes tensions pouvant provoquer un incendie ou des chocs électriques sont présentes dans l'écran. Pour les inspections, les réglages et les travaux de réparations, veuillez contacter votre concessionnaire Panasonic.

#### **Assurez-vous que la prise secteur est accessible.**

**La prise d'alimentation doit être branchée à une prise secteur comportant une connexion à la terre de protection.**

#### **N'utilisez aucun cordon d'alimentation électrique autre que celui fourni avec cette unité.**

• Faire ceci peut causer un court-circuit, générer de la chaleur, etc. ce qui pourrait provoquer un choc électrique ou un incendie.

## **N'utilisez pas le cordon d'alimentation électrique avec d'autres appareils.**

• Faire ceci peut causer un court-circuit, générer de la chaleur, etc. ce qui pourrait provoquer un choc électrique ou un incendie.

### **Nettoyez la prise d'alimentation régulièrement pour éviter qu'elle ne devienne poussiéreuse.**

• S'il y a une accumulation de poussière sur la prise, l'humidité en résultant peut provoquer un court-circuit, ce qui pourrait provoquer un choc électrique ou un incendie. Débranchez la prise d'alimentation de la prise secteur et essuyez-la avec un chiffon sec.

#### **Ne manipulez pas la prise d'alimentation électrique avec des mains mouillées.**

• Cela pourrait provoquer des courts-circuits.

### **Insérez bien la prise d'alimentation (côté prise de courant) et le connecteur d'alimentation (côté de l'unité principale) le plus à fond possible.**

- Si la prise n'est pas entièrement insérée, de la chaleur peut être générée et provoquer un incendie. Si la prise est endommagée ou si la prise murale est relâchée, elle ne doit pas être utilisée.
- Modèle 98 pouces :

Appuyez sur le support du cordon d'alimentation jusqu'à ce que l'extrémité de celui-ci s'enclenche dans le cordon d'alimentation pour fixer ce dernier. [\(voir page 21\)](#page-20-0)

#### **Veillez à ne rien faire qui pourrait endommager le cordon d'alimentation ou la prise d'alimentation.**

• Evitez d'endommager le câble, de lui apporter des modifications, de placer des objets, de le chauffer, de le placer près d'objets chauds, de le tordre excessivement ou de le tirer. Cela pourrait provoquer un incendie ou une électrocution. Si le câble électrique est endommagé, faites-le réparer chez votre concessionnaire Panasonic local.

### **Ne touchez pas le cordon d'alimentation ou la prise directement avec la main lorsqu'ils présentent des dommages.**

Cela pourrait provoquer un choc électrique ou un incendie dus à un court-circuit.

### **Conservez les vis M3 fournies hors de portée des enfants. Si ces éléments sont avalés par accident, cela peut être dangereux pour le corps.**

• Veuillez contacter un médecin immédiatement si vous avez l'impression qu'un enfant a pu en avaler une.

**Afin d'éviter le déclenchement d'un incendie, gardez les bougies ou autres flammes nues à distance de ce produit à tout moment.**

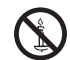

# **ATTENTION**

**Ne placez pas d'objets sur le dessus de l'écran. La ventilation ne doit pas être obstruée en couvant les ouvertures de ventilation avec des objets tels que des journaux, des nappes ou des rideaux.**

• Ceci pourrait provoquer une surchauffe de l'écran, et causer un incendie ou des dommages à l'écran.

Pour avoir une ventilation suffisante, [voir page 10.](#page-9-1)

#### **Ne placez pas l'écran à un endroit où il pourrait être affecté par du sel ou un gaz corrosif.**

• Cela pourrait provoquer une chute de l'écran en raison de la corrosion et provoquer des blessures. Un dysfonctionnement de l'unité peut également se produire.

#### **Le nombre de personnes suivant est nécessaire pour porter ou déballer cet appareil.**

(Modèle 98 pouces) Modèle 86 pouces) Modèle 75 pouces):

4 ou plus

Modèle 65 pouces) Modèle 55 pouces) Modèle 50 pouces Modèle 43 pouces **:** 

2 ou plus

#### Modèle 98 pouces Modèle 86 pouces Modèle 75 pouces Modèle 65 pouces **:**

### **Veillez à bien tenir la poignée lorsque vous transportez ou déplacez l'écran.**

• Si ceci n'est pas respecté, l'appareil peut tomber, et provoquer des blessures.

**Lorsque vous débranchez le cordon d'alimentation, tirez toujours sur la prise (côté prise de courant) / le connecteur (côté de l'unité principale).**

• Tirer sur le cordon pourrait endommager le cordon et pourrait provoquer un choc électrique ou un incendie dû à un court-circuit.

#### **Veillez à débrancher tous les câbles et les accessoires de prévention de renversement avant de déplacer l'écran.**

• Si l'écran est déplacé tandis que certains des câbles sont toujours connectés, les câbles peuvent être endommagés et un incendie ou un choc électrique peuvent en résulter.

## **Déconnectez la prise d'alimentation électrique de la prise secteur comme précaution de sécurité avant de procéder à tout nettoyage.**

• Les chocs électriques peuvent se produire si ceci n'est pas fait.

### **Ne marchez pas, ni ne vous suspendez à l'écran.**

• Ils peuvent basculer, ou pourraient être brisés et il peut en résulter des blessures. Accordez une attention spéciale aux enfants.

### **N'inversez pas la polarité (+ et -) de la pile lors de l'insertion.**

- La mauvaise manipulation des piles peut provoquer leur explosion ou une fuite, entraînant un incendie, des blessures ou des dommages aux biens situés à proximité.
- Insérez la pile correctement selon les instructions. [\(voir page 14\)](#page-13-1)

### **N'utilisez pas les piles si le revêtement extérieur se décolle ou est retiré.**

• La mauvaise manipulation des piles peut provoquer un court-circuit des piles, entraînant un incendie, des blessures ou des dommages aux biens situés à proximité.

#### **Retirez les piles de la télécommande lorsque vous ne l'utilisez pas pendant une longue période.**

• La pile peut fuir, chauffer, s'enflammer ou exploser, provoquant un incendie ou des dommages aux biens environnants.

**Retirez les piles épuisées de la télécommande immédiatement.**

• Laisser les piles dedans pourrait entraîner une fuite, une surchauffe ou une explosion des piles.

### **Ne brûlez ni ne brisez les piles.**

• Les piles ne doivent pas être exposées à une chaleur excessive telles que la lumière du soleil, un incendie ou autre.

**Ne renversez pas l'écran de haut en bas.**

# **Spécifications du transmetteur LAN sans fil**

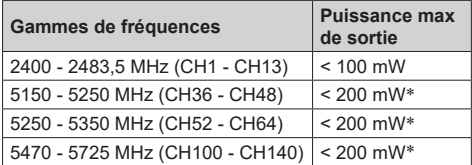

\*: « < 100 mW » pour l'Ukraine

## **Restrictions pays**

Cet appareil est destiné à un usage domestique et de bureau dans tous les pays de l'UE (ainsi que d'autres pays qui appliquent les directives européennes en la matière) sans restriction, sauf pour les pays ci-dessous mentionnés.

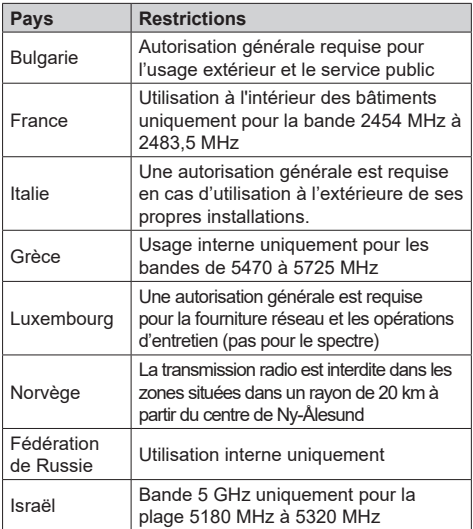

Les exigences peuvent changer à tout moment pour tous les pays Il est recommandé à l'utilisateur de vérifier auprès des autorités locales l'état actuel de leur réglementation nationale sur les réseaux locaux sans fil à 5 GHz.

# **Précautions d'emploi**

# **Précautions lors de l'installation**

## **N'installez pas l'écran à l'extérieur.**

• L'écran est conçu pour un usage intérieur.

**Installez cette unité à un endroit qui peut supporter son poids.**

• La chute de l'unité peut provoquer des blessures.

**N'installez pas l'unité à proximité d'une ligne à haute tension ou d'une source d'énergie.**

• L'installation de l'unité à proximité d'une ligne à haute tension ou d'une source d'énergie peut provoquer des interférences.

## **Installez l'unité loin des appareils de chauffage.**

Le non-respect de cette règle peut entraîner une déformation de l'armoire ou un dysfonctionnement.

#### **N'installez pas l'unité au-dessus de 2 800 m (9 186 pi) et au-delà au-dessus du niveau de la mer.**

• Le non-respect de cette consigne peut raccourcir la durée de vie des pièces internes et entraîner des dysfonctionnements.

### **Température ambiante lors de l'utilisation de cet appareil**

- Lorsque vous utilisez l'unité lorsqu'elle est en dessous de 1 400 m (4 593 pi) au-dessus du niveau de la mer : 0 °C à 40 °C (32 °F à 104 °F)
- Lorsque vous utilisez l'unité à haute altitude (plus de 1 400 m (4 593 pi) et moins de 2 800 m (9 186 pi) audessus du niveau de la mer) : 0 °C à 35 °C (32 °F à 95 °F)

### **Nous ne sommes pas responsables de tout dommage subi par le produit, etc. causé par des défaillances dans l'environnement d'installation, même pendant la période de garantie.**

### **Tous les déplacements doivent s'effectuer en position verticale !**

• Le fait de transporter l'unité avec le panneau à cristaux liquides face vers le haut ou vers le bas peut endommager le circuit interne.

### **Ne saisissez pas le panneau à cristaux liquides.**

• N'appuyez pas fortement sur le panneau à cristaux liquides ou n'appuyez pas dessus avec un objet pointu. Appliquer une grande force sur le panneau à cristaux liquides provoquera une irrégularité de l'affichage de l'écran, qui entraînera un dysfonctionnement.

#### **N'installez pas le produit dans un endroit où le produit est exposé à la lumière directe du soleil.**

• Si l'unité est exposée à la lumière directe du soleil, même à l'intérieur, l'augmentation de température du panneau à cristaux liquides peut provoquer un dysfonctionnement.

## **En cas de stockage, stockez l'unité dans une pièce sèche.**

### <span id="page-9-1"></span>**Espace requis pour la ventilation**

• Lorsque vous installez l'unité dans un boîtier ou un châssis. prévoyez un ventilateur de refroidissement ou un orifice de ventilation pour assurer une ventilation appropriée afin que les températures autour de l'unité, y compris la surface avant du panneau à cristaux liquides (température de l'intérieur du boîtier ou du châssis) puissent être maintenues dans la plage de la température de fonctionnement de l'unité.

### <span id="page-9-0"></span>**A propos des vis utilisées en cas de support de suspension au mur qui se conforme aux normes VESA**

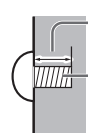

Profondeur du trou de la vis

Vis de fixation de l'écran sur le support de fixation au mur (non fourni avec l'écran)

● Assurez-vous que toutes les vis sont bien serrées.

Longueur de vis permise

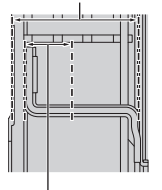

Profondeur du trou de la vis

(Vue de côté)

- **(A) : Pas de vis pour l'installation**
- **(B) : Profondeur du trou de la vis**
- **(C) : Longueur de vis permise**

**(D) : Vis (quantité)**

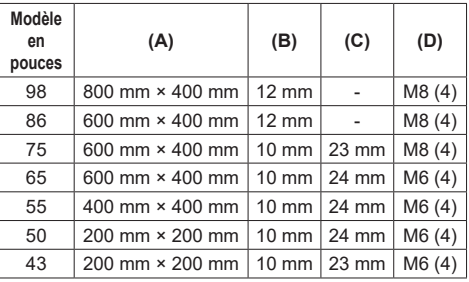

# **Remarque relative au branchement**

## **Retrait et insertion du cordon d'alimentation et des câbles de branchement**

• En cas d'installation murale, effectuez les branchements avant l'installation, puisque le cordon d'alimentation et les câbles de connexion sont difficiles à retirer et à insérer. Veillez à ce que les câbles ne s'emmêlent pas. Une fois l'installation terminée, insérez la fiche d'alimentation dans la prise.

# <span id="page-10-0"></span>**Lors de l'utilisation**

#### **Une rétention d'image peut se produire.**

• Si vous affichez une image fixe pendant une période prolongée, l'image pourrait rester sur l'écran. Cependant, elle disparaîtra lorsqu'un film sera affiché pendant un certain moment.

**Si vous portez des lunettes de soleil à polarisation, l'affichage à l'écran peut être invisible.**

• Ce phénomène se produit en raison des caractéristiques de déviation du panneau à cristaux liquides. Il ne s'agit pas d'un dysfonctionnement.

### **Les points rouges, bleus ou verts sur l'écran sont un phénomène spécifique au panneau à cristaux liquides. Il ne s'agit pas d'un dysfonctionnement.**

• Bien que l'écran à cristaux liquides soit fabriqué avec une technologie de haute précision, des points lumineux ou non lumineux peuvent apparaître à l'écran. Il ne s'agit pas d'un dysfonctionnement.

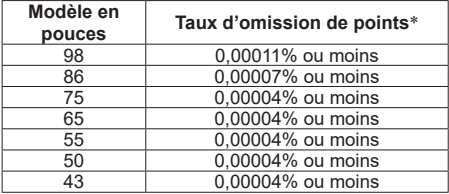

\* : Calculé en unités sous-pixel selon la norme ISO9241-307.

**En fonction de la température ou des conditions d'humidité, il est possible que la luminosité observée soit inégale. Il ne s'agit pas d'un dysfonctionnement.**

• Cette inégalité disparaîtra lorsque l'on applique un courant en continu. Sinon, consultez le distributeur.

**Si l'écran ne doit pas être utilisé pendant une période de temps prolongée, débranchez la prise d'alimentation de la prise murale.**

• Lorsque vous stockez le produit pendant de longues périodes sans alimentation électrique, ne le stockez pas dans un endroit exposé à la lumière directe du soleil.

**Si l'alimentation est soudainement interrompue ou coupée, ou si la tension d'alimentation diminue soudainement, il se peut que l'écran ne fonctionne pas normalement.**

Dans ce cas, éteignez une fois l'écran et les périphériques connectés puis remettez sous tension.

**Des interférences d'image peuvent se produire si vous branchez / débranchez les câbles reliés aux terminaux d'entrée que vous ne regardez pas actuellement, ou si vous allumez / éteignez l'équipement vidéo, mais ce n'est pas un dysfonctionnement.**

# **Notes sur l'utilisation d'un réseau local filaire**

**Lorsque vous réglez un écran dans un endroit où l'électricité statique est fréquente, prenez des mesures anti-statiques suffisantes avant de commencer à l'utiliser.**

- Lorsque l'écran est utilisé dans un endroit où l'électricité statique est fréquente, tel que sur un tapis, la communication de réseau local filaire est plus souvent déconnectée. Dans ce cas, supprimez l'électricité statique et la source de bruit qui peut causer des problèmes avec un tapis anti-statique, et rebranchez le réseau local filaire.
- Dans de rares cas, la connexion de réseau local est due à de l'électricité statique ou du bruit. Dans ce cas, éteignez une fois l'écran et les périphériques connectés puis remettez sous tension.

#### **Il se peut que l'écran ne fonctionne pas convenablement à cause de fortes ondes radio d'une station de diffusion ou d'une radio.**

• S'il existe une installation ou un équipement qui émet de fortes ondes radio, près de l'emplacement d'installation, placez l'écran à un endroit suffisamment loin de la source de l'onde radio. Ou bien, enveloppez le câble de réseau local connecté à la borne LAN à l'aide d'un morceau de feuille métallique ou d'un tuyau métallique, qui sera mis à la terre aux deux extrémités.

# **Technologie sans fil Bluetooth®**

## **ATTENTION**

L'écran utilise la bande de fréquence radio ISM 2,4 GHz (Bluetooth®). Pour éviter des dysfonctionnements ou une lenteur de réponse causés par les interférences des ondes radio, éloignez l'écran des appareils comme les dispositifs LAN sans fil autres que les dispositifs Bluetooth®, les fours à micro-ondes, les téléphones mobiles et les appareils utilisant un signal 2,4 GHz.

# **Précautions concernant la sécurité**

**Lorsque vous utilisez cette unité, prenez des mesures de sécurité pour prévenir les incidents potentiels suivants.**

- Fuite d'informations personnelles provenant de cette unité
- Utilisation non autorisée de cette unité par un tiers malveillant
- Interférence ou arrêt de cette unité par un tiers malveillant
- **Prenez des mesures de sécurité adéquates.**
- Configurez un mot de passe pour le contrôle du réseau local et posez une restriction de connexion pour les utilisateurs.
- Choisissez un mot de passe difficile à deviner, dans la mesure du possible.
- Modifiez fréquemment votre mot de passe.
- Panasonic Connect Co., Ltd. ou ses filiales ne vous demanderont jamais directement votre mot de passe. Ne révélez jamais votre mot de passe si vous recevez une telle demande.
- Le réseau de connexion doit être sécurisé par un pare-feu, etc.
- Lorsque vous éliminez le produit, effacez les données avant de l'éliminer.

# <span id="page-11-0"></span>**Nettoyage et entretien**

### **Commencez par retirer la fiche secteur de la prise secteur.**

### **Essuyez doucement la surface du panneau à cristaux liquides ou de l'armoire à l'aide d'un chiffon doux pour retirer la saleté.**

- Pour enlever la saleté tenace ou les empreintes digitales de la surface du panneau à cristaux liquides, humidifiez un chiffon avec un détergent neutre dilué (1 volume de détergent pour 100 volumes d'eau), essorez bien le chiffon puis essuyez la saleté. Pour finir, essuyez toute l'humidité avec un chiffon sec.
- Si des gouttes d'eau pénètrent dans l'unité, cela pourrait entraîner des problèmes de fonctionnement.

## **Remarque**

● La surface du panneau à cristaux liquides est spécialement traitée. N'utilisez pas de chiffon rêche ou ne frottez pas la surface trop fort, car cela pourrait rayer la surface.

## **Utilisation d'un chiffon chimique**

- N'utilisez pas de chiffon avec produit chimique sur la surface du panneau à cristaux liquides.
- Suivez les instructions concernant les chiffons chimiques si vous les utilisez pour l'armoire.

#### **Évitez tout contact avec des substances volatiles telles que des insecticides, des solvants et des diluants.**

• Cela pourrait endommager l'armoire ou provoquer un écaillement de la peinture. De plus, ne laissez pas le produit en contact avec une substance en caoutchouc ou en PVC pendant une longue période.

#### **Élimination de la poussière et de la saleté des orifices de ventilation**

- La poussière peut adhérer à proximité des orifices de ventilation selon l'environnement d'utilisation. Par conséquent, si le refroidissement interne de cette unité ou la circulation de la chaleur d'échappement se détériorent, il peut en résulter une diminution de la luminosité ou un dysfonctionnement. Nettoyez et dépoussiérez les orifices de ventilation.
- La quantité de poussière et de saleté qui adhère dépend du lieu d'installation et du temps d'utilisation.

# **Elimination**

**Lorsque vous éliminez un produit, demandez à vos autorités locales ou au revendeur quelle est la méthode correcte d'élimination.**

# **À propos du LAN sans fil**

## **Précautions de sécurité en utilisant des produits LAN sans fil**

- ● L'avantage du LAN sans fil est que des informations peuvent être échangées entre un ordinateur ou un autre appareil et un point d'accès en utilisant des ondes radio aussi longtemps que vous vous trouvez à portée de transmissions radio. Mais d'autre part, dans la mesure où les ondes radio peuvent passer à travers les obstacles (comme les murs) et sont disponibles partout à condition d'être à portée, des problèmes comme ceux listés ci-dessous peuvent survenir si les réglages de sécurité adéquats ne sont pas effectués.
	- Un tiers malintentionné peut volontairement intercepter et afficher des données transmises, ceci pouvant inclure le contenu d'un message électronique ainsi que des informations personnelles comme votre ID, votre mot de passe et/ou le numéro de vos cartes de crédit.
	- Un tiers malintentionné peut accéder à votre réseau personnel ou d'entreprise sans autorisation et se livrer à l'une des actions suivantes.

Récupération d'informations personnelles et/ou secrètes (fuite d'informations)

Diffusion de fausses informations en se faisant passer pour une personne en particulier (spoofing)

Écrasement des communications interceptées et publication de fausses données (tampering)

Diffusion de logiciels nuisibles tels que des virus informatiques et plantage de vos données et/ou de votre système (crash du système)

- ● Dans la mesure où la plupart des adaptateurs LAN sans fil ou des points d'accès sont équipés de fonctionnalités de sécurité permettant de résoudre ces problèmes, il est possible de diminuer la possibilité que surviennent ces problèmes lors de l'utilisation de ce produit, en définissant les paramètres de sécurité appropriés pour le dispositif LAN sans fil.
- Certains dispositifs LAN sans fil pourraient ne pas être configurés pour la sécurité immédiatement après l'achat. Pour diminuer la possibilité que surviennent des problèmes de sécurité, avant d'utiliser tous dispositifs LAN sans fil, soyez absolument certain d'effectuer tous les réglages relatifs à la sécurité en suivant les instructions données dans les modes d'emploi fournis avec ceux-ci.

En fonction des spécifications du LAN sans fil, un tiers malintentionné pourrait être en mesure de casser les paramètres de sécurité par des moyens spéciaux.

- Veuillez prendre contact avec Panasonic si vous avez besoin d'aide pour prendre en charge les paramètres de sécurité ou autre.
- ● Si vous ne pouvez pas prendre en charge les paramètres de sécurité de votre LAN sans fil vous-même, veuillez contacter le Centre d'assistance de Panasonic.
- Panasonic demande aux clients de bien comprendre les risques liés à l'utilisation de ce produit sans avoir défini les paramètres de sécurité et recommande au client de régler les paramètres de sécurité à sa discrétion et sous sa responsabilité.

# <span id="page-12-0"></span>**Accessoires**

# **Accessoires fournis**

Vérifiez que vous disposez de tous les accessoires et éléments affichés.

## **Télécommande × 1**

● DPVF3279ZA/X1

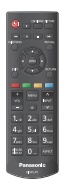

**Piles pour la télécommande × 2** (Type AA/R6/LR6)

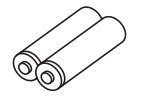

**Serre-câbles × 3**

● DPVF3412ZA/X1

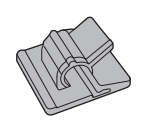

**Cordon d'alimentation**

(Environ 2 m)

● DPVF3408ZA/X1 (pour SQE2W)

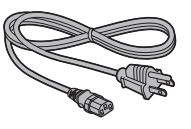

● DPVF3411ZA/X1 (pour 98/86/75/65/55SQE2W)

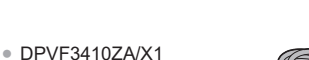

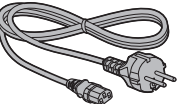

**Câble RS232C (Environ 1 m) × 1** ● DPVF4637ZA/X1

● DPVF3409ZA/X1

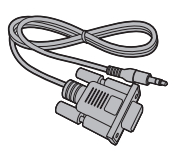

**Capteur IR × 1** ● DPVF3415ZA/X1

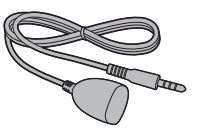

**Support de capteur IR × 1** ● DPVF3416ZA/X1

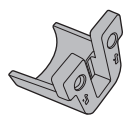

**Vis (pour support de capteur IR) × 2**

● DPVF3417ZA/X1

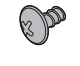

# **Plaque**

**(pour support de capteur IR sur le 98 pouces) × 1** ● DPVF3672ZA/X1

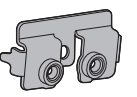

### **Vis**

**(pour plaque de support de capteur IR sur le 98 pouces) × 3** ● DPVF4202ZA/X1

## **Plaque**

**(pour support de capteur IR sur le 86 pouces) × 1**

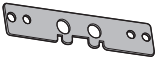

● DPVF3524ZA/X1

**Clé électronique Wi-Fi (pour 98/86 pouces) × 1** ● DPVF4638ZA/X1

 $\Diamond$ 

**Rallonge pour Clé électronique Wi-Fi (pour 98/86 pouces) × 1** ● DPVF3414ZA /X1

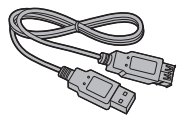

**Boulon d'espacement VESA (pour 55/50/43SQE2) × 4**

● DPVF4639ZA/X1

**Vis pour boulon d'espacement (pour 55/50/43SQE2) × 4** ● DPVF4640ZA/X1

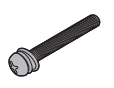

# <span id="page-13-0"></span>**Attention**

- Stockez de petites pièces d'une manière appropriée. et gardez-les à distance des jeunes enfants.
- ● Les numéros de pièce des accessoires sont sujets à modification sans préavis. (Le numéro de pièce réel peut différer de ceux indiqués ci-dessus.)
- ● Si vous avez perdu des accessoires, veuillez les acheter chez votre revendeur. (Disponibles auprès du service à la clientèle)
- ● Eliminez les matériaux d'emballage de façon appropriée après avoir retiré les éléments.

# <span id="page-13-1"></span>**Piles de la télécommande**

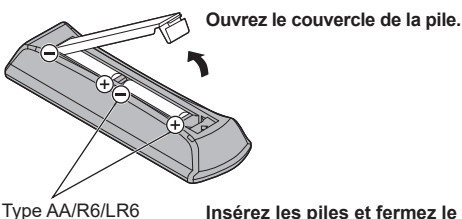

#### **Insérez les piles et fermez le couvercle de la pile.**

(Insérez en commençant par le côté  $\left(\left(\right)$ )

# **Remarque**

- Une installation incorrecte des piles peut causer une fuite des piles et une corrosion qui endommageront la télécommande.
- ● L'élimination des piles doit se faire d'une manière respectueuse de l'environnement.

## **Prenez les précautions suivantes.**

- 1. Les piles doivent toujours être remplacées par deux.
- 2. Ne combinez pas une pile usagée avec une neuve.
- 3. Ne mélangez pas les types de pile (exemple : pile au dioxyde de manganèse et pile alcaline, etc.).
- 4. Ne tentez pas de charger, démonter ou brûler des piles usagées.
- 5. Ne brûlez pas et ne rompez pas les piles. De plus, les piles ne doivent pas être exposées à une chaleur excessive telles que la lumière du soleil, un incendie ou autre.

# <span id="page-13-2"></span>**Montage de la carte de fonctions**

Pour installer une carte de fonction étroite, suivez les étapes suivantes.

**Remarque**

- ● Avant d'installer ou de retirer une carte de fonction, assurez-vous que l'alimentation de l'écran est coupée et retirez la fiche électrique de la prise murale.
- **1 Retirez les deux vis du couvercle du logement ainsi que le couvercle du logement.**

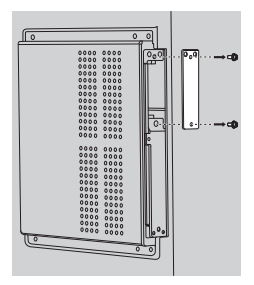

**2 Insérez la carte de fonction dans le logement de l'unité principale.**

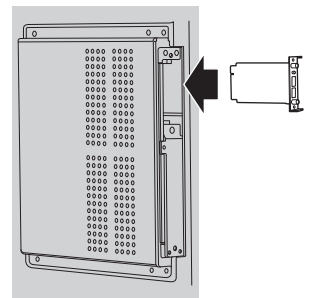

**3 Serrez les deux vis.**

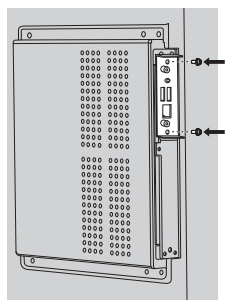

<span id="page-14-0"></span>Pour installer une grande carte de fonction, suivez les étapes suivantes.

**1 Retirez les deux vis du couvercle du logement ainsi que le couvercle du logement.**

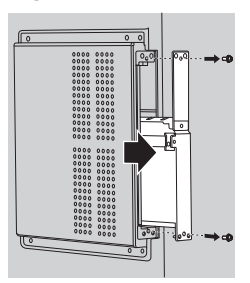

**2 Insérez la carte de fonction dans le logement de l'unité principale.**

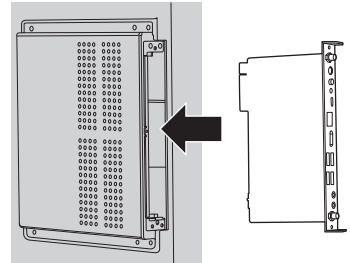

**3 Serrez les deux vis.**

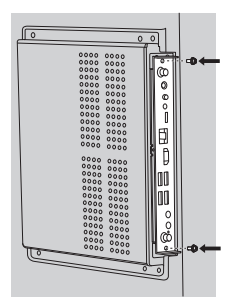

# **Précautions en cas de déplacement**

Modèle 98 pouces Modèle 86 pouces Modèle 75 pouces Modèle 65 pouces

L'écran dispose de poignées pour le porter. Tenez-les lors d'un déplacement.

(Modèle 98 pouces) (Modèle 86 pouces)

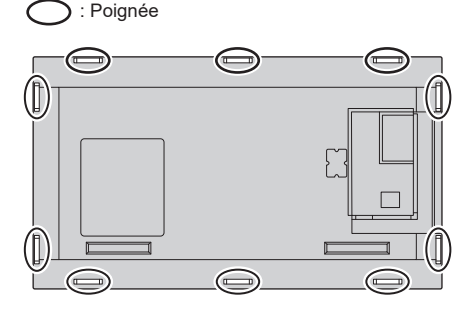

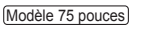

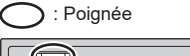

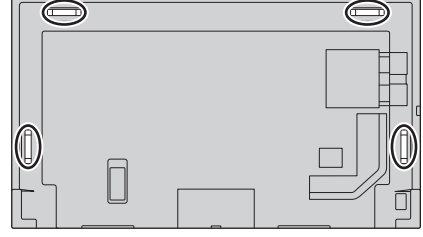

Modèle 65 pouces

⊐

Poignée

# <span id="page-15-0"></span>**Remarque**

Modèle 98 pouces Modèle 86 pouces Modèle 75 pouces Modèle 65 pouces **:**

Ne tenez pas d'autres parties que les poignées.

● Le nombre de personnes suivant est nécessaire pour porter cette unité.

Modèle 98 pouces Modèle 86 pouces Modèle 75 pouces **:**

4 ou plus

(Modèle 65 pouces) Modèle 55 pouces) Modèle 50 pouces Modèle 43 pouces **:**

2 ou plus

Si ceci n'est pas respecté, l'appareil peut tomber, et provoquer des blessures.

● Lorsque vous portez l'unité, maintenez le panneau à cristaux liquides vertical.

Le fait de porter l'unité avec la surface du panneau à cristaux liquides face vers le haut ou vers le bas peut causer une déformation du panneau, ou un dommage interne.

● Ne tenez pas l'unité par les cadres supérieurs, inférieurs, droit et gauche ou par les coins. Ne tenez pas la surface avant du panneau à cristaux liquides. Également, ne heurtez pas ces parties.

Cela pourrait endommager le panneau à cristaux liquides.

Également, le panneau peut se briser, provoquant une blessure.

# **Mise en place du capteur IR externe**

Modèle 65 pouces Modèle 55 pouces Modèle 50 pouces Modèle 43 pouces

Le capteur IR est intégré dans l'écran.

Si la réponse du capteur IR intégré n'est pas satisfaisante lors de l'utilisation de la télécommande, il est possible d'améliorer la réponse de cette dernière en installant le capteur IR inclus sur l'écran.

Paysage

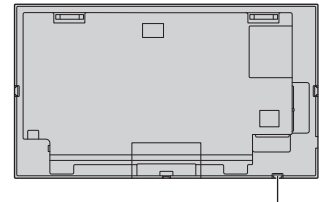

Position de mise en place du capteur IR externe

**Portrait** 

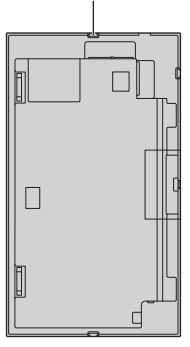

## (Modèle 98 pouces) (Modèle 86 pouces) (Modèle 75 pouces)

Le capteur IR n'est pas intégré dans l'écran.

Pour utiliser la télécommande, il est nécessaire d'installer le capteur IR externe.

Paysage

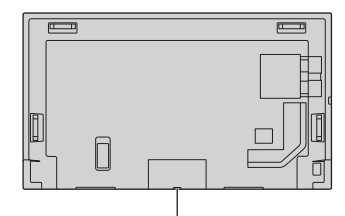

Position de mise en place du capteur IR externe

Portrait

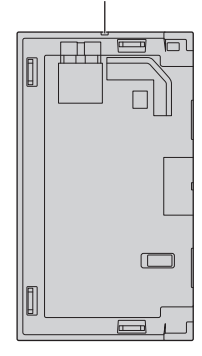

# **Comment mettre en place le capteur IR externe**

(Modèle 75 pouces) (Modèle 65 pouces) (Modèle 55 pouces) (Modèle 50 pouces) (Modèle 43 pouces)

**1 Fixez le capteur au support.**

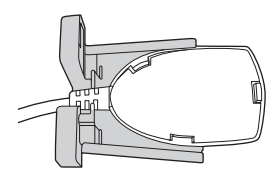

**2 Serrez les deux vis qui sont incluses dans le sac d'accessoires.**

Vue arrière

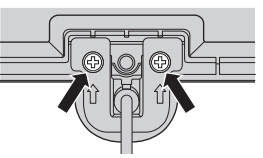

**3 Branchez le câble du capteur à la prise IR-IN.**

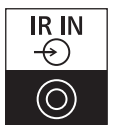

#### Modèle 86 pouces

**1 Retirez les cinq vis de l'écran.**

Vue arrière

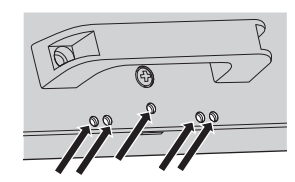

**2 Serrez deux vis (parmi les cinq) sur la plaque.** 

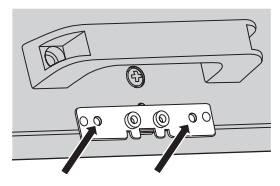

- **3 Fixez le capteur au support.**
- **4 Serrez deux vis (parmi les cinq) sur le support.**

**(La cinquième vis n'a pas besoin d'être utilisée)**

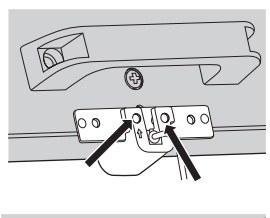

Vue avant

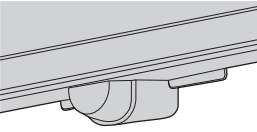

**5 Branchez le câble du capteur à la prise IR-IN.**

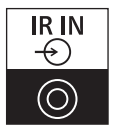

Modèle 98 pouces

**1 Retirez la vis et ne l'utilisez pas.**

# Vue arrière

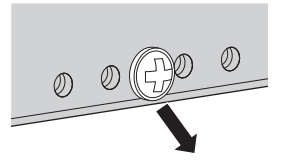

**2 Serrez une vis incluse dans le sac d'accessoires sur la plaque.**

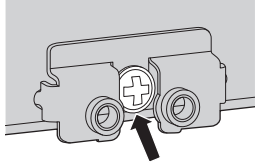

- **3 Fixez le capteur au support.**
- **4 Serrez deux vis incluses dans le sac d'accessoires sur le support.**

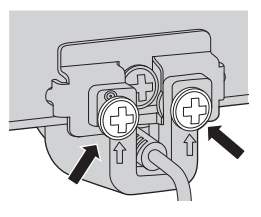

Vue avant

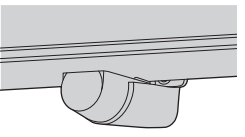

**5 Branchez le câble du capteur à la prise IR-IN.**

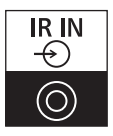

# **Mise en place de la clé électronique Wi-Fi**

Modèle 98 pouces Modèle 86 pouces

Pour mettre en place la clé électronique Wi-Fi, suivez les étapes suivantes.

**1 Décollez le papier antiadhésif de la bande velcro.**

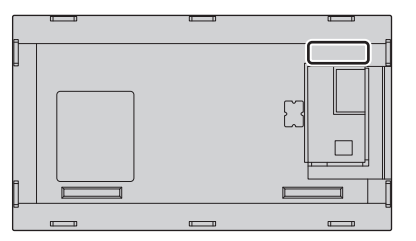

**2 Mettez en place la clé électronique Wi-Fi, sur le cache arrière.**

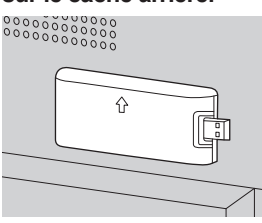

**3 Branchez la rallonge à la clé électronique Wi-Fi ainsi qu'au port USB.**

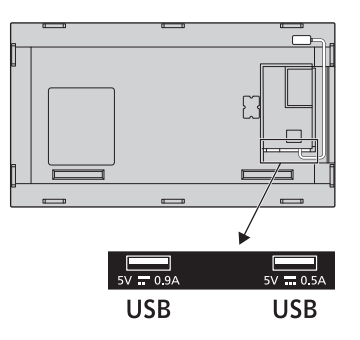

# **Précautions pour mettre en place le support mural et le pied**

(Modèle 55 pouces) (Modèle 50 pouces) Modèle 43 pouces

Avec le 55/50/43SQE2, pour mettre en place le support mural ou le pied, utilisez le boulon d'espacement VESA si la forme convexe près du trou VESA du cache arrière interfère.

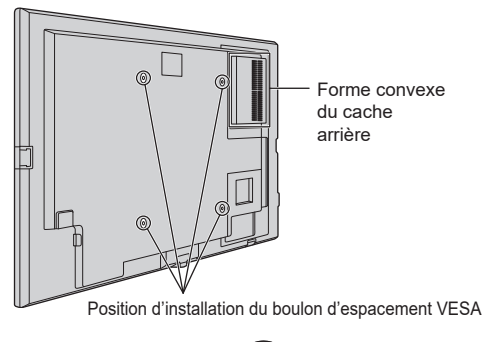

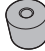

# <span id="page-19-0"></span>**Précautions à prendre avec le cordon d'alimentation**

[Modèle 86 pouces] [Modèle 75 pouces] [Modèle 65 pouces] [Modèle 55 pouces] [Modèle 50 pouces] [Modèle 43 pouces]

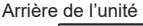

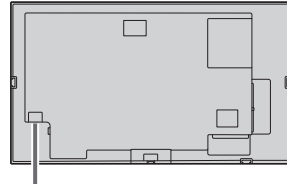

Fixation du cordon d'alimentation

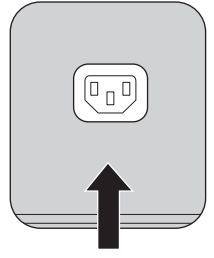

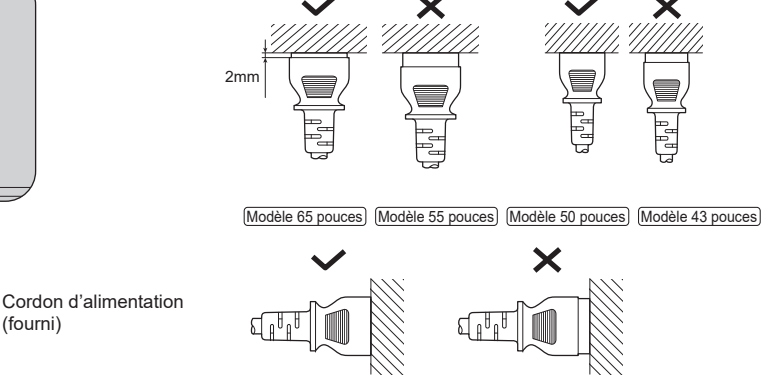

Modèle 75 pouces

Branchez le connecteur à l'unité écran.

(fourni)

#### **Remarque** C

● Lorsque vous débranchez le cordon d'alimentation, assurez-vous de débrancher tout d'abord la fiche du cordon d'alimentation de la prise murale.

Modèle 86 pouces

● Le cordon d'alimentation fourni est à utiliser exclusivement avec cette unité. Ne l'utilisez pas à d'autres fins.

#### Modèle 98 pouces

- <span id="page-20-0"></span>**1 Vérifiez que le support du cordon d'alimentation est relevé pour que le cordon d'alimentation puisse être branché.**
	- Support du cordon d'alimentation

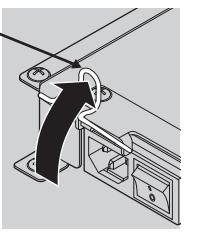

**2 Puis insérez complètement le connecteur dans la bonne direction.**

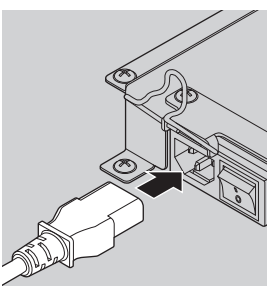

**3 Rabaissez le support du cordon d'alimentation.**

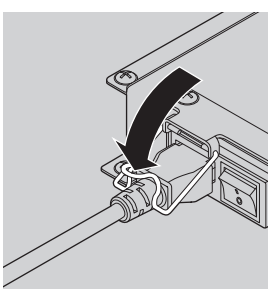

**4 Appuyez sur le support du cordon d'alimentation jusqu'à ce que l'extrémité de celui-ci s'enclenche dans le cordon d'alimentation pour fixer ce dernier.**

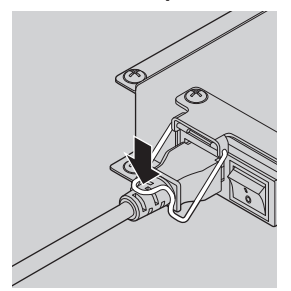

**Remarque**

● Tout en appuyant et en enclenchant le support du cordon d'alimentation sur le cordon d'alimentation, tenez ce dernier par en-dessous pour éviter de trop forcer sur la prise <AC IN>.

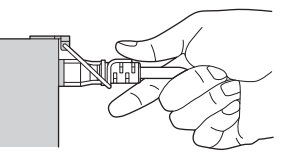

**Comment débrancher le cordon d'alimentation**

**1 Relevez le support du cordon d'alimentation maintenant le cordon d'alimentation vers le haut.**

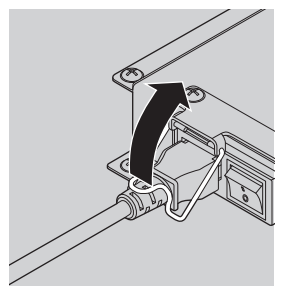

**2 Tout en tenant le support du cordon d'alimentation, retirez le cordon d'alimentation de la prise <AC IN> de l'écran.**

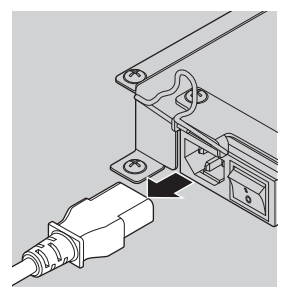

# **Branchement d'un appareil vidéo**

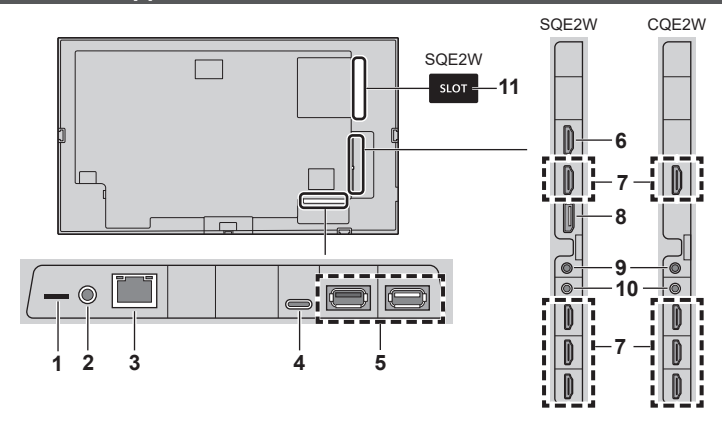

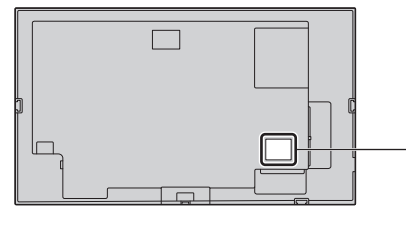

- **1 microSDXC :** Logement pour carte microSD Permet de connecter la carte microSD.
- **2 SERIAL IN :** Prise d'entrée SERIAL

Permet de contrôler l'écran en branchant un ordinateur à l'aide d'un câble RS-232C comme accessoire.

**3 LAN :** Prise LAN

Contrôlez l'écran en vous connectant au réseau.

**4 USB-C :** Port USB-C

À brancher au port USB-C d'un PC ou d'un appareil vidéo. De plus, ceci peut être utilisé pour fournir une alimentation allant jusqu'à 15 W (5 V/max. 3,0 A) à un périphérique externe lorsque l'image est affichée.

**5 USB :** Port USB

Connectez la mémoire USB pour utiliser "Lecteur média USB" ou "Visionneur de mémoire". De plus, celui-ci peut être utilisé pour fournir de l'électricité allant jusqu'à 5 V/max 0,9 A ou 0,5 A à un périphérique externe lorsque l'image est affichée.

**6 HDMI OUT :** Prise de sortie HDMI (Uniquement pour le SQE2W)

> Permet de reproduire les signaux vidéo et audio qui entrent par la prise HDMI 1. À brancher à l'entrée HDMI d'un appareil vidéo.

**7 HDMI IN 1, HDMI IN 2, HDMI IN 3, HDMI IN 4 :** Prise d'entrée HDMI (4 systèmes)

À raccorder à l'équipement vidéo avec la sortie HDMI.

La prise HDMI IN 1 produit également le son en la branchant à un périphérique compatible ARC.

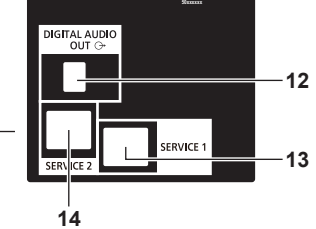

**8 DisplayPort IN (uniquement pour le SQE2W) :**  Prise d'entrée DisplayPort

> À brancher à la prise DisplayPort d'un ordinateur ou d'un appareil vidéo.

- **9 AUDIO OUT :** Prise de sortie audio analogique Connectez-vous à l'équipement audio avec une borne d'entrée audio analogique.
- **10 IR IN :** Prise d'entrée du signal infrarouge Permet de contrôler l'écran avec la télécommande en utilisant le capteur IR comme accessoire.
- **11 SLOT (Uniquement pour le SQE2W) :** Logement d'extension
	-

[\(voir page 14\)](#page-13-2)

- **Remarque**
- Pour la carte de fonctions compatible, consultez le revendeur chez qui vous avez acheté le produit.

### **12 DIGITAL AUDIO OUT :**

Prise de sortie audio numérique

À brancher à l'entrée audio numérique d'un appareil audio.

**13 SERVICE 1 :** Prise pour Service

Ne doit être utilisée que par le personnel de service.

# **14 SERVICE 2 :** Prise pour Service

Ne doit être utilisée que par le personnel de service.

# **Avant d'effectuer les branchements**

- ● Avant de raccorder les câbles, veuillez lire avec attention le mode d'emploi du dispositif externe à raccorder.
- Mettez tous les dispositifs hors tension avant de raccorder les câbles.
- ● Veuillez noter les points suivants avant de raccorder les câbles. Tout manquement à cette instruction pourra provoquer des dysfonctionnements.
	- Si vous branchez un câble à l'unité ou à un périphérique connecté à l'unité elle-même, touchez un objet métallique proche pour éliminer l'électricité statique de votre corps avant de commencer.
	- N'utilisez pas des câbles trop longs pour raccorder un dispositif à l'unité ou au boîtier de l'unité. Plus le câble est long, plus il devient sensible au bruit. Puisque l'utilisation d'un câble enroulé le fait agir comme une antenne, il devient plus sensible au bruit.
	- Lors de la connexion des câbles, insérez-les bien droits dans la borne de connexion de l'appareil de connexion, de manière à ce que la terre soit connectée en premier.
- ● Acquérez tout câble nécessaire pour connecter le périphérique externe au système s'il n'est pas livré avec le périphérique ou s'il n'est pas disponible en option.
- ● Si la forme extérieure de la prise d'un câble de connexion est grande, elle peut entrer en contact avec un élément environnant, comme un couvercle arrière ou la prise d'un câble de connexion adjacent. Utilisez un câble de connexion avec la taille de prise appropriée à l'alignement de la borne.
- ● Lorsque vous connectez le câble LAN avec un couvercle de prise, veuillez noter que le couvercle peut entrer en contact avec le couvercle arrière et que la déconnexion peut être difficile.
- Si les signaux vidéo du matériel vidéo sont instables, les images sur l'écran peuvent trembler. Dans ce cas, un correcteur de base de temps (TBC) doit être connecté.
- ● Lorsque les signaux de synchronisation provenant du PC ou de l'équipement vidéo sont perturbés, par exemple, lorsque vous changez les paramètres de la sortie vidéo, les couleurs de la vidéo peuvent être perturbées temporairement.
- Certains modèles de PC ne sont pas compatibles avec l'unité.
- ● Utilisez un compensateur de câble lorsque vous connectez des dispositifs à l'unité à l'aide de câbles longs. Sinon, l'image peut ne pas s'afficher correctement.
- ● Consultez "Signaux prédéfinis" ([voir page 80](#page-79-0)) pour connaitre le type des signaux vidéo pouvant être affichés avec l'unité.

# **Prises de branchement HDMI IN 1, HDMI IN 2, HDMI IN 3 et HDMI IN 4**

## **Remarque**

- ● L'appareil vidéo et le câble HDMI montrés ne sont pas fournis avec cette unité.
- ● Branchez l'appareil en conformité avec la norme HDMI.
- ● Certains appareils HDMI pourraient ne pas être en mesure d'afficher l'image.
- Cet écran ne prend pas en charge VIERA LINK.
- Utilisez un câble HDMI haut débit en conformité avec les normes HDMI.

Remarque lors de l'entrée de signaux vidéo 4K dépassant la vitesse de transmission prise en charge par le câble HDMI haut débit, utilisez un câble HDMI prenant en charge une transmission à haut débit de 18 Gbit/s tel que le câble certifié HDMI Premium.

Lorsque les signaux vidéo entrants dépassent la vitesse de transmission prise en charge par le câble HDMI utilisé, un dysfonctionnement pourrait se produire tel que l'interruption des images ou l'absence d'affichage à l'écran.

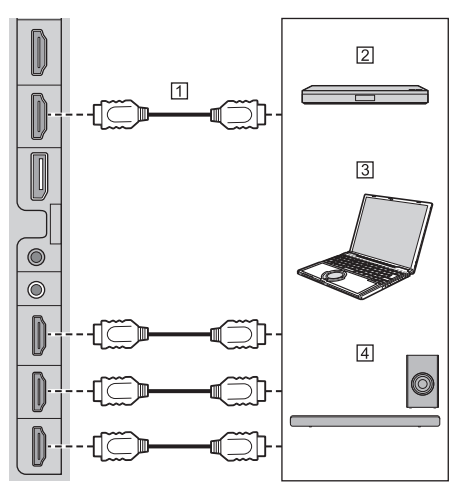

- Câble HDMI (disponible dans le commerce)
- Lecteur Blu-ray disc

<sub>3</sub>PC

Périphérique audio ARC

## **Remarque**

Assurez-vous de brancher le périphérique audio ARC à la prise HDMI IN 1.

**Affectation des broches et nom des signaux d'une prise HDMI**

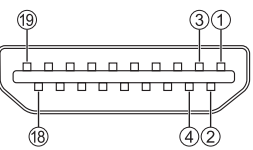

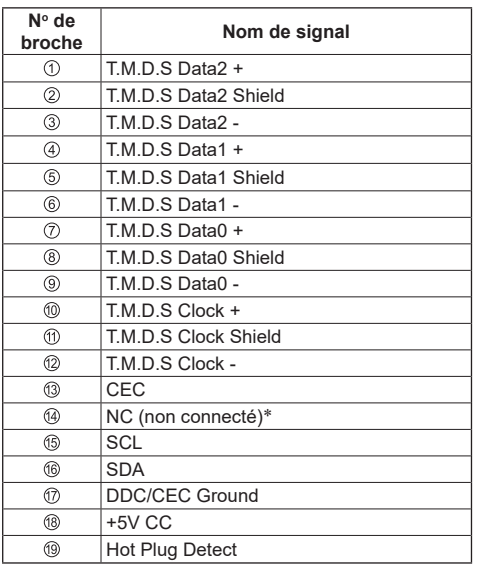

\*Seule la prise HDMI IN 1 prend en charge la fonction ARC.

# **Branchement de la prise DisplayPort IN (Uniquement pour le SQE2W)**

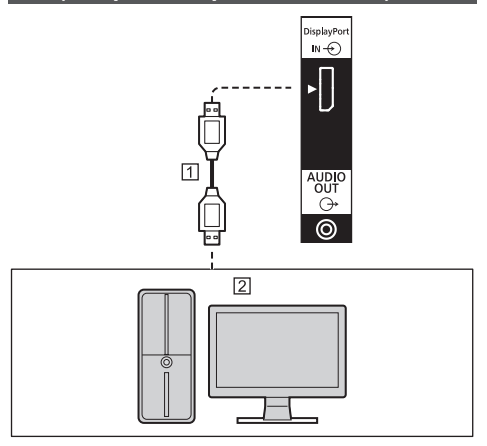

Câble DisplayPort (disponible dans le commerce)

PC avec sortie DisplayPort

# **Remarque**

- ● En fonction du périphérique branché, l'affichage des images peut prendre du temps.
- ● Veuillez utiliser un câble certifié conforme DisplayPort 1.4.
- ● En fonction des types de câble ou d'adaptateur de mini connecteur utilisés, les images 4K pourraient ne pas s'afficher.
- En connectant un PC qui utilise d'anciens chipsets ou cartes graphiques compatibles DisplayPort, si la sortie DisplayPort du PC est branchée à cette unité, un dysfonctionnement de cette dernière ou du PC pourrait se produire. Dans ce cas, coupez l'alimentation de l'unité ou du PC puis remettez-la en marche.

Pour brancher la sortie DisplayPort à cette unité, il est recommandé d'utiliser un PC utilisant les plus récents chipsets et cartes graphiques.

**Affectation des broches et nom des signaux du DisplayPort**

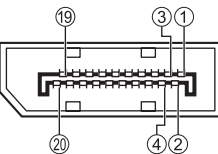

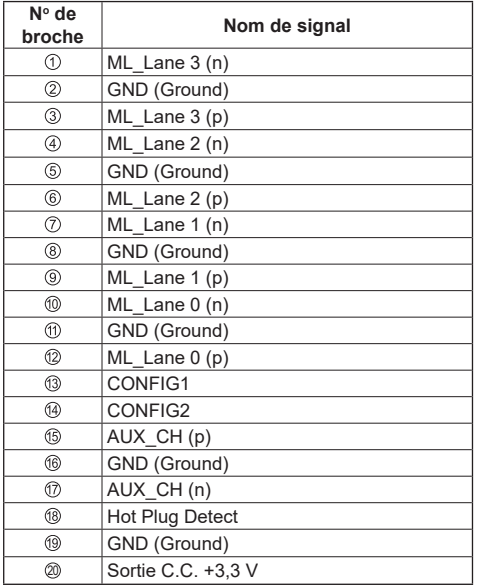

# **Branchement de la prise SERIAL IN**

La prise SERIAL est conforme à la spécification d'interface RS-232C, ce qui fait que l'écran peut être contrôlé par un ordinateur branché à cette prise.

# **Remarque**

● Aucun PC n'est fourni avec cette unité.

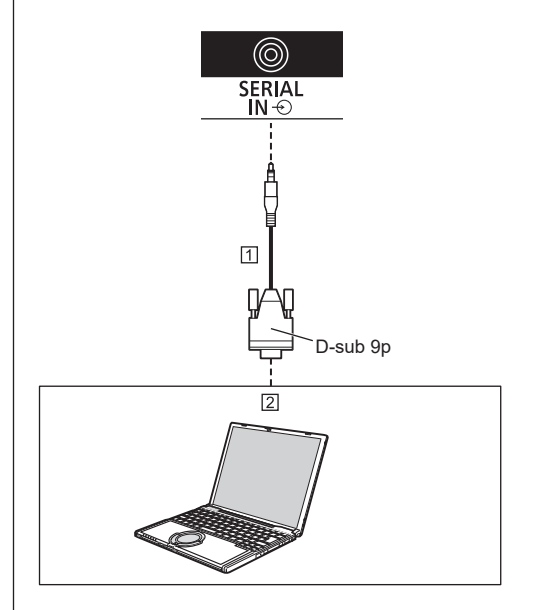

 Câble RS-232C (accessoire standard) 2<sub>PC</sub>

## **Remarque**

● Utilisez le câble de communication RS-232C fourni pour brancher le port SERIAL à un PC.

**Affectation des broches et nom des signaux d'une prise SERIAL**

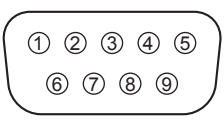

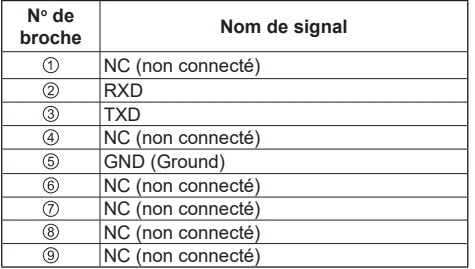

Ces noms de signaux sont ceux des spécifications de l'ordinateur.

## **Paramètres de communication**

Niveau de signal : conforme RS-232C Méthode de synchronisation : Asynchrone Débit en bauds : 9 600 bps Parité : Aucune Longueur de paramètre : 8 bits Bit d'arrêt : 1 bit Contrôle de flux : Aucun

### **Format basique des données de contrôle**

La transmission des données de contrôle depuis l'ordinateur démarre avec un signal STX, suivi dans cet ordre par la commande, les paramètres et, à la fin, un signal ETX. Ajoutez des paramètres si nécessaire en fonction des détails du contrôle.

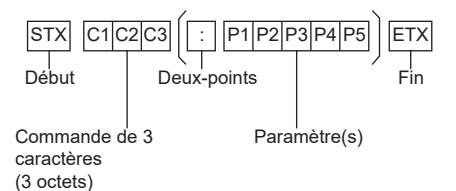

### **Commande**

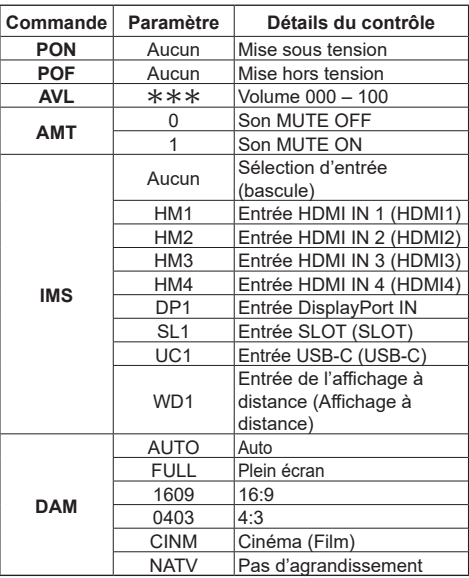

# **Remarque**

- Pour transmettre plusieurs commandes, assurezvous d'attendre qu'arrive la première réponse de cette unité avant d'envoyer la commande suivante.
- Si une mauvaise commande est envoyée par erreur, cette unité enverra en retour la commande "ER401" à l'ordinateur.
- Pour envoyer une commande qui ne requiert pas de paramètre, les deux-points (:) ne sont pas nécessaires.
- ● Consultez votre revendeur Panasonic le plus proche pour avoir le détail des instructions sur l'usage des commandes.

Pour avoir plus de détails, visitez le site Web suivant : https://panasonic.net/cns/prodisplays/

# **Branchement de la prise IR IN**

Branchez le capteur IR (accessoire standard).

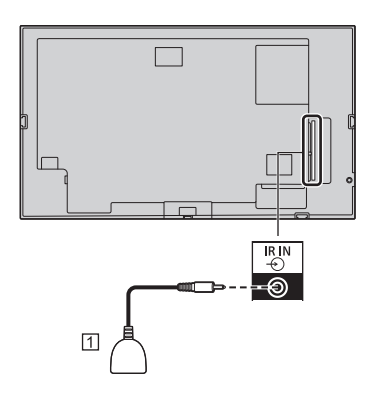

Capteur IR (accessoire standard)

# **Branchement de la prise AUDIO OUT**

## **Remarque**

L'appareil audio et le câble montrés ne sont pas fournis avec l'ensemble.

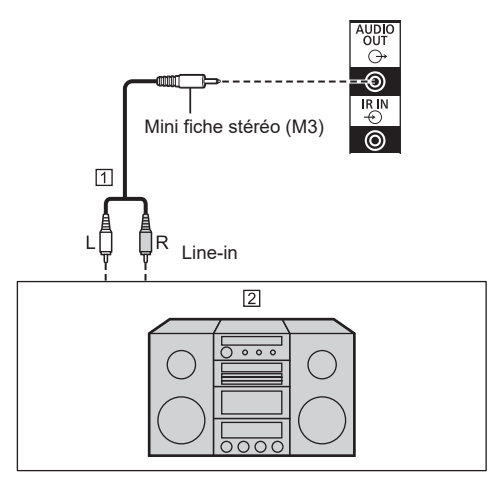

Câble audio stéréo (disponible dans le commerce)

Appareil audio

# **Branchement du port USB**

Branchez la clé USB (disponible dans le commerce) pour utiliser un "lecteur de support USB" ou "visionneuse de mémoire". ([voir page 59](#page-58-0), [77\)](#page-76-0)

En outre, l'alimentation est fournie lorsqu'un stick PC vendu séparément, etc. est branché.

## **Remarque**

- ● Le stick PC et les câbles de branchement ne sont pas fournis avec cette unité.
- ● Si l'électricité est coupée ou si la clé USB est retirée durant l'accès aux données qu'elle contient, celles-ci pourraient être détruites. L'indicateur d'accès de la clé USB clignote durant l'accès aux données.
- ● La clé USB peut être branchée ou débranchée que l'écran soit en marche ou pas.

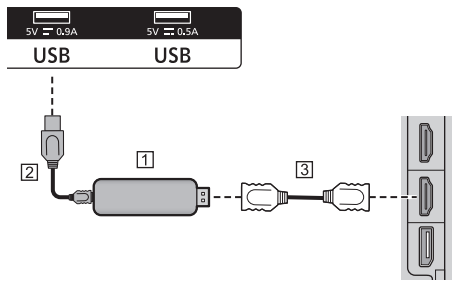

- Stick PC (disponible dans le commerce)
- Câble USB (disponible dans le commerce)
- Câble d'extension HDMI (disponible dans le commerce)

Lorsque l'image est affichée, en fonction du port USB, une alimentation allant jusqu'à 5V/0,9A ou 5V/0,5A peut être fournie à un périphérique externe.

# **Remarque**

- ● Si le branchement direct à cette unité n'est pas possible à cause de la taille du stick PC etc. utilisez un câble d'extension vendu dans le commerce.
- En fonction du type de la clé USB, celle-ci pourrait entrer en contact avec un bord comme le couvercle arrière et ne pas pouvoir être fixée. Utilisez une clé USB pouvant être branchée à cette unité.
- ● Avant de brancher une clé USB, vérifiez l'orientation de la fiche pour éviter d'endommager la prise.
- ● Pour retirer la clé USB, notez ce qui suit.
	- Lorsque l'indicateur d'accès de la clé USB branchée clignote, cela signifie que l'écran est en train de charger les données. Ne retirez pas la clé USB durant le clignotement.
- Selon la clé USB, l'indicateur d'accès pourrait continuer de clignoter même si l'accès aux données n'est plus en cours ou bien celle-ci pourrait ne pas être équipée de la fonction d'indicateur d'accès, etc. Dans ce cas, retirez la clé USB après avoir vérifié  $\mathbb O$  ou  $\mathbb Q$ .
- Basculez l'entrée sur une entrée autre que [USB] et [MEMORY VIEWER] et vérifiez que les activités qui accèdent à la clé USB sont terminées.

Mettez hors tension l'unité.

- Évitez de brancher/débrancher fréquemment la clé USB. Attendez au moins 5 secondes après le branchement, puis retirez la clé USB. Avant le nouveau branchement, attendez au moins 5 secondes. Un certain temps est nécessaire pour que l'écran puisse reconnaitre que la clé USB a été branchée ou débranchée.
- Si l'alimentation de cette unité est coupée ou si la clé USB est accidentellement retirée durant l'accès aux données, ces dernières pourraient ne plus être accessibles la prochaine fois que la clé USB sera utilisée.

Dans ce cas, mettez hors tension puis sous tension l'alimentation de l'unité principale.

# **Branchement du port USB-C**

Plusieurs protocoles et alimentation fournissant jusqu'à 5V/3A sont pris en charge via la prise USB-C de votre écran.

Les fonctionnalités USB Type-C sont compatibles avec les périphériques qui répondent à la spécification USB-Type-C.

Le flux vidéo 4K (si la source prend en charge le mode alternatif DisplayPort), la transmission des données USB 3.0 et l'alimentation 5V/3A sont pris en charge via la connexion USB-C qui gère l'orientation de la prise.

### **Remarque**

● Il est recommandé d'utiliser un câble USB-C vers USB-C marqué électroniquement pour le flux vidéo via une connexion Type-C. En outre, un câble USB-C vers USB-A marqué électroniquement peut être utilisé pour la transmission des données.

# **Branchement de la prise HDMI OUT (Uniquement pour le SQE2W)**

L'entrée des signaux provenant de la prise HDMI IN 1 peut être envoyée vers un moniteur secondaire.

#### **Remarque**

- L'appareil vidéo et le câble HDMI montrés ne sont pas fournis avec cette unité.
- ● Utilisez un câble HDMI haut débit en conformité avec les normes HDMI.

Remarque lors de l'entrée de signaux vidéo 4K dépassant la vitesse de transmission prise en charge par le câble HDMI haut débit, utilisez un câble HDMI prenant en charge une transmission à haut débit de 18 Gbit/s tel que le câble certifié HDMI Premium.

Lorsque les signaux vidéo entrants dépassent la vitesse de transmission prise en charge par le câble HDMI utilisé, un dysfonctionnement pourrait se produire tel que l'interruption des images ou l'absence d'affichage à l'écran.

● Lorsque branché par la prise HDMI OUT à d'autres modèles SQE2/CQE2, tous les écrans branchés doivent être mis sous tension car sinon les images n'apparaitront pas sur tous.

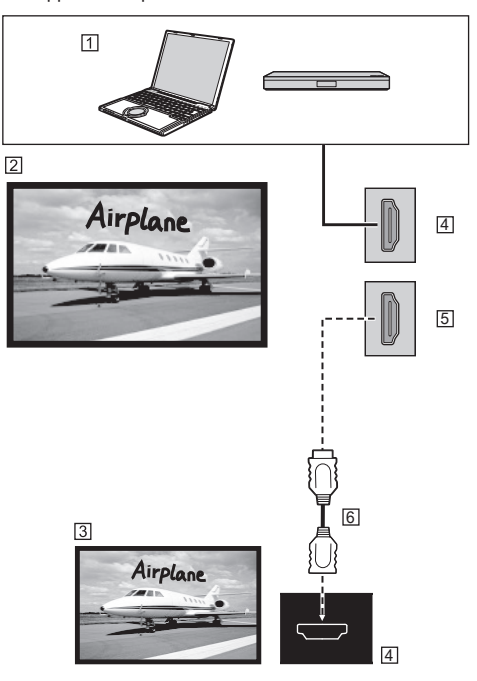

- Un PC ou un autre périphérique AV comme un lecteur de Blu-ray disc
- 2 Cette unité
- **3** Moniteur secondaire
- Prise d'entrée HDMI
- Prise de sortie HDMI
- Câble HDMI (disponible dans le commerce)

# **Identification des commandes**

# **Écran**

Modèle 98 pouces Modèle 86 pouces Modèle 75 pouces

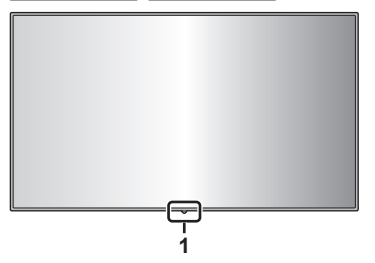

(Modèle 65 pouces) (Modèle 55 pouces) (Modèle 50 pouces) Modèle 43 pouces

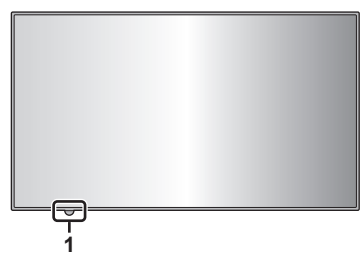

**1 Capteur IR externe (voir page 16) Lorsque l'alimentation de l'unité est sur ON (Interrupteur électrique principal : ON)**

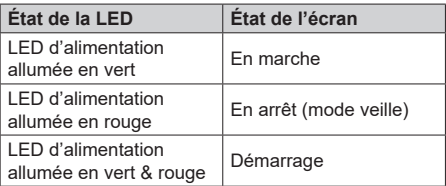

**Lorsque l'alimentation de l'unité est sur OFF (Interrupteur électrique principal : OFF) : pas de lumière**

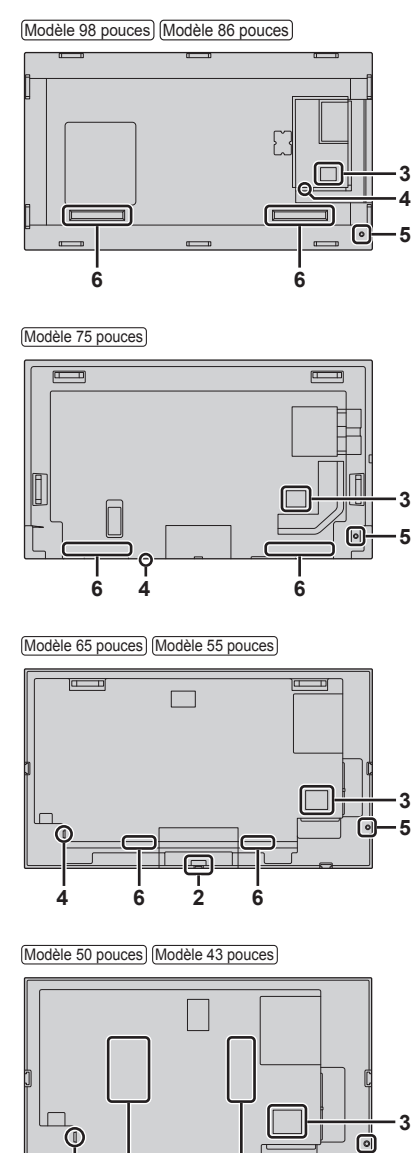

<span id="page-28-0"></span>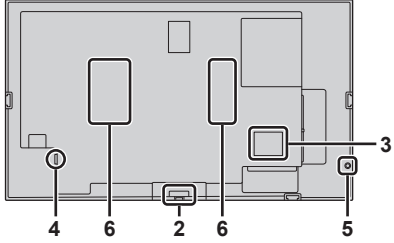

### **2 Capteur IR interne (modèles de 65/55/50/43 pouces)**

Lorsque l'alimentation de l'unité est sur ON (Interrupteur électrique principal : ON)

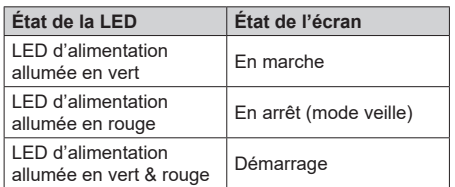

Lorsque l'alimentation de l'unité est sur OFF (Interrupteur électrique principal : OFF) : pas de lumière

## **3 Borne d'entrée/sortie externe**

Permet de brancher un appareil vidéo, PC, etc. (voir page 22)

## **4 Interrupteur électrique principal**

Permet de mettre sur OFF ou ON ( ) l'alimentation principale.

Mettre l'interrupteur électrique principal sur ON et OFF revient au même que brancher et débrancher la prise électrique.

Mettez tout d'abord sur ON ( ) l'alimentation principale, puis mettez sur OFF ou ON l'alimentation à l'aide de la touche Alimentation de la télécommande ou de l'unité.

### **5 Manette**

**Lorsque le menu HOME est affiché (**\***1), ou n'importe quelle image**

**Pour mettre en marche ou hors marche l'écran :** Appuyez pendant quelques secondes sur le centre de la manette, l'écran se mettra en marche ou hors marche.

### **Avec affichage du curseur (**\***1** \***2)**

**Pour déplacer le curseur du menu :** Appuyez sur l'une des touches droite / gauche / haut / bas de la manette.

**Pour sélectionner un élément du menu :** Appuyez un seule fois sur le centre de la manette.

### **Sans affichage du curseur**

**Pour afficher les paramètres d'affichage :** Appuyez un seule fois sur le centre de la manette.

**Pour régler le volume (uniquement durant une sortie audio) :**

Appuyez sur l'une des touches droite / gauche de la manette.

**Pour afficher les paramètres de signalétique :** Appuyez sur l'une des touches haut / bas de la manette.

### \*1 Menu HOME

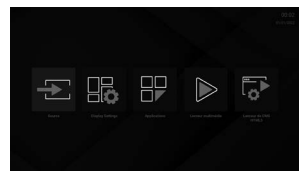

### \*2 Exemple de menu

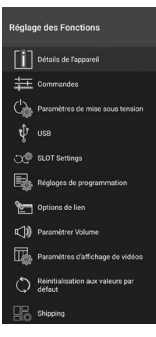

## **Remarque**

● La manette pourrait ne pas fonctionner dans certaines situations et avec certaines des applications utilisées. Dans ce cas, utilisez la télécommande.

### **6 Haut-parleurs intégrés**

Le son est émis vers l'arrière.

## **Remarque**

● Lorsque la prise AUDIO OUT est branchée, le son n'est pas produit par les haut-parleurs intégrés.

# **Télécommande**

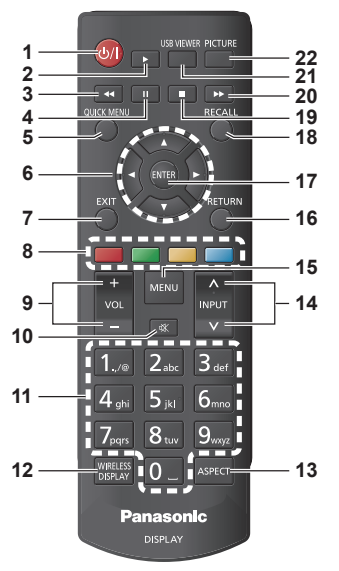

## **1 Veille (ON/OFF)**

● Permet de mettre en marche ou d'éteindre l'écran.

# **2 Lecture**

● Permet de démarrer la lecture du support sélectionné.

#### **3 Retour rapide**

● Permet un retour arrière des images du support tel que les films.

### **4 Pause**

● Permet de mettre en pause le support en cours de lecture.

## **5 QUICK MENU (HOME)**

● Permet d'afficher le menu HOME

## **6 Touches directionnelles**

● Utilisées pour naviguer à travers les écrans de menu, le contenu, etc.

## **7 EXIT**

● Permet de fermer et de quitter les menus affichés.

### **8 Touches de couleur**

● Non utilisées sur cette unité.

# **9 VOL + / -**

● Permet de monter ou de baisser le volume du son.

## **10 MUTE**

● Permet de couper totalement le son de l'écran.

## **11 Touches numériques**

● Utilisées pour saisir l'adresse IP, etc.

# **Remarque**

● La saisie autre que numérique n'est pas disponible sur cette unité.

# **12 WIRELESS DISPLAY**

● Permet d'ouvrir la fenêtre de connexion de l'affichage à distance.

## **13 ASPECT**

● Permet de changer le format de l'écran.

## **14 INPUT**

● Change l'entrée à afficher sur l'écran.

## **15 MENU**

● Permet d'afficher le menu principal.

## **16 RETURN**

● Permet de revenir sur l'écran précédent.

## **17 ENTER**

● Permet de valider la sélection de l'utilisateur.

## **18 RECALL**

● Permet d'afficher les informations sur le contenu à l'écran.

## **19 Stop**

● Permet d'arrêter le support en cours de lecture.

## **20 Avance rapide**

● Permet de faire avancer les images du support tel que les films.

## **21 USB VIEWER**

● Non utilisée sur cette unité.

## **22 PICTURE**

● Permet de parcourir les modes image.

## **Remarque**

Dans ce manuel, les boutons de la télécommande et de l'unité sont indiqués avec les symboles < >. (Exemple : <INPUT>.)

L'opération est principalement expliquée à l'aide des boutons de la télécommande, mais vous pouvez également utiliser les boutons de l'unité s'ils sont identiques.

● Touches N° 2, 3, 4, 19, 20 : Ces touches sont utilisées pour actionner la visionneuse USB ou HDMI CEC.

# **Commandes de base**

Exemple du modèle de 55 pouces [\(voir page 29\)](#page-28-0) Manette (C) Cordon d'alimentation (fourni) Capteur IR interne Capteur IR externe Interrupteur électrique principal ( $\vert$ ) Prise secteur CA

Pour l'utiliser, pointez la télécommande directement sur le capteur de la télécommande de l'unité.

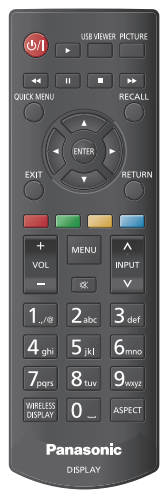

# **Remarque**

- ● Ne placez aucun obstacle entre le capteur de la télécommande de l'unité principale et la télécommande.
- ● Utilisez la télécommande devant le capteur de la télécommande ou depuis une zone où le capteur est visible.
- Lorsque l'on pointe directement la télécommande sur le contrôleur de télécommande de l'unité principale, la distance avec l'avant du contrôleur de télécommande doit être de 7 m au plus. Selon l'angle, la distance de fonctionnement peut être plus courte.

Ne soumettez pas le capteur de la télécommande de l'unité principale à la lumière directe du soleil ou à une lumière fluorescente forte.

# **1 Branchez la fiche du cordon d'alimentation sur l'écran.**

([voir page 20](#page-19-0))

**2 Branchez la prise à la prise de courant.**

# **Remarque**

- Les types de prise secteur varient selon les pays. La prise d'alimentation indiquée à gauche peut donc ne pas correspondre à votre appareil.
- ● Lorsque vous débranchez le cordon d'alimentation, assurez-vous de débrancher tout d'abord la fiche du cordon d'alimentation de la prise murale.
- ● Il est possible que les réglages ne soient pas enregistrés si la prise d'alimentation est débranchée immédiatement après avoir modifié les réglages avec un menu à l'écran. Débranchez la prise d'alimentation après un délai suffisant. Ou bien débranchez la prise d'alimentation après avoir mis hors tension avec la télécommande, la commande RS-232C ou la commande du réseau local.

# **3 Mettez sur ON ( ) l'interrupteur électrique principal de l'unité.**

■ **Pour mettre sous/hors tension avec la télécommande**

# **Pour mettre sous tension**

- ● Lorsque l'interrupteur électrique principal est sur ON ( ) (Témoin d'alimentation - rouge), appuyez sur la Touche de veille (ON/OFF), alors l'image apparaitra.
- ● Témoin d'alimentation : Vert (L'image est affichée.)

# **Pour mettre hors tension**

- ● Lorsque l'interrupteur électrique principal est sur ON ( ) (Témoin d'alimentation - rouge), appuyez sur la Touche de veille (ON/OFF), alors l'alimentation sera coupée.
- ● Témoin d'alimentation : Rouge (veille)

# **Remarque**

- Pendant l'utilisation de la fonction "Gestion alimentation", le témoin d'alimentation passe au violet lors de la mise hors tension.
- ● Une fois la prise d'alimentation déconnectée, le témoin d'alimentation peut rester allumé pendant un moment. Il ne s'agit pas d'un dysfonctionnement.
- ● L'écran s'éteint si l'interrupteur électrique principal est mis sur OFF sur l'unité que celle-ci soit sur ON (image affichée) ou sur OFF (en veille).

# **Configuration initiale**

Lors de la première mise en route, la configuration initiale devra être effectuée. Suivez les instructions à l'écran pour configurer votre écran.

L'assistant d'installation vous guidera durant tout le processus de configuration. Utilisez les touches directionnelles et la touche ENTER de la télécommande pour sélectionner, régler, valider et poursuivre. Utilisez <RETURN> pour revenir à l'étape précédente et changer le contenu sélectionné.

Si vous ne jugez pas nécessaire de le configurer ou si vous désirez le configurer plus tard, mettez [Skip], [Suivant], etc. en surbrillance à l'écran et appuyez sur <ENTER> pour continuer.

# **1 Langue**

Les options de sélection de la langue seront listées à l'écran. Choisissez la langue désirée dans la liste et appuyez sur <ENTER> pour continuer.

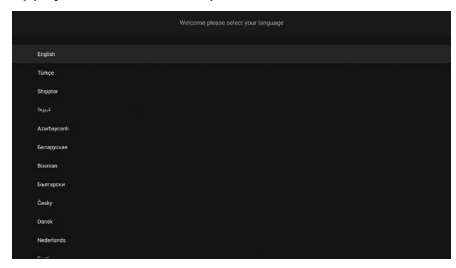

# **2 Pays**

À l'étape suivante, choisissez votre pays dans la liste et appuyez sur <ENTER> pour continuer.

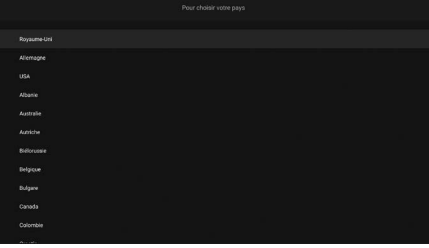

# **3 Session**

À ce stade, il vous sera demandé de définir un code PIN. Saisissez deux fois un code PIN pour vérification, en utilisant le clavier virtuel puis mettez [LOGIN] en surbrillance et appuyez sur <ENTER>. Vous devez saisir ce code PIN si vous désirez être invité à saisir ultérieurement un code PIN à chaque utilisation du menu. Pour sauter cette étape, mettez [Skip Pin] en surbrillance et appuyez sur <ENTER>.

## **Remarque**

Le code PIN par défaut est [0000].

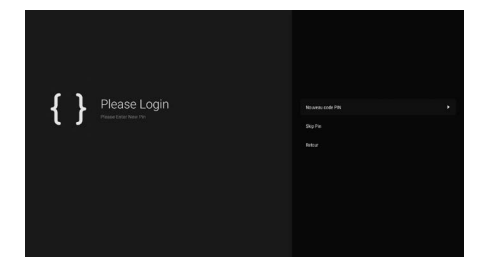

# **4 Nom et Mot de passe**

Ensuite, le menu de réglage [Set Username and Password] s'affiche. Veuillez appuyer sur la politique du mot de passe pour en vérifier le contenu et effectuer chaque réglage.

Une fois les réglages effectués, appuyez sur [Apply] pour sauvegarder.

## **[Password Policy]**

Les points à noter à propos de la configuration du mot de passe de cette option s'affichent dans une fenêtre séparée.

## **[Enter Username]**

Le clavier permettant de saisir le nom d'utilisateur s'affiche. Saisissez le nom d'utilisateur.

## **[Enter New Password]**

Le clavier permettant de saisir le mot de passe s'affiche. Saisissez le mot de passe.

## **[Confirm New Password]**

Le clavier permettant de saisir le mot de passe s'affiche. Saisissez une nouvelle fois le même mot de passe.

# **[Apply]**

Le nom d'utilisateur et le mot de passe définis cidessus sont sauvegardés dans l'écran lui-même.

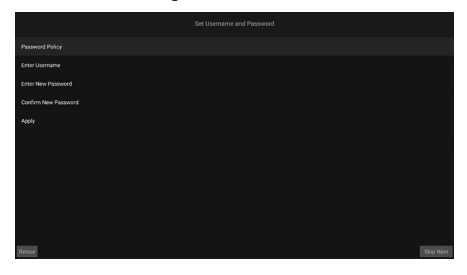

# **5 Paramètres de signalétique**

Puis, le menu [Réglage des Fonctions] s'affiche. Les options [Sélectionner ID], [Orientation de l'OSD] et [Serveur NTP] peuvent être configurées en utilisant ce menu. Les options [Modèle], [Numéro de série] et [Version logicielle] donnent uniquement des informations. Vous pouvez sauvegarder les données d'information du modèle de l'écran sur un périphérique de stockage USB en utilisant l'option [Save model information].

Vous pouvez également copier les fichiers de la base de données depuis un périphérique de stockage USB vers l'écran en utilisant l'option [Copier depuis USB]. Consultez le chapitre "Paramètres de signalétique" pour avoir plus d'informations sur les options de ce menu.

Une fois les réglages effectués, mettez [Suivant] en surbrillance et appuyez sur <ENTER> pour continuer.

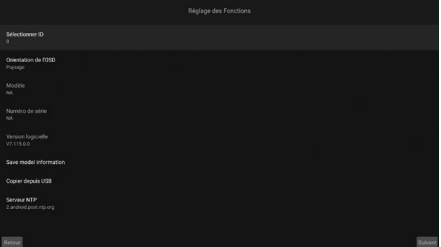

# **6 Lancement automatique**

À cette étape, vous pouvez définir vos préférences de Lancement automatique pour l'écran. Les options [Disabled], [HTML5 CMS Launcher], [Open Browser], [Select Source] et [Select Application] sont disponibles. Sélectionnez [Disabled] si vous ne désirez pas utiliser cette fonctionnalité.

## **Remarque**

● Pour les options [Select Source] et [Select Application] vous devez définir la source ou l'application disponibles de votre choix. Vous pourrez modifier vos préférences à tout moment en utilisant l'option [Lancement automatique] dans le menu [Display Settings] → [Réglage des Fonctions] → [Paramètres de mise sous tension]. ([voir page 45](#page-44-0))

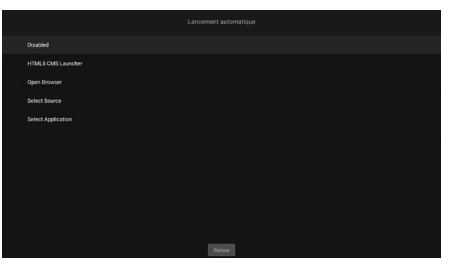

# **7 Mode fonctionnement de l'écran**

L'écran de sélection [Mode de fonctionnement du Affichage] s'affiche ensuite.

Pour un fonctionnement normal, réglez [Mode de Veille Rapide] sur [Reactive]. Réglez sur [Eco] pour un fonctionnement économisant de l'énergie. Dans ce mode, les réglages de votre écran seront configurés de manière à réduire la consommation électrique. Sachez que les commandes SERIAL (RS-232C)/LAN ne fonctionneront pas si l'écran est en mode Eco.

Lorsque vous désirez mettre l'alimentation sous/ hors tension par détection du signal 5 V de l'entrée HDMI, vous devez activer le paramètre [Réveil HDMI activé].

Mettez [Suivant] en surbrillance et appuyez sur <ENTER> pour continuer.

## **Remarque**

● La consommation électrique en mode veille augmente lorsque ceci est réglé sur [Reactive].

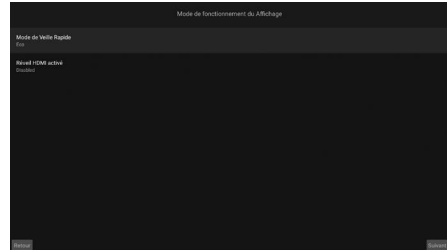

# **8 Paramètres Réseau/Internet**

Le menu de plusieurs configurations réseau s'affiche. Effectuez les réglages qui correspondent à l'environnement de l'installation.

Si vous désirez que votre écran consomme moins d'électricité en mode veille, vous pouvez désactiver l'option [Mode de Veille en Réseau] en la réglant sur [Fermé].

Si vous désirez régler manuellement le LAN filaire, vous devez mettre [Réglages avancés], etc. en surbrillance à l'écran, appuyer sur <ENTER> puis effectuer chaque réglage.

Une fois les réglages effectués, mettez [Suivant] en surbrillance et appuyez sur <ENTER> pour continuer.

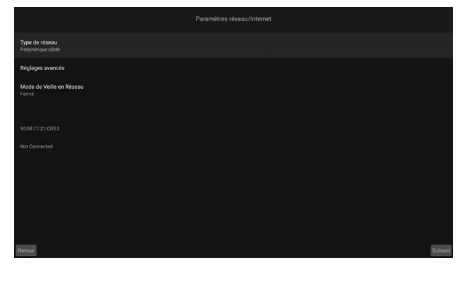

## **Remarque**

- Une fois la configuration initiale terminée, l'écran d'accueil s'affiche si [Lancement automatique] est réglé sur [Disabled].
- ● Vous pouvez aller sur le menu [Display Settings] → [Réglage des Fonctions] → [Paramètres de mise sous tension] pour modifier le réglage du Lancement automatique.
- ● Vous pouvez répéter le processus de configuration initiale et réinitialiser l'écran sur ses réglages d'usine par défaut à tout moment en utilisant le menu [Shipping].
- ● Vous pouvez accéder au menu [Display Settings] en appuyant sur la touche MENU de la télécommande.

## **■ Pour refaire les réglages ou revenir au réglage d'usine**

Sélectionnez [Shipping] dans le menu [Réglage des Fonctions] et appuyez sur <ENTER>. Il vous sera demandé de saisir le code PIN que vous avez défini initialement. Lorsque vous saisissez le bon code PIN, un message demandant si vous désirez annuler tous les réglages et réinitialiser l'unité apparait. Sélectionnez [Tout effacer] et appuyez sur <ENTER>.

## **Remarque**

- ● Ne coupez pas l'alimentation durant l'initialisation.
- ● Demandez de l'aide à votre revendeur si vous avez oublié votre code PIN.
- ● Le réglage initial du code PIN est [0000].

# **Écran d'accueil**

L'écran d'accueil s'affiche après la mise sous tension.

## **Remarque**

- Après les réglages initiaux, si la mise sous tension automatique est activée, l'écran de réglage apparait à l'écran.
- ● Vous pouvez aller sur le menu [Display Settings] → [Réglage des Fonctions] → [Paramètres de mise sous tension] pour modifier les réglages de la mise sous tension automatique.

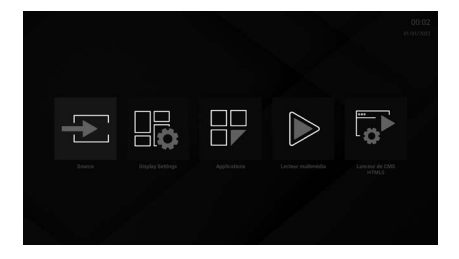

Vous pouvez utiliser l'application avec  $\blacklozenge$ . Appuyez sur <QUICK MENU> pour revenir sur l'écran d'accueil. Appuyez sur <RETURN> pour revenir sur l'écran de menu ou l'étape précédente.

Appuyez sur <MENU> de la télécommande pour afficher le menu des options de l'écran.

Les applications suivantes dont disponibles sur l'écran d'accueil.

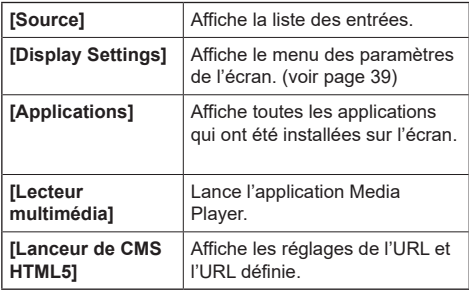

# **Commandes des fonctions de base**

# **Sélection du signal d'entrée**

Sélectionnez les signaux entrant dans l'unité.

# **Appuyez sur <INPUT> de la télécommande.**

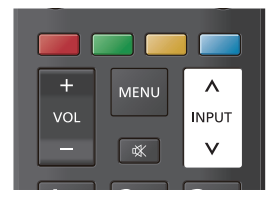

L'entrée change chaque fois que les touches sont pressées.

## **(Série SQE2)**

**[HDMI 1]**  $\leftrightarrow$  **[HDMI 2]**  $\leftrightarrow$  **[HDMI 3]**  $\leftrightarrow$  **[HDMI 4]**  $\leftrightarrow$ **[USB-C] ↔ [DisplayPort] ↔ [SLOT] ↔ [Wireless Display]**

# **(Série CQE2)**

**[HDMI 1]**  $\leftrightarrow$  **[HDMI 2]**  $\leftrightarrow$  **[HDMI 3]**  $\leftrightarrow$  **[HDMI 4]**  $\leftrightarrow$ **[USB-C] ↔ [Wireless Display]**

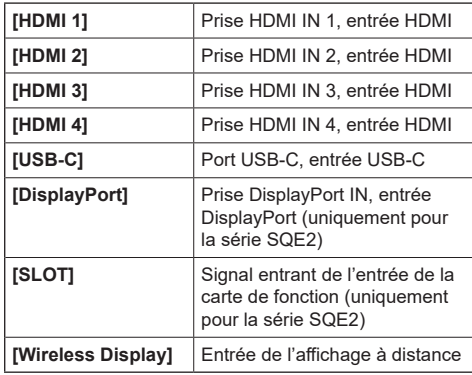

# **Remarque**

● Une liste apparait lorsque [Source] est sélectionné sur l'écran d'accueil.

Sélectionnez à l'aide des touches directionnelles et appuyez sur <ENTER> pour changer l'entrée.

# **Pour vérifier le signal d'entrée, le mode image, etc.**

Il est possible de vérifier l'état du réglage du nom de l'entrée, du mode image, etc.

# **Appuyez sur <RECALL>.**

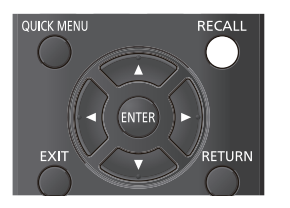

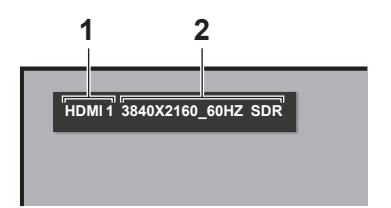

L'état du réglage en cours s'affichera.

# **1 Nom de l'entrée**

**2 Données du signal**

L'affichage apparait comme suit lorsqu'il n'y a pas de signal :

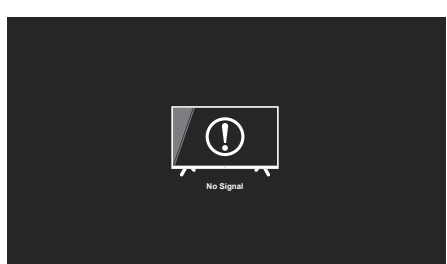
# **Appuyez sur <PICTURE>.**

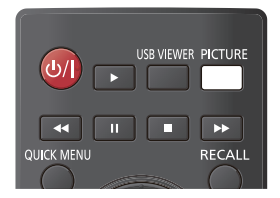

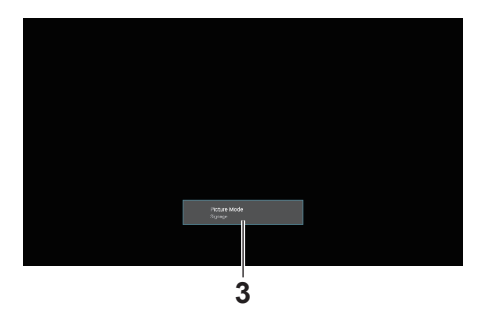

## **3 Mode image**

# **Réglage du volume**

Appuyez sur <VOL +> <VOL -> pour régler le volume.

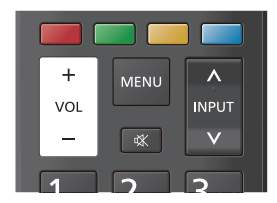

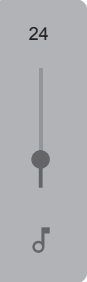

# **Activation / désactivation de la mise en sourdine**

Ceci est pratique pour mettre temporairement le son en sourdine, par exemple, pour répondre au téléphone ou à la porte.

## **Appuyez sur <MUTE>.**

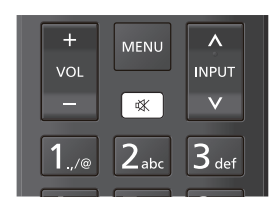

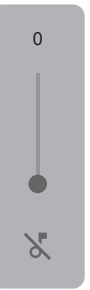

# **Agrandissement de l'écran pour l'adapter aux images (Mode Écran)**

Le mode change chaque fois que vous appuyez sur <ASPECT>.

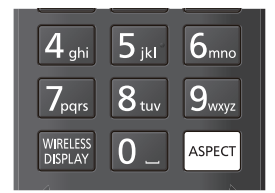

**[16:9] → [Films] → [4:3] → [Auto] → [No Scale Up] → [Format réel]**

([voir page 40](#page-39-0))

# **Affichages des menus à l'écran**

# **1 Affichez l'écran de menu.**

Effectuez les commandes à l'aide de la télécommande.

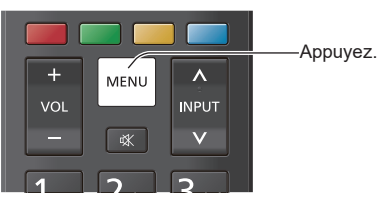

# **2 Sélectionnez l'option.**

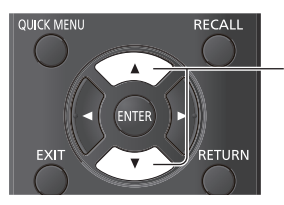

Appuyez pour sélectionner.

## (Exemple : Menu [Réglage des Fonctions])

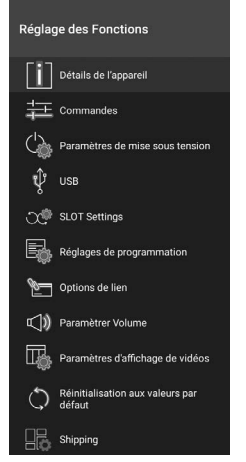

Pour afficher le sous-menu, appuyez sur <ENTER>.

# **3 Validez.**

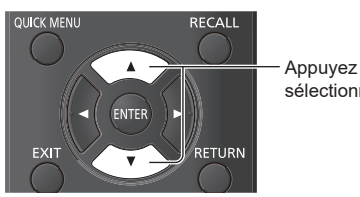

Appuyez pour sélectionner.

# **4 Quittez le menu.**

Appuyez sur <RETURN> pour revenir sur l'écran précédent. Ou bien, appuyez sur <EXIT> pour quitter les réglages.

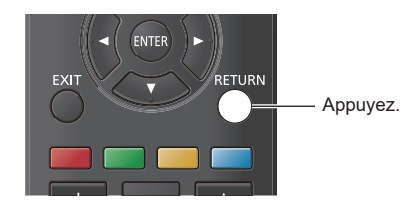

## **Liste des menus**

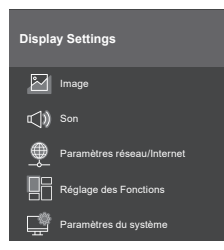

## **Remarque**

En fonction du menu affiché, la vidéo et le son en cours pourraient s'arrêter.

# **Saisie des caractères**

En fonction du réglage, la saisie des caractères est nécessaire.

Sélectionnez les caractères sur le clavier qui apparait à l'écran, puis appuyez sur <ENTER> pour valider.

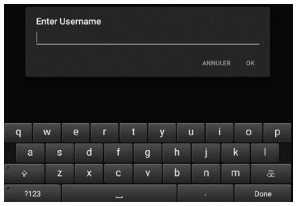

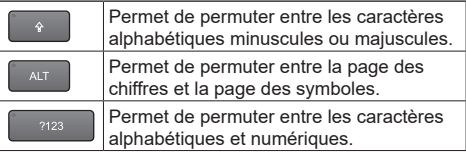

Pour vérifier la saisie, sélectionnez [Done] en bas à droite de l'écran et appuyez sur <ENTER>.

## **Remarque**

● En fonction de l'écran, le bouton en bas à droite pourrait être [Suivant] ou [ L]. Si la saisie ne peut pas être validée, elle peut l'être en appuyant sur <RETURN>.

# <span id="page-38-0"></span>**Paramètres de l'écran**

**1 Appuyez sur <MENU> pour afficher le menu [Display Settings].**

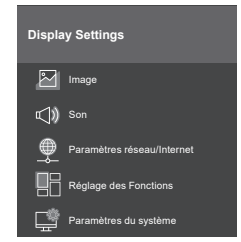

- **2 Sélectionnez l'option à régler avec .**
- $3$  Validez avec  $\blacktriangle$
- **4 Appuyez sur <EXIT> pour quitter les réglages.**

**■ Pour revenir sur l'écran précédent** Appuyez sur <RETURN>.

# **[Image]**

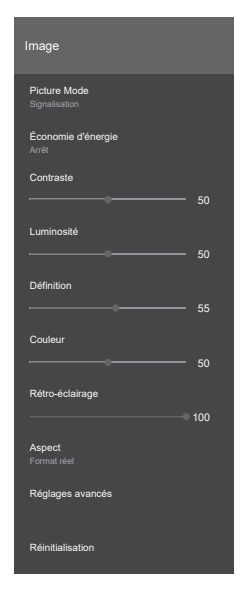

# **■ [Picture Mode]**

Vous pouvez modifier le mode image pour l'adapter à vos préférences ou aux nécessités. Le mode image peut être réglé sur l'une de ces options :

## **[Signalisation] :**

Images en mesure d'être utilisées comme signalétique.

## **[Naturel] :**

Images qui accentuent la reproduction des couleurs pour réaliser une coloration naturelle.

#### **[Texte] :**

Images adaptées à l'affichage d'un texte.

## **[Jeux] :**

Images adaptées à l'environnement des jeux.

#### **[Sports] :**

Images adaptées pour regarder du sport.

## **Remarque**

● Le mode se fixe lorsque les signaux HDR sont en cours d'entrée et ne peuvent pas être modifiés.

## **■ [Économie d'énergie]**

Cette unité a été conçue pour être respectueuse de l'environnement. Vous pouvez régler la consommation électrique en sélectionnant [Eco] dans ce menu.

- **[Arrêt] :** La fonctionnalité permettant de régler la consommation électrique ne marche pas.
- **[Eco] :** La fonctionnalité permettant de régler la consommation électrique marche.

## **Remarque**

● Lorsque [Eco] est sélectionné, selon le type du mode image, les options disponibles à la sélection peuvent être différentes.

## **■ [Contraste]**

Permet de définir les valeurs claires et foncées de l'écran.

**0 à 100**

## **■ [Luminosité]**

Permet de définir le niveau de noir de l'écran.

**0 à 100**

## **■ [Définition]**

Permet de définir la valeur de la netteté des objets affichés à l'écran.

**0 à 100**

## **■ [Couleur]**

Permet de définir la valeur de la couleur en réglant les couleurs.

**0 à 100**

## **■ [Rétro-éclairage]**

Permet de définir la valeur du rétro-éclairage. **0 à 100**

## **Remarque**

Disponible lorsque [Économie d'énergie] est réglé sur [Arrêt].

## **■ [Aspect]**

<span id="page-39-0"></span>Réglez pour adapter les images.

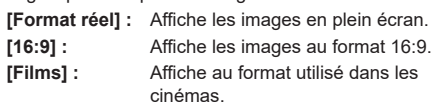

**[4:3] :** Affiche les images au format 4:3.

**[Auto] :** Affiche en fonction du signal d'entrée.

**[No Scale Up] :** Affiche selon la résolution du signal d'entrée.

# **Remarque**

● Lorsque [Orientation] est réglé sur [Portrait1] ou [Portrait2], le fonctionnement est le suivant :

- Chaque format est affiché en se basant sur le centre de l'écran.
- La taille de l'écran peut être réduite avec [No Scale Up].
- Il pourrait être impossible de modifier le mode écran durant la lecture des fichiers contenus dans un périphérique de stockage USB, etc.

# **■ [Réglages avancés]**

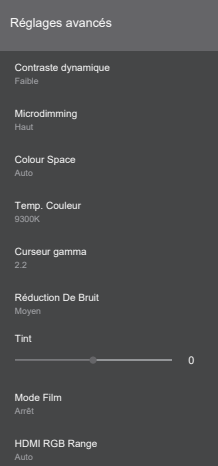

## **[Contraste dynamique] :**

Règle automatiquement le contraste en déterminant les modifications dans l'utilisation des couleurs pour les images qui changent constamment, comme celles des films.

## **[Arrêt], [Faible], [Moyen], [Haut]**

## **[Microdimming] :**

Change le réglage micro-variation. Il permet d'accentuer le contraste dans certaines zones.

## **[Arrêt], [Faible], [Moyen], [Haut]**

## **[Colour Space] :**

Permet de changer le réglage de l'espace chromatique.

- **[Auto] :** Affiche selon les informations de l'espace chromatique du signal d'entrée.
- **[Rgb] :** Affiche en espace chromatique « RGB ».
- **[Yuv] :** Affiche en espace chromatique « YUV ».

## **[Temp. Couleur] :**

Permet de régler le ton de la couleur à l'écran.

## **[10700K], [9300K], [6500K]**

## **[Curseur gamma] :**

Règle l'équilibre de la luminosité et de l'obscurité.

# **1,7 à 2,7**

**[Réduction De Bruit] :**

Réduit le bruit (rugosité) sur les images.

## **[Arrêt], [Faible], [Moyen], [Haut]**

Règle la nuance de la couleur. **-25 à 25**

**[Tint] :**

## **[Mode Film] :**

Lorsque [Auto] est sélectionné, vous obtenez des images plus naturelles lors du visionnage d'images prises pour le cinéma, etc.

## **[Arrêt], [Auto]**

## **Remarque**

Si les images ne semblent pas naturelles lorsque [Auto] est sélectionné, essayez de visionner en sélectionnant [Arrêt].

## **[HDMI RGB Range]**

Permet de régler la gamme des images RGB entrant via HDMI.

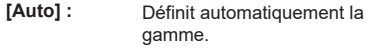

**[Format réel] :** Lorsque le signal d'entrée est à la gamme complète (0-255)

**[Limitée] :** Lorsque le signal d'entrée est à la gamme limitée (16-235)

## **■ [Réinitialisation]**

Permet de remettre les paramètres vidéo sur leur réglage d'usine par défaut.

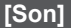

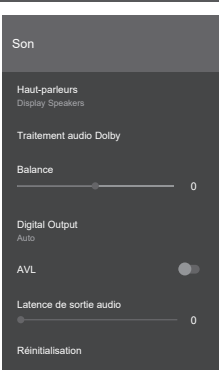

## **■ [Haut-parleurs]**

Permet de sélectionner la sortie du son.

#### **[Display Speakers] :**

Le son est produit par les haut-parleurs de l'écran. **[External Audio System] :**

ARC

## **Remarque**

- ● Lorsque la prise AUDIO OUT est utilisée, le son est toujours produit par l'appareil externe qui est branché.
- ● Lorsque la prise DIGITAL AUDIO OUT est utilisée, le son est également produit par l'appareil qui est branché malgré le réglage des haut-parleurs.

## **■ [Traitement audio Dolby]**

Permet de régler la fonction Dolby Audio de la sortie des haut-parleurs.

## **[Mode Son] :**

Règle le mode audio.

## **[Smart], [Musique], [Films], [Infos]**

## **■ [Balance]**

Permet de définir si le son provient du haut-parleur gauche ou droit.

## **-50 à 50**

## **■ [Digital Output]**

Permet de définir le type de la sortie numérique.

#### **[PCM], [Bypass], [Auto]**

## **Remarque**

● Lorsque [Auto] est sélectionné, selon le périphérique branché, le son pourrait ne pas être produit. Si cela arrive, passez sur [PCM] ou [Bypass].

## **■ [AVL]**

Si le signal audio fluctue de façon drastique, AVL égalise les niveaux des haut-parleurs.

## **■ [Latence de sortie audio]**

Permet de régler la durée de retard de la sortie audio. **0 à 100**

## **■ [Réinitialisation]**

Permet d'initialiser les paramètres.

## **[Paramètres réseau/Internet]**

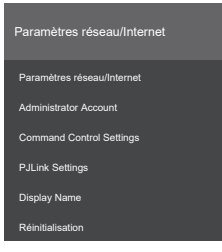

# **■ [Paramètres réseau/Internet]**

## **[Wi-Fi] :**

Permet de régler le Wi-Fi sur "Activé"/"Désactivé".

## **[Réseaux disponibles] :**

Sélectionnez le réseau auquel vous connecter parmi les points d'accès Wi-Fi trouvés.

## **[Ajouter un réseau] :**

Vous pouvez effectuer manuellement les réglages pour vous connecter à un point d'accès Wi-Fi.

#### **[Networked Standby Mode] :**

Permet de régler le Mode veille en réseau sur "Activé"/"Désactivé".

## **[Internet Speed Test] :**

Permet de démarrer un test de vitesse de transmission du réseau connecté. À la fin de celui-ci, les résultats s'affichent à l'écran.

## **[Paramètres IP] :**

Permet de définir l'adresse IP utilisée pour se connecter à Ethernet.

## **■ [Administrator Account]**

Permet de paramétrer le compte administrateur.

#### **[Password Policy] :**

Les points à noter à propos de la configuration du mot de passe de cette option s'affichent.

## **[Current Username] :**

Saisissez le nom d'utilisateur actuel.

#### **[Enter Current Password] :**

Saisissez le mot de passe actuel.

#### **[Enter New Username] :**

Saisissez le nouveau nom d'utilisateur.

## **[Enter New Password] :**

Saisissez le nouveau mot de passe.

#### **[Confirm New Password] :**

Saisissez une nouvelle fois le nouveau mot de passe.

#### **[Apply] :**

Permet de valider le nom d'utilisateur et le mot de passe définis ci-dessus.

## ■ **[Command Control Settings]**

#### **[Command Control] :**

Permet d'activer/désactiver la fonctionnalité permettant de contrôler cette unité avec les mêmes commandes que les commandes série, sur un réseau.

- **[Marche] :** Active le contrôle des commandes par réseau.
- **[Arrêt] :** Désactive le contrôle des commandes par réseau.

#### **[Command Port] :**

Permet de définir le numéro de port pour le contrôle des commandes par réseau. La plage disponible se situe entre 1024 et 65535.

#### **[Command Protect] :**

Permet de définir l'authentification de connexion utilisée pour le contrôle des commandes. Pour changer le réglage, saisissez le nom d'utilisateur et le mot de passe définis pour le compte administrateur.

- **« Marche » :** Se connecte à l'unité en mode protégé. Effectuez l'authentification de connexion en utilisant le nom d'utilisateur et le mot de passe du compte administrateur.
- **« Arrêt » :** Se connecte à l'unité en mode non protégé. Aucune authentification de connexion est effectuée.

## **■ [PJLink Settings]**

## **[PJLink Control] :**

Permet de préciser les réglages de la communication PJLink.

**[Marche] :** Active la commande PJL ink.

**[Arrêt] :** Désactive la commande PJLink.

#### **[PJLink Password] :**

Permet de définir le mot de passe PJLink.

#### **[PJLink Notification] :**

Réglez cette option pour utiliser la notification P.II ink.

**[Marche] :** Active la notification.

**[Arrêt] :** Désactive la notification.

#### **[Notified IP Address 1 / 2] :**

Réglez l'adresse IP du PC où l'état de cette unité est notifiée.

## **■ [Display Name]**

Le nom de l'écran apparaissant sur le réseau peut être modifié.

## **■ [Réinitialisation]**

Permet de remettre les paramètres [Paramètres réseau/Internet] sur leur réglage d'usine.

#### **Remarque**

- [Paramètres réseau/Internet] → [Paramètres réseau/Internet] n'est pas réinitialisé.
- Consultez également Connexions réseau pour avoir des détails sur les options de ce menu.
- ● Il pourrait être nécessaire de mettre hors tension puis une nouvelle fois sous tension pour activer les paramètres.

# **[Réglage des Fonctions]**

Permet d'effectuer plusieurs réglages de signalétique.

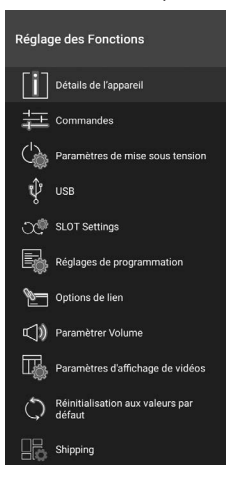

## **■ [Détails de l'appareil]**

Permet de régler plusieurs informations du périphérique.

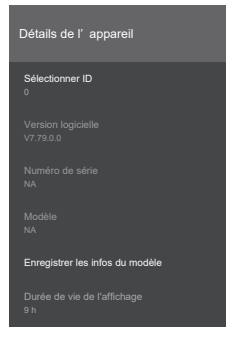

#### **[Sélectionner ID] :**

Permet de définir l'ID du périphérique. Vous pouvez sélectionner une valeur entre "0" - "99" en utilisant les touches numériques de la télécommande pour identifier votre Écran.

## **[Version logicielle] :**

« Mise à jour du logiciel » [\(voir page 82\)](#page-81-0)

## **[Numéro de série] :**

Permet d'afficher le numéro de série de l'unité. **[Modèle] :**

Permet d'afficher le nom de modèle de l'unité.

#### **[Enregistrer les infos du modèle] :**

Permet de copier les données d'information du modèle de l'unité sur un périphérique USB branché.

## **Remarque**

- ● Le nom de fichier apparait sous la forme "serialnumber.txt".
- ● Les données d'information du modèle sont constituées du nom du modèle et du numéro de version du logiciel.
- ● Avant la sauvegarde sur un périphérique USB, il pourrait être nécessaire de mettre l'unité hors tension puis une nouvelle fois sous tension avec le périphérique USB branché.

#### **[Durée de vie de l'affichage] :**

Permet d'afficher la durée de fonctionnement de l'unité.

## **■ [Commandes]**

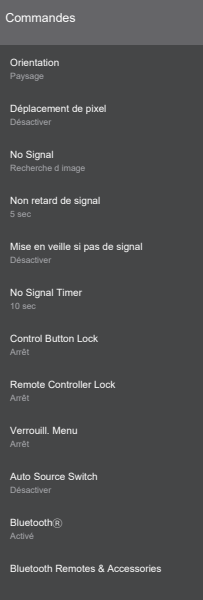

#### **[Orientation] :**

Permet de définir la sens de l'affichage des images et de l'OSD.

#### **[Paysage] :**

Ne faites pas pivoter pour un affichage paysage. **[Portrait1] :**

Pivotez de 90º dans le sens des aiguilles d'une montre.

#### **[Portrait2] :**

Pivotez de 90º dans le sens contraire des aiguilles d'une montre.

#### **Remarque**

● Lorsque vous sélectionnez l'entrée de l'affichage à distance, [Orientation] est réglé sur [Paysage].

#### **[Déplacement de pixel] :**

Les images affichées se décalent automatiquement pour qu'elles ne restent pas sur l'écran LCD. Lorsque [Activé] est sélectionné, les images sont affichées puis à certains intervalles elles sont décalées.

## **[No Signal] :**

Permet de définir le comportement de l'unité lorsqu'aucun signal n'est détecté dans l'entrée sélectionnée.

#### **[Recherche d image] :**

L'OSD Pas de signal s'affiche. Si [Mise en veille si pas de signal] est sur [Désactiver], l'écran vérifie le dossier racine du périphérique de stockage USB branché et cherche les fichiers pouvant être lus. S'il n'y a aucun fichier lisible, l'OSD Pas de signal s'affiche

#### **Comment enregistrer un fichier image « OSD Pas de signal »**

Mémorisez en utilisant la procédure suivante :

- (1) Mettez n'importe quel fichier PNG de 1920 x 1080 dans le dossier racine du périphérique de stockage USB sous le nom "NoSignalImage.png".
- (2) Branchez le périphérique de stockage USB à l'unité.
- (3) Sélectionnez [Display Settings] → [Réglage des Fonctions] → [USB] → [Opérations USB] et appuyez sur <ENTER>.

## **Remarque**

- ● La lecture de l'image s'effectue quel que soit le réglage de [Lecture auto USB] dans [Display Settings] → [Paramètres du système] → [Plus…].
- Pour supprimer une image "NoSignalImage. png" mémorisée, lancez [Shipping].

#### **[Recherche de signal d entrée] :**

L'unité cherche en permanence un signal parmi toutes les entrées disponibles.

S'il n'y a aucun signal détecté parmi les autres entrées disponibles, l'OSD Pas de signal s'affiche.

## **Remarque**

Lorsque [No Signal] est réglé sur [Recherche de signal d entrée], l'unité s'éteint si aucune des entrées de signal disponibles n'est sélectionnée.

#### **[Désactiver] :**

Désactive la fonction.

#### **[Non retard de signal] :**

Sélectionne une durée entre "0 seconde" et "60 secondes" au bout de laquelle l'unité établit l'état No Signal lorsqu'aucun signal n'est reçu. L'état No Signal est établi une fois que la durée définie est écoulée. Cette option n'est pas disponible lorsque [No Signal] est réglé sur [Recherche de signal d entrée].

#### **[Mise en veille si pas de signal] :**

Lorsque [Activé] est sélectionné, s'il n'y a aucun signal provenant de l'entrée sélectionnée et que la durée définie dans [No Signal Timer] est écoulée, l'unité se met automatiquement hors tension.

# **Remarque**

- Cette fonction marche dans le cas suivant :
	- Il n'y a aucun périphérique USB branché à l'unité ou le périphérique USB branché ne contient aucun fichier pouvant être lus.
- ● Ce réglage n'est pas disponible lorsque [No Signal] est réglé sur [Recherche de signal] d entrée].

## **[No Signal Timer] :**

Permet de définir la durée avant que l'unité se mette automatiquement hors tension avec [Mise en veille si pas de signal] entre "0 seconde" et "3 600 secondes".

## **Remarque**

Ce réglage n'est pas disponible lorsque [No Signal] est réglé sur [Recherche de signal d entrée].

## **[Control Button Lock] :**

Permet de définir le fonctionnement des touches de l'unité principale (manette).

**[Arrêt]** : Active le fonctionnement.

**[Marche]** : Désactive le fonctionnement.

## **[Remote Controller Lock] :**

Permet de définir le fonctionnement de la télécommande.

- **[Arrêt] :** Active le fonctionnement.
- **[Marche] :** Les commandes à l'aide de la télécommande, comme l'affichage des menus ou la commutation des entrées, sont désactivées.

## **Remarque**

- La touche de veille (ON/OFF), <ENTER>, les touches directionnelles et <RETURN> sont disponibles même lorsque [Marche] est sélectionné.
- Pour faire en sorte que la télécommande soit de nouveau utilisable, depuis l'état [Arrêt], effectuez la procédure suivante :
	- (1) Appuyez successivement sur <MENU>  $\rightarrow$  <1>  $\rightarrow$  <9>  $\rightarrow$  <7>  $\rightarrow$  <3> de la télécommande.
	- (2) Lorsque le menu est affiché, réglez [Réglage des Fonctions] → [Commandes] → [Remote Controller Lock] sur [Arrêt].

## **[Verrouill. Menu] :**

Définit les limites des commandes du menu

**[Tous les menus] :** Aucune commande

<MENU> n'est permise avec la télécommande. **[Arrêt] :** Aucune limite de

commande.

## **Remarque**

Lorsque [Tous les menus] est sélectionné, il vous sera demandé de saisir le code PIN défini durant les réglages initiaux lorsque vous appuyez sur <MENU>. Réglez sur [Arrêt] pour désactiver cette fonction.

## **[Auto Source Switch] :**

Lorsqu'il y a une entrée provenant d'une prise HDMI IN (HDMI 1, HDMI 2, HDMI 3, HDMI 4). cette fonction passe automatiquement sur cette entrée.

**[Désactiver] :** Désactive le fonctionnement. **[Activé] :** Active le fonctionnement.

## **Remarque**

- ● Lorsque l'entrée HDMI s'arrête, l'unité commute sur une autre entrée HDMI active.
- ● Il y a une limite d'environ 3 secondes entre les commutations successives sur les entrées HDMI. Connectez le second périphérique HDMI dans les 3 secondes environ qui suivent la connexion du premier.
- ● Cette fonctionnalité marche uniquement avec les prises HDMI IN (HDMI 1, HDMI 2, HDMI 3, HDMI 4).

## **[Bluetooth®] :**

Permet de définir le fonctionnement Bluetooth®. Réglez sur [Activé] pour activer cette fonction.

## **[Bluetooth Remotes & Accessories]**

Permet d'enregistrer, supprimer et modifier le nom des périphériques Bluetooth®.

## **■ [Paramètres de mise sous tension]**

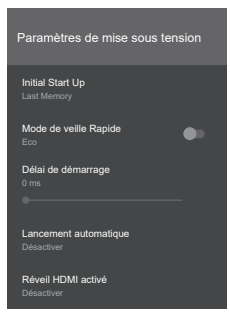

#### **[Initial Start Up] :**

Définit l'état de marche lorsque l'alimentation électrique est rétablie après une coupure.

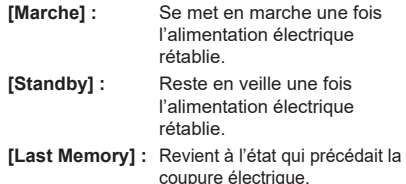

#### **[Mode de veille Rapide] :**

Cette fonction permet une mise en marche rapide lors de la mise sous tension.

- **[Eco] :** La mise en marche s'effectue normalement à la mise sous tension.
- **[Reactive] :** La mise en marche s'effectue rapidement à la mise sous tension.

## **Remarque**

- ● La consommation électrique en mode veille augmente lorsque [Reactive] est sélectionné.
- ● Tandis qu'elle est à l'arrêt, vous pouvez remettre cette unité en marche en utilisant les commandes du RS-232C ou LAN lorsque [Reactive] est sélectionné.

## **[Délai de démarrage] :**

Vous pouvez différer la mise en marche de l'unité. Réglez par incrément de 100 millisecondes dans la plage comprise entre « 0 milliseconde » et « 2 000 millisecondes ».

#### **[Lancement automatique] :**

Permet de définir les fonctionnalités à lancer à la mise sous tension.

#### **[Désactiver] :**

Ne permet pas le lancement automatique d'une fonctionnalité.

#### **[Lanceur de CMS HTML5] :**

Permet de démarrer la fonctionnalité CMS.

#### **[Open Browser] :**

Lance le Vewd Browser.

#### **[Select Source] :**

Affiche l'écran de l'entrée sélectionnée.

#### **[Select Application] :**

Démarre l'application sélectionnée.

#### **Remarque**

● Lorsque cette fonction est utilisée, la fonction de lecture automatique USB ne marche pas.

#### **[Réveil HDMI activé] :**

## **[5V] :**

L'alimentation de cette unité se met en marche lorsqu'une vidéo est détectée aux entrées HDMI1-4.

L'unité s'éteint lorsque les signaux vidéo ne sont plus détectés.

#### **[Désactiver] :**

Cette fonction est désactivée.

## **Remarque**

- Agit sur des signaux HDMI 5V.
- ● Désactivez le paramètre de planification pour changer cette fonction.
- Pour utiliser ces fonctions, réglez [Auto Source Switch] sur [Désactiver].
- ● Lorsque toutes les conditions suivantes sont réunies, cette unité ne démarre pas même si un câble est inséré dans l'entrée HDMI lorsqu'elle est en mode veille :
	- [Mode de veille Rapide] réglé sur [Eco]
	- Un câble est déjà branché dans l'une des entrées HDMI de l'unité

# **■ [USB]**

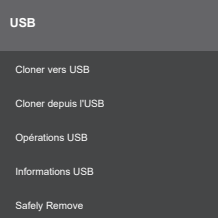

## **[Cloner vers USB] :**

Les données clone des réglages de l'unité sont créées et copiées sur un périphérique USB.

• Les données clone ne sont pas créées pour les options suivantes :  $[Image] \rightarrow [Aspect]$ 

[Image] → [Réglages avancés] → [Curseur gamma]

[Réglage des Fonctions] → [Paramètres de mise sous tension]  $\rightarrow$  [Délai de démarrage]

[Paramètres du système] → [Date/heure] → [Définir le fuseau horaire]

S'il y a plusieurs régions dans le même fuseau horaire, le clonage des données de [Définir le fuseau horaire] pourrait ne pas être correctement sauvegardé.

## **[Cloner depuis l'USB] :**

Copie les données clone présentes sur un périphérique USB vers cette unité.

• Les fichiers des données clone s'affichent. Sélectionnez les fichiers à copier vers l'unité et appuyez sur <ENTER> pour démarrer le transfert.

## **Remarque**

- ● Assurez-vous que la version du logiciel est la même sur l'écran qui crée les données clone et sur celui qui charge les données clone.
- ● Lorsque [Cloner depuis l'USB] est utilisé, éteignez l'unité puis remettez-la en marche.

## **[Opérations USB] :**

Le fonctionnement USB démarre lorsque vous sélectionnez [Opérations USB] et que vous appuyez sur <ENTER>. Utilisez cette fonction dans les cas suivants : [Display Settings] → [Réglage des Fonctions] → [Commandes] → [No Signal]

## **[Informations USB] :**

Appuyez sur <ENTER> pour afficher l'écran [Informations USB].

## **[Espace total] :**

Affiche la capacité totale du périphérique USB branché.

## **[Espace libre] :**

Affiche l'espace libre du périphérique USB branché.

## **[Formater le périphérique USB] :**

Active le formatage du périphérique USB branché. (Format FAT32 uniquement)

## **[Safely Remove] :**

Permet de retirer en toute sécurité le périphérique USB branché à l'unité. Sélectionnez [Safely Remove] et appuyez sur <ENTER>.

Sélectionnez [OK], appuyez sur <ENTER>, puis après une courte attente, retirez le périphérique USB.

Si vous n'utilisez pas [Safely Remove] et que vous débranchez le périphérique USB de l'unité, il pourrait y avoir des problèmes lorsque vous le brancherez sur un autre appareil et il pourrait nécessiter un formatage.

# **■ [SLOT Settings]**

Active les réglages SLOT.

## **Remarque**

- ● Lors de l'utilisation de modules SLOT non pris en charge ou lorsqu'aucun SLOT n'est branché à l'unité, ce réglage n'est pas disponible.
- ● Cette fonction est active uniquement dans la série SQE<sub>2</sub>.

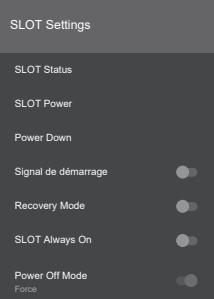

## **[SLOT Status] :**

Indique si le module SLOT est sur « Arrêt » ou « Marche ».

## **[SLOT Power] :**

Commute l'alimentation SLOT sur « Marche » ou « Arrêt ».

## **[Power Down] :**

Commute de force l'alimentation SLOT sur « Arrêt ».

## **[Signal de démarrage] :**

Permet de sélectionner « Désactivé » ou « Activé » pour l'envoi des signaux PS-ON. L'unité vérifie le signal de l'état du SLOT au démarrage et si le SLOT est arrêté, elle envoie un signal PS-ON pour activer le SLOT.

## **Remarque**

Certains SLOT peuvent envoyer des informations erronées à propos de leur état lors du démarrage de cette unité, ce qui fait qu'elle pourrait agir comme s'il était en marche alors qu'il est arrêté. Avec de tels SLOT non standards, réglez cette option de menu sur « Activé ». Dans ce cas, quelles que soient les informations d'état reçues lors du démarrage, le signal PS-ON est envoyé au SLOT.

## **[Recovery Mode] :**

Voici le comportement lorsque cette fonctionnalité est sur « Activé » et que le module SLOT est en marche :

- Le branchement à chaud est réinitialisé lorsqu'il n'y a pas de signal vidéo pendant 10 secondes.
- Le SLOT est redémarré s'il n'y a plus de signal vidéo utilisable au bout de 30 secondes.

#### **[SLOT Always On] :**

Lorsque cette fonctionnalité est sur « Activé », le SLOT est alimenté même après une mise à l'arrêt avec la télécommande, etc.

## **Remarque**

- ● [Display Settings] → [Réglage des Fonctions] → [Paramètres de mise sous tension] → [Mode de veille Rapide] est réglé sur [Reactive] lorsque cette fonctionnalité est sur « Activé ».
- ● Lorsque [Display Settings] → [Réglage des Fonctions] → [Paramètres de mise sous tension] → [Mode de veille Rapide] est réglé sur [Eco], cette fonction est sur « Désactivé ».

#### **[Power Off Mode] :**

Lorsque cette fonctionnalité est réglée sur [Normal], l'alimentation du SLOT est automatiquement arrêtée lorsque l'écran est éteint. L'alimentation du SLOT est coupée de force lorsque [Force] est sélectionné.

# **■ [Réglages de programmation]**

Spécifiez les heures et les signaux d'entrée pour définir les horaires de mise en marche et hors marche de l'unité. 4 planifications au maximum peuvent être définies.

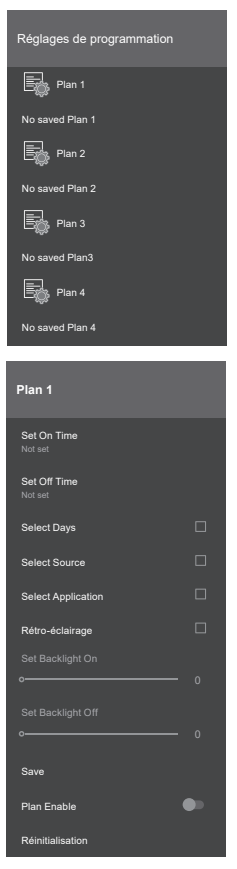

#### **[Set On Time] :**

Permet de régler l'heure de la mise en marche. **[Set Off Time] :**

Permet de régler l'heure de la mise hors marche.

## **[Select Days] :**

Permet de sélectionner les jours de la semaine. Cochez les jours désirés.

#### **[Select Source] :**

Permet de sélectionner le signal d'entrée.

#### **Remarque**

- ● Lorsque [Last Source] est sélectionné, le signal d'entrée ne change pas lors de la mise en marche.
- ● Lorsque [USB] est sélectionné, les fichiers présents sur le périphérique USB branché sont lus automatiquement.

## **[Select Application] :**

Permet de sélectionner une application.

#### **[Rétro-éclairage] :**

Lorsque cette fonctionnalité est activée, la « Modification du paramètre rétroéclairage » fonctionne et à l'heure définie, le paramètre [Rétro-éclairage] est modifié.

#### **[Set Backlight On] :**

Modifie le rétroéclairage à la valeur précisée à l'heure de l'activation.

#### **[Set Backlight Off] :**

Modifie le rétroéclairage à la valeur précisée à l'heure de la désactivation.

## **Remarque**

- L'activation et la désactivation ne sont pas définies par le réglage de cette fonctionnalité seule.
- ● Si [Select Source] est réglé sur [Last Source], le paramètre rétroéclairage n'est pas appliqué. Si le réglage est autre, alors ce réglage s'applique au signal d'entrée sélectionné.

#### **[Save] :**

Sauvegarde la planification.

#### **[Plan Enable] :**

Permet de choisir si activer ou désactiver la planification.

#### **[Réinitialisation] :**

Réinitialise le contenu de la planification.

## **■ [Options de Lien]**

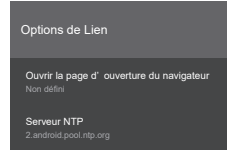

#### **[Ouvrir la page d'ouverture du navigateur] :**

Sélectionne la page à afficher lorsque le navigateur est démarré.

## **[Serveur NTP] :**

Permet de régler le serveur NTP.

## **■ [Paramètrer Volume]**

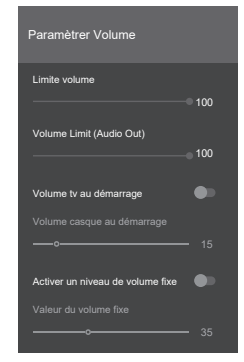

## **[Limite volume] :**

Permet de définir le volume maximum des hautparleurs intégrés. Le volume de montera pas au-dessus de la valeur définie.

## **1 à 100**

#### **[Volume Limit (Audio Out)] :**

Permet de définir le volume maximum en utilisant la prise AUDIO OUT.

Le volume de montera pas au-dessus de la valeur définie.

#### **1 à 100**

## **[Volume tv au démarrage] :**

Change le réglage du volume lors de la mise en marche.

- **« Arrêt » :** Le volume reste le même qu'au moment de la mise hors marche.
- **« Marche » :** Le volume est à la valeur définie dans [Volume casque au démarrage]

#### **[Volume casque au démarrage] :**

Permet de régler le volume des haut-parleurs intégrés lorsque la fonction de réglage du volume de lancement est activée.

#### **1 à 100**

#### **[Activer un niveau de volume fixe] :**

Active/désactive la fonction de réglage du volume fixé.

**« Arrêt » :** Le volume peut être modifié.

**« Marche » :** Le volume est fixé sur la valeur définie dans [Valeur du volume fixe].

#### **[Valeur du volume fixe] :**

Permet de régler le volume lorsque la fonction de réglage du volume fixé est activée.

**1 à 100**

## **Remarque**

● Les valeurs de réglage de [Limite volume], [Volume Limit (Audio Out)] et [Valeur du volume fixe] ne sont pas automatiquement appliquées au niveau de volume actuellement sélectionné.

Lorsque ces réglages sont différents du volume actuel :

- [Limite volume], [Volume Limit (Audio Out)] : Appuyez sur <VOL +> ou <VOL ->.
- [Valeur du volume fixe] : Changez la valeur à l'aide de la touche droite / gauche.

# **■ [Paramètres d'affichange de vidéos]**

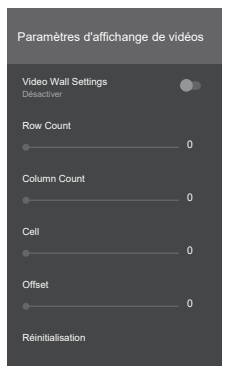

## **[Video Wall Settings] :**

Sélectionne [Désactiver]/[Activé].

## **[Row Count] :**

Définit le taux de zoom dans la direction verticale. Réglez entre [0] et [10].

## **[Column Count] :**

Définit le taux de zoom dans la direction horizontale. Réglez entre [0] et [10].

## **[Cell] :**

Définit la position d'affichage de l'écran zoomé. Lorsque [0] est sélectionné, la fonction mur vidéo agit comme si elle était désactivée.

## **[Offset] :**

Règle la quantité de surface de l'image masquée par les joints en fonction de l'épaisseur des cadres entre les ensembles. Réglez entre [0] et [50].

## **[Réinitialisation] :**

Réinitialise les réglages du mur vidéo.

#### Exemple :

Si le mur vidéo est installé en 2x3, réglez [Row Count] sur [2] et [Column Count] sur [3]. [Cell] de [Paramètres d'affichange de vidéos] est déterminé comme indiqué ci-dessous. Réglez [Cell] sur [1] pour régler dans la même position que l'écran numéroté 1 dans ce qui suit :

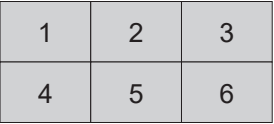

## **Remarque**

Dans certains cas, l'affichage du zoom n'est pas possible, comme avec les menus et les applications.

## **■ [Réinitialisation aux valeurs par défaut]**

Permet de remettre les paramètres du menu [Réglage des Fonctions] sur leur réglage d'usine.

## **■ [Shipping]**

Permet de remettre les données de l'unité sur leur réglage d'usine.

# **[Paramètres du système]**

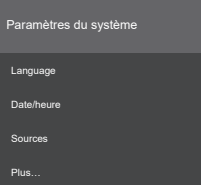

## **■ [Language]**

Règle la langue OSD.

## **■ [Date/heure]**

Règle les options date et heure de l'écran.

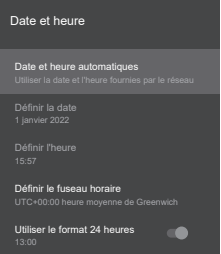

#### **[Date et heure automatiques] :**

Vous pouvez régler l'écran pour qu'il mette automatiquement à jour les données d'heure et de date par le réseau. Désactivez cette option pour régler manuellement la date et l'heure.

## **Remarque**

Si cette fonction est désactivée, il pourrait y avoir un décalage par rapport à l'heure définie, alors afin de fonctionner selon l'heure correcte, veuillez activer cette fonction.

#### **[Définir la date] :**

Réglez manuellement la date.

#### **[Définir l'heure] :**

Réglez manuellement l'heure.

#### **[Définir le fuseau horaire] :**

Réglez le fuseau horaire.

## **[Utiliser le format 24 heures] :**

Activez ceci pour utiliser le format de l'heure local par défaut. Désactivez pour régler manuellement le format de l'heure.

## **Remarque**

● La pile se trouvant à l'intérieur de l'écran peut être épuisée si la date définie indique 2010 ou une année antérieure. Si cela se produit, consultez le revendeur.

# **■ [Sources]**

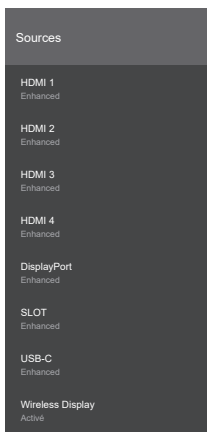

Permet de choisir si activer ou désactiver chaque entrée.

[Activé], [Enhanced], et [Désactiver] peuvent être sélectionnés pour les entrées autres que Affichage à distance.

Seul [Désactiver] peut être sélectionné

individuellement pour [HDMI 1], [HDMI 2], [HDMI 3], [HDMI 4], [DisplayPort] et [USB-C].

[HDMI 1] et [DisplayPort] partagent le même réglage [Activé]/[Enhanced].

[HDMI 2], [HDMI 3], [HDMI 4] et [USB-C] partagent le même réglage [Activé]/[Enhanced].

## **Remarque**

● Si le périphérique branché est compatible HDMI2.0, sélectionnez [Enhanced] pour activer le visionnage des images 4K. Sélectionnez [Activé] si le périphérique branché est compatible HDMI1.4.

**■ [Plus…]**

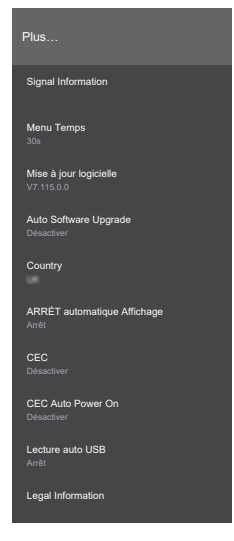

## **[Signal Information] :**

Affiche la fréquence et le type du signal en cours d'entrée.

## **Contenu affiché :**

[H-freq.] [V-freq.] [Dot clock freq.] [Signal Format] [HDCP STATUS]

## **Remarque**

- Si ce menu s'affiche alors qu'il n'y a pas de signal d'entrée, la valeur affichée peut être irrégulière.
- ● L'état HDCP ne s'affiche pas pour l'entrée HDMI1 dans la série SQE2.

#### **[Menu Temps] :**

Permet de définir le délai d'attente avant la disparition de l'écran de menu.

#### **[Arrêt], [15s], [30s], [45s], [60s]**

#### **[Mise à jour logicielle] :**

« Mise à jour du logiciel » ([voir page 82](#page-81-0))

#### **[Auto Software Upgrade] :**

Ne fonctionne pas sur cette unité.

#### **Remarque**

● Mettez manuellement à jour le logiciel en passant par [Mise à jour logicielle].

## **[Country] :**

Affiche le nom du pays sélectionné.

#### **[ARRÉT automatique Affichage] :**

Permet de définir la période de non activité permise avant que l'unité passe automatiquement en mode veille.

#### **[Arrêt], 1 heure à 8 heures**

## **[CEC] :**

Avec [Activé], lorsqu'une entrée HDMI branchée est sélectionnée, les fonctionnalités principales du périphérique compatible CEC peuvent être actionnées depuis la télécommande de cette unité.

Pour contrôler l'écran avec la télécommande, appuyez sur le bouton « 0 » de cette dernière pendant 3 secondes. Appuyez longuement sur le bouton « 0 » une nouvelle fois pour revenir au contrôle du périphérique compatible CEC.

## **[Désactiver], [Activé]**

## **[CEC Auto Power On] :**

Lorsque le périphérique compatible CEC branché est mis en marche, cette unité se met également en marche automatiquement et l'entrée commute.

## **[Désactiver], [Activé]**

## **Remarque**

- ● En fonction de l'état de l'écran ou du périphérique compatible CEC, comme par exemple lors du démarrage, la liaison des périphériques pourraient ne pas s'effectuer.
- ● Tous les périphériques compatibles CEC ne sont pas en mesure d'être utilisés avec cet écran.

## **[Lecture auto USB] :**

Permet de choisir si lancer automatiquement la lecture du contenu présent dans le dossier racine d'un périphérique USB.

#### **[Arrêt], [Marche]**

#### **Remarque**

● La taille de fichier que cette fonctionnalité est en mesure de lire est de 3840 x 2160 maximum.

#### **[Legal Information] :**

Affiche la licence libre et la licence WebView du système.

# **Connexions réseau**

# **Contrôle des commandes**

La fonctionnalité réseau de cette unité permet le même contrôle de celle-ci sur un réseau qu'avec le contrôle série.

## **Commandes prises en charge**

Cette unité prend en charge les commandes utilisées avec les contrôles série. [\(voir page 26\)](#page-25-0)

# **Commandes de contrôle via LAN**

# **■ Lorsque connecté en mode protégé**

## **Comment connecter**

La méthode de connexion lorsque [Display Settings] → [Paramètres réseau/Internet] → [Command Control Settings] → [Command Protect] est réglé sur « Marche ».

**1** Obtenez l'adresse IP et le numéro de port (le réglage initial est 1024) de l'écran et faites une requête de connexion à l'écran.

Obtenez l'adresse IP et le numéro de port depuis les menus suivants :

- Adresse IP : Le point d'accès connecté dans [Display Settings] → [Paramètres réseau/Internet] → [Paramètres réseau/Internet] → [Réseaux disponibles], ou l'état de la connexion montré sous [Ethernet].
- Numéro de port : [Display Settings] → [Paramètres réseau/Internet]  $\rightarrow$  [Command Control Settings]  $\rightarrow$  [Command Port]

**2** Il y a une réponse provenant de l'écran.

## Données réponse

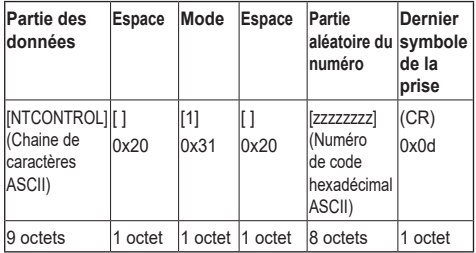

**3** Utilisez un algorithme MD5 pour générer des valeurs de hachage de 32 octets à partir des données suivantes.

[xxxxxx:yyyyy:zzzzzzzz]

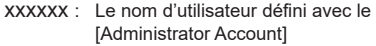

- yyyyy : Le mot de passe défini avec le [Administrator Account] ci-dessus
- zzzzzzzz : Le numéro aléatoire 8 octets acquis à l'étape 2

## **Commandes de transmission**

Utilisez les formats de commande suivants pour transmettre :

Données transmises

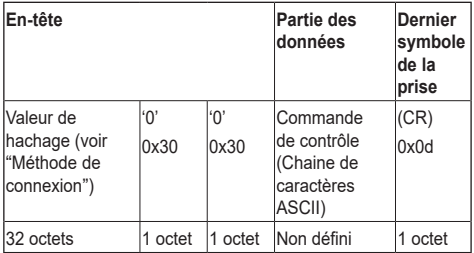

#### Données reçues

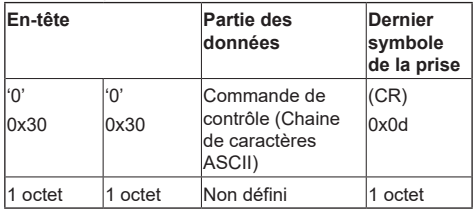

#### Réponse d'erreur

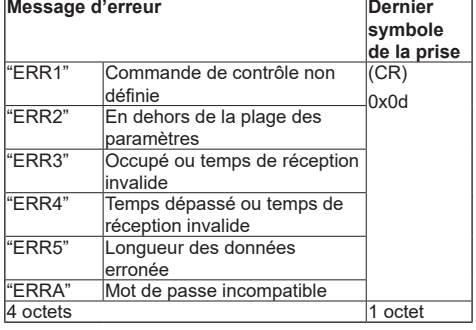

# **■ Lorsque connecté en mode non protégé**

#### **Comment connecter**

La méthode de connexion lorsque [Display Settings] → [Paramètres réseau/Internet] → [Command Control Settings] → [Command Protect] est réglé sur « Arrêt ».

**1** Obtenez l'adresse IP et le numéro de port (le réglage initial est 1024) de l'écran et faites une requête de connexion à l'écran.

Obtenez l'adresse IP et le numéro de port depuis les menus suivants :

• Adresse IP :

Le point d'accès connecté dans [Display Settings] → [Paramètres réseau/Internet] → [Paramètres réseau/Internet] → [Réseaux disponibles], ou l'état de la connexion montré sous [Ethernet].

• Numéro de port : [Display Settings] → [Paramètres réseau/Internet]  $\rightarrow$  [Command Control Settings]  $\rightarrow$  [Command Port]

**2** Il y a une réponse provenant de l'écran.

Données réponse

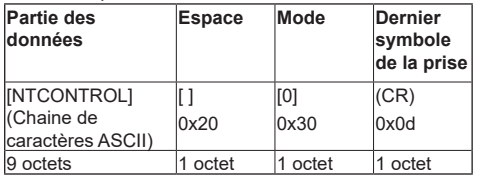

## **Commandes de transmission**

Utilisez les formats de commande suivants pour transmettre :

Données transmises

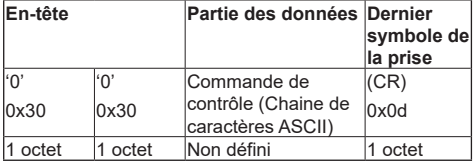

Données reçues

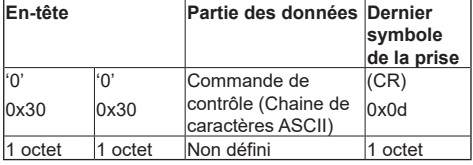

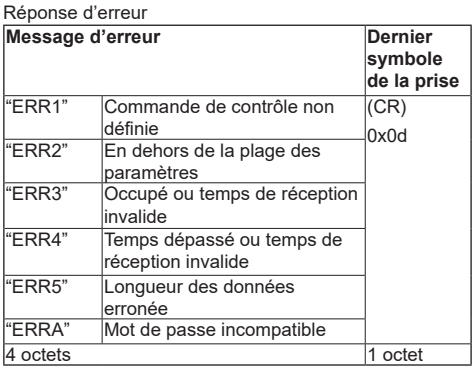

## **Remarque**

- ● Avec certaines commandes, une partie de la chaine de caractères des données envoyées n'est pas incluse dans les données recues.
- Consultez votre revendeur Panasonic le plus proche pour avoir le détail des instructions sur l'usage des commandes.

Pour avoir plus de détails, visitez le site Web suivant : https://panasonic.net/cns/prodisplays

# **Protocole PJLink**

La fonctionnalité réseau de cette unité prend en charge PJLink Classe 1 et Classe 2 et permet aux types de fonctionnement suivants d'être accomplis depuis un PC au moyen du protocole PJLink :

- ● Paramètres de l'écran
- ● Requête sur l'état de l'écran

## **Commandes prises en charge**

Le tableau ci-dessous liste les commandes permettant le contrôle de l'unité à l'aide du protocole PJLink.

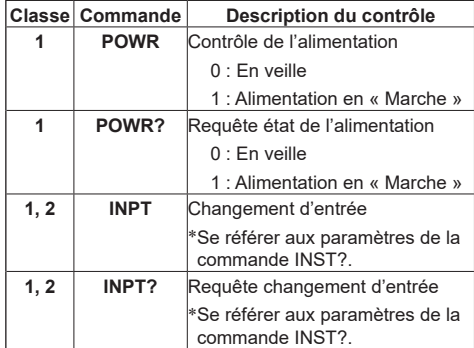

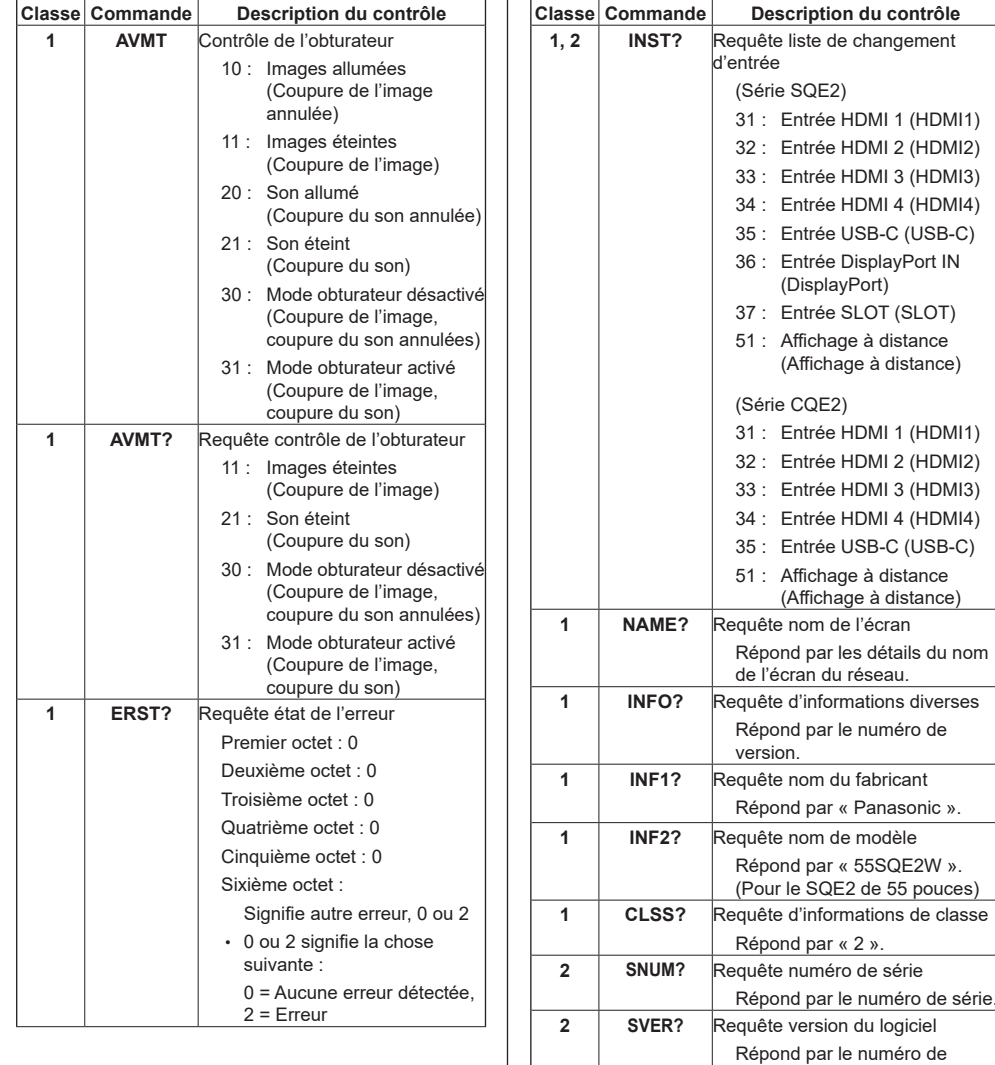

distance)

version.

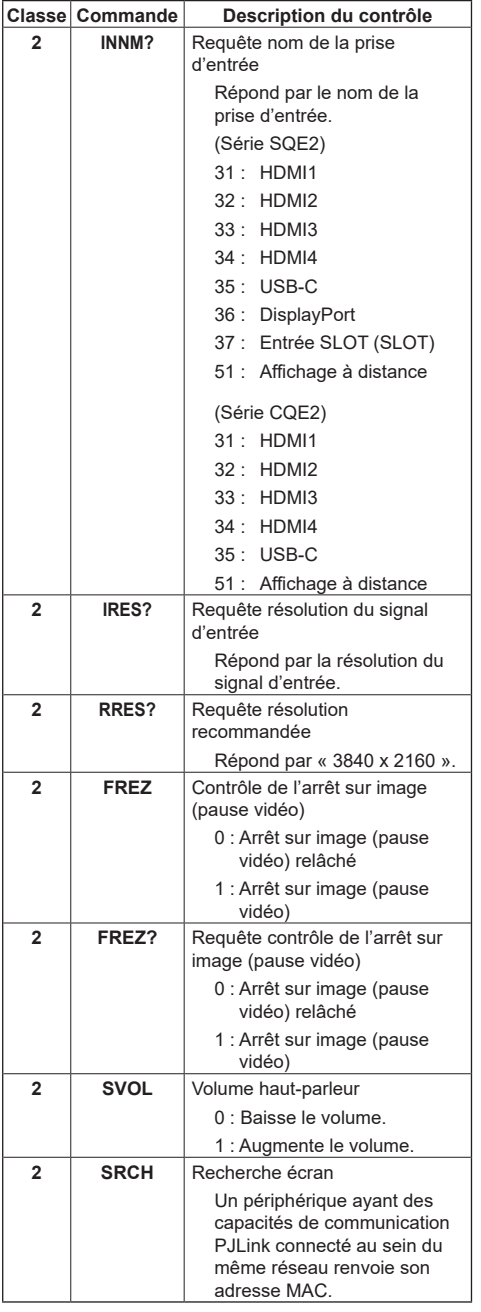

## **Authentification de sécurité PJLink**

Définissez le mot de passe utilisé pour PJLink dans [Display Settings] → [Paramètres réseau/Internet] → [PJLink Settings] → [PJLink Password].

Pour l'utiliser sans authentification, ne définissez pas de mot de passe PJLink.

• Concernant les spécifications de PJLink, visitez le site Web de Japan Business Machine and Information System Industries Association (JBMIA) ci-dessous : https://pjlink.jbmia.or.jp/english/index.html

## **Multi Monitoring & Control Software**

Cette unité prend en charge le logiciel d'alerte précoce « Multi Monitoring & Control Software » qui surveille et contrôle les périphériques (projecteurs ou écrans) connectés à un réseau intranet et qui détecte les signes d'anomalie pouvant survenir sur ceux-ci dans le futur.

Comme pour la fonction d'alerte précoce, le nombre maximum de périphériques à surveiller pouvant être enregistrés est différent selon le type de licence.

Il est possible d'enregistrer gratuitement jusqu'à 2 048 périphériques pendant 90 jours maximum, une fois l'installation sur l'ordinateur effectuée.

- Pour avoir plus de détails, visitez le site Web suivant : https://panasonic.net/cns/prodisplays/
- ● Pour en savoir plus à propos de la fonction d'alerte précoce, visitez le site Web suivant :

https://panasonic.net/cns/prodisplays/pass/

# **Mode veille réseau**

Wake-on-LAN (WoL) et Wake-on-Wireless LAN (WoWLAN) sont des technologies utilisant des messages réseau (paquets magiques) pour effectuer des commandes comme la mise sous tension et le démarrage des périphériques. Les messages sont envoyés au périphérique en exécutant des programmes présents sur des appareils à distance, comme les smartphones, connectés au sein du même réseau local.

Cette unité prend en charge les technologies WoL et WoWLAN. Pour activer cette fonction, réglez [Networked Standby Mode] dans [Display Settings] → [Paramètres réseau/Internet] → [Paramètres réseau/ Internet] sur « Activé » et réglez [Mode de veille Rapide] dans [Réglage des Fonctions] → [Paramètres de mise sous tension] sur [Eco]. Le périphérique envoyant le message réseau à cette unité et cette unité doivent être connectés au même réseau. Tous les périphériques doivent prendre en charge les paquets magiques au niveau du système, y compris les périphériques qui envoient les paquets magiques depuis le point d'accès et les périphériques qui démarrent lorsque les paquets magiques sont reçus. Le logiciel Wake-on-LAN pouvant être utilisé par le système d'exploitation du périphérique peut être utilisé pour envoyer des paquets magiques.

## **Pour contrôler la fonction**

- Réglez [Networked Standby Mode] dans [Display Settings] → [Paramètres réseau/Internet] → [Paramètres réseau/Internet] sur « Activé ».
- Connectez cette unité et le périphérique à distance qui lui enverra les paquets magiques au même réseau.
- Obtenez l'adresse MAC de cette unité requise pour l'envoi des paquets magiques.
- Réglez cette unité en mode veille.
- Envoyez le paquet magique à l'adresse MAC de cette unité à l'aide d'un téléphone mobile ou d'un PC tournant sous Linux ou Windows.

Cette unité démarre lorsqu'elle reçoit le paquet magique.

# **Applications**

Depuis l'écran d'accueil, vous pouvez accéder aux applications installées sur l'unité. Sélectionnez et appuyez sur <ENTER> pour démarrer.

Il est possible d'accéder aux applications suivantes à partir d'Applications :

Gestionnaire de fichiers, Mise à jour du système, AppInstaller, Vewd Browser

Vous pouvez également voir les informations d'une application et supprimer des applications en les sélectionnant et en appuyant longuement sur <ENTER>.

# **Remarque**

Les applications préinstallées ne peuvent pas être supprimées.

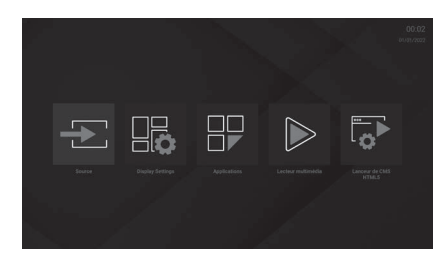

# **[Lanceur de CMS HTML5]**

Le lanceur HTML5 CMS est une application CMS basée sur le HTML5. Il peut lancer l'adresse URL indiquée dans [Lanceur d'applications] et vous pouvez définir et annuler celle-ci dans [Paramètres].

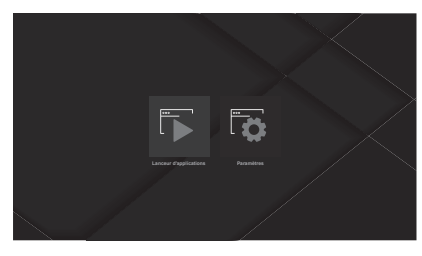

# **■ [Lanceur d'applications]**

Vous pouvez lancer l'adresse URL indiquée dans [Paramètres].

Utilisez la procédure suivante :

- **1 Sélectionnez [Lanceur de CMS HTML5] sur l'écran d'accueil et appuyez sur <ENTER>.**
- **2 Sélectionnez [Lanceur d'applications] et appuyez sur <ENTER>.**

Le site Web de l'adresse URL indiquée dans [Paramètres] apparait. Pour les procédures de réglage, voir [Paramètres].

# **■ [Paramètres]**

Vous pouvez définir/annuler l'adresse URL du site Web affichée lorsque [Lanceur d'applications] est lancé. Utilisez la procédure suivante :

- **1 Sélectionnez [Lanceur de CMS HTML5] sur l'écran d'accueil et appuyez sur <ENTER>.**
- **2 Sélectionnez [Paramètres] et appuyez sur <ENTER>.**

Vous pouvez définir les adresses URL à partir des 2 options suivantes :

- ● [Installer à partir de l'URL]
- ● [Installer à partir de l'USB]

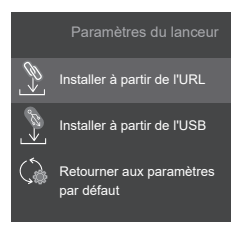

# **[Installer à partir de l'URL]**

Utilisez cette unité pour sélectionner l'adresse URL. Utilisez la procédure suivante :

- **1 Sélectionnez [Lanceur de CMS HTML5] sur l'écran d'accueil et appuyez sur <ENTER>.**
- **2 Sélectionnez [Paramètres] et appuyez sur <ENTER>.**
- **3 Sélectionnez [Installer à partir de l'URL] et appuyez sur <ENTER>.**

L'écran de réglage de l'adresse URL apparait.

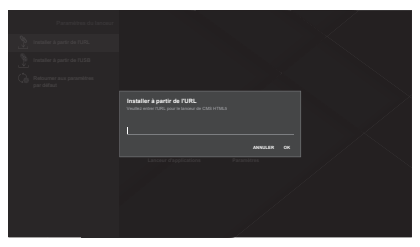

# **4 Saisissez l'adresse URL à l'aide du clavier du logiciel.**

Les deux méthodes de saisie suivantes sont possibles :

- Une adresse URL générale de type http://<nomdomaine>
- Une URL dans fichier ZIP de type http://<nomdomaine>/cms.zip incluant un contenu CMS HTML5 qui doit comprendre un fichier de page par défaut « index.html ».
- **5 Après avoir saisi l'adresse URL, appuyez sur <ENTER> pour la valider.**
	- Si une adresse URL générale a été indiquée à l'étape 4, le lanceur HTML5 CMS affiche le site Web pointé par l'adresse URL.
	- Si une URL sur fichier ZIP a été indiquée à l'étape 4, le fichier zip est sauvegardé dans le stockage interne de l'écran et le contenu CMS en est extrait.

Le lanceur HTML5 CMS affiche le contenu CMS qui a été extrait dans le stockage interne de l'écran.

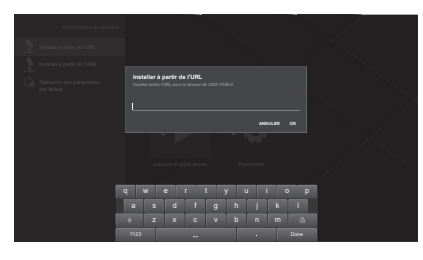

# **[Installer à partir de l'USB]**

Vous pouvez sélectionner l'adresse URL contenue dans un périphérique de stockage USB branché à l'écran. Utilisez la procédure suivante :

**1 Mettez l'un des fichiers suivants dans le répertoire racine du périphérique de stockage USB.**

Si les deux fichiers sont trouvés sur le périphérique de stockage USB, le premier de la liste suivante sera utilisé.

# **(1-1) En priorité**

Mettez un fichier nommé « starturl txt » dans le périphérique.

Ce fichier doit inclure une URL de démarrage (URL CMS) ayant les 2 formats indiqués cidessous :

- Une adresse URL générale de type http://<nom-domaine>
- Une URL dans fichier ZIP de type http://<nomdomaine>/cms.zip incluant un contenu CMS HTML5 qui doit comprendre un fichier de page par défaut « index.html ».

# **(1-2) Alternative**

Mettez un fichier nommé « cms.zip » incluant le contenu CMS HTML5 sur le périphérique. Le fichier de page par défaut « index.html » doit être inclus dans le contenu.

- **2 Branchez le périphérique de stockage USB à l'écran.**
- **3 Sélectionnez [Lanceur de CMS HTML5] sur l'écran d'accueil et appuyez sur <ENTER>.**
- **4 Sélectionnez [Paramètres] et appuyez sur <ENTER>.**
- **5 Sélectionnez [Installer à partir de l'USB] et appuyez sur <ENTER>.**

L'adresse URL est sélectionnée.

- Si une adresse URL générale a été indiquée à l'étape 4, le lanceur HTML5 CMS affiche le site Web pointé par l'adresse URL.
- Si une URL sur fichier ZIP a été indiquée à l'étape 4, le fichier zip est sauvegardé dans le stockage interne de l'écran et le contenu CMS en est extrait. Le lanceur HTML5 CMS affiche le contenu CMS qui a été extrait dans le stockage interne de l'écran.

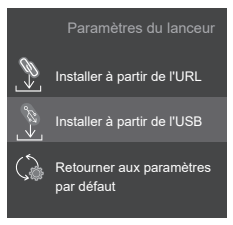

# **[Retourner aux paramètres par défaut]**

Les réglages de l'adresse URL sont annulés lorsque [Retourner aux paramètres par défaut] est exécuté. Utilisez la procédure suivante :

- **1 Sélectionnez [Lanceur de CMS HTML5] sur l'écran d'accueil et appuyez sur <ENTER>.**
- **2 Sélectionnez [Paramètres] et appuyez sur <ENTER>.**

# **3 Sélectionnez [Retourner aux paramètres par défaut] et appuyez sur <ENTER>.**

Le réglage de l'adresse URL est annulé.

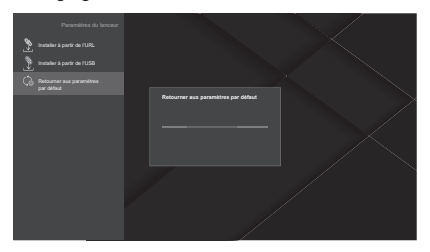

#### **Remarque**  $\mathcal{L}_{\mathcal{L}}$

- La prise en charge de tous les sites Internet n'est pas fournie.
- En fonction du site, il est possible que des problèmes de contenu surviennent.
- En fonction des conditions, certains contenus vidéo ne pourront pas être lus.

## **[Lecteur multimédia]**

Media Player peut lire les images, la musique et les vidéos.

Sélectionnez [Image], [Musique], ou [Vidéo] sur l'écran principal et appuyez sur <ENTER> pour afficher l'écran initial de chaque option.

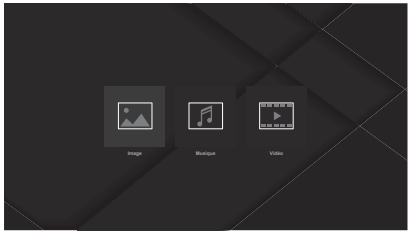

## **Remarque**

● Si vous essayez de modifier ou de supprimer des fichiers sauvegardés sur le périphérique USB à l'aide d'une autre application, les changements pourraient ne pas être répercutés. Si cela se produit, retirez le périphérique USB de cette unité puis rebranchez-le.

# **■ [Image]**

Sélectionnez le fichier que vous désirez dans la liste des fichiers et appuyez sur <ENTER> pour lire le fichier image. Les options de réglage en haut à gauche et en haut à droite de l'écran vous permettent de changer l'ordre des fichiers et le groupement, de modifier le style d'affichage et de définir l'intervalle de lecture du diaporama.

## **Écran de sélection d'album**

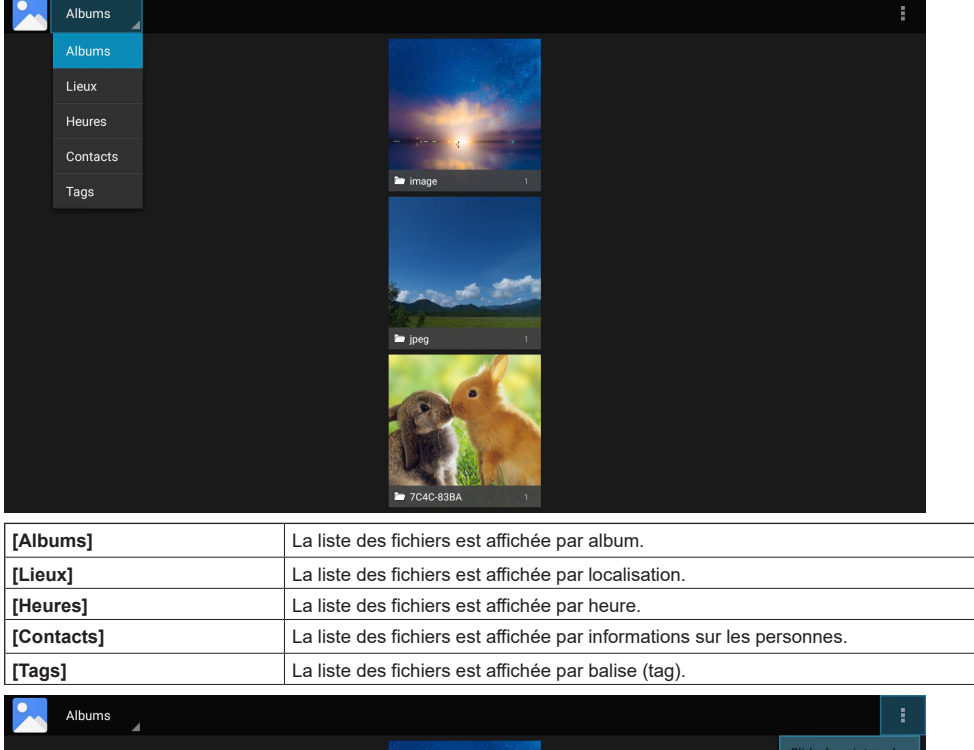

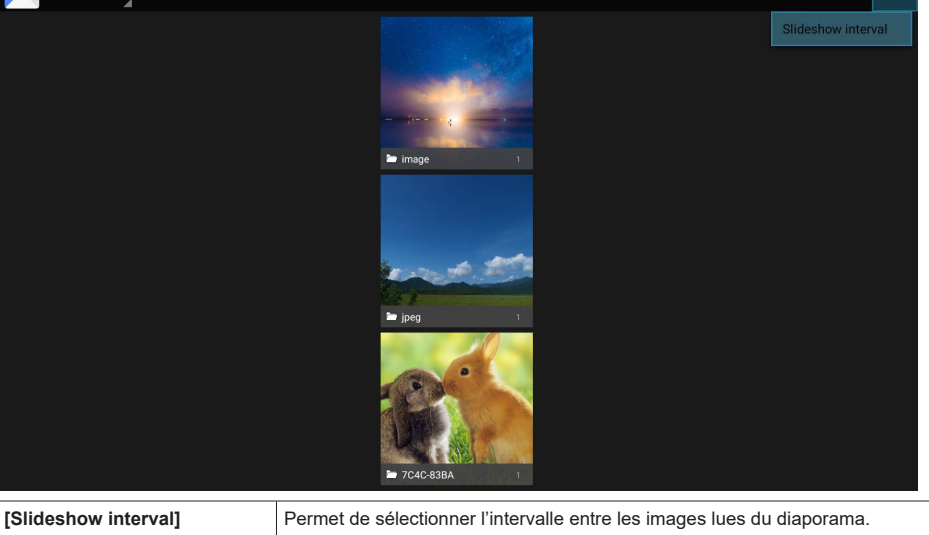

**[5 seconds], [10 seconds], [15 seconds], [20 seconds], [25 seconds], [30 seconds]**

## **Écran liste des fichiers**

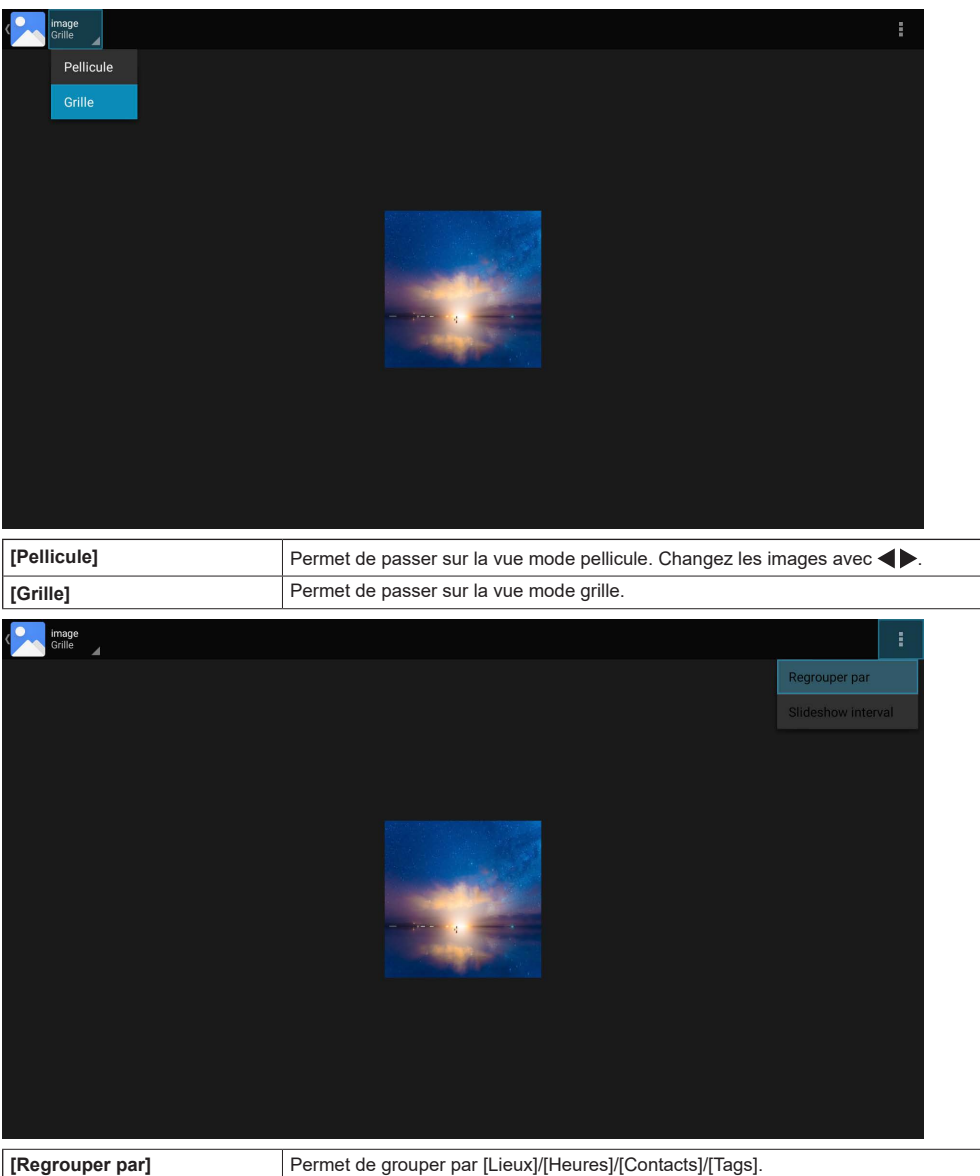

## **Remarque**

- ● Lorsqu'un groupe autre que [Albums] est sélectionné, le groupe sélectionné dans [Regrouper par] ne s'affiche pas.
- ● Le [Slideshow interval] est le même que le réglage dans l'écran de sélection d'album.

#### **Démarrage du diaporama**

# **1 Sélectionnez une image sur l'écran liste des fichiers, puis appuyez sur <ENTER>.**

# **2 Appuyez sur <Lecture>.**

#### **Arrêt du diaporama**

## **1 Appuyez sur <Stop>.**

#### **Remarque**

● Lorsqu'un diaporama est lancé, tous les fichiers image du dossier en cours sont lus dans l'ordre. Si le temps défini s'écoule après que le dernier fichier soit lu, le premier fichier sera lu une nouvelle fois. Pour revenir sur l'écran liste de fichiers, appuyez sur <RETURN>.

## **■ [Musique]**

Vous pouvez réorganiser les fichiers à l'aide la méthode indiquée en sélectionnant des onglets en haut de l'écran.

## **[Artistes], [Albums], [Titres]**

Sélectionnez le fichier que vous désirez dans la liste des fichiers et appuyez sur <ENTER> pour lancer la lecture du fichier musical.

L'écran de lecture (écran « Lecture en cours ») s'affiche lorsque le fichier est lu.

Le contrôle de la lecture est possible en sélectionnant et en vérifiant les icônes de contrôle du support sur l'écran de lecture.

#### **Écran Lecture en cours**

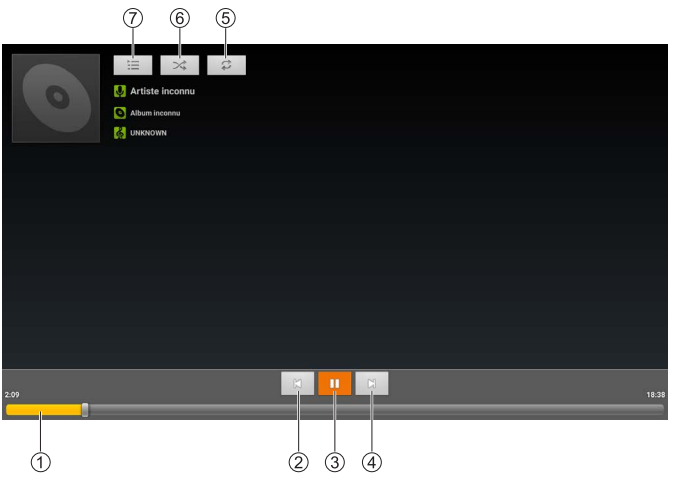

#### **Barre de progression de la lecture**

Après la sélection, appuyez longuement sur  $\blacklozenge$  pour faire une avance rapide ou un retour en arrière. La lecture normale reprend en lâchant le bouton.

#### **Fichier précédent**

Appuyez sur <ENTER> après la sélection pour passer sur le fichier précédent dans la liste.

#### **Pause/Lecture**

Appuyez sur <ENTER> après la sélection pour mettre en pause/redémarrer la lecture.

m

Pause **D** Lecture

## **Fichier suivant**

Appuyez sur <ENTER> après la sélection pour passer sur le fichier suivant dans la liste.

#### **Répétition**

Permet de modifier le réglage de la répétition.

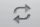

- Répétition de lecture désactivée
- Permet d'activer la répétition de la lecture de tous les fichiers de la liste en cours.

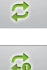

Permet d'activer la répétition de la lecture du fichier en cours.

## **Aléatoire**

Permet de commuter le réglage de la lecture aléatoire sur « Activé » ou « Désactivé ». Tous les fichiers musicaux de la liste en cours sont lus de façon aléatoire.

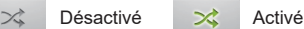

## **Liste de lecture**

Permet d'afficher la liste en cours de lecture.

Sélectionnez un fichier musical dans la liste de lecture et appuyez sur <ENTER> pour le lire.

# **■ [Vidéo]**

Pour le stockage, choisissez entre le stockage interne de l'écran ou un périphérique de stockage USB.

Sélectionnez le fichier que vous désirez dans la liste des fichiers et appuyez sur <ENTER> pour lire le fichier vidéo. Appuyez sur <ENTER> après la lecture de la vidéo pour afficher la barre d'informations.

La lecture peut être contrôlée en sélectionnant l'icône de la barre d'informations et en appuyant sur <ENTER>. La barre d'informations disparait au bout d'un certain temps, mais elle réapparaitra si vous appuyez sur <ENTER>.

## **Barre d'informations**

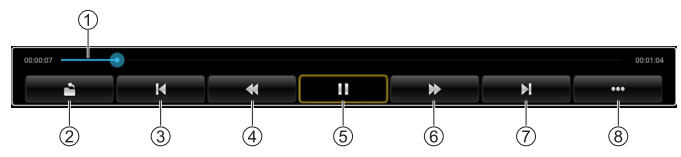

#### **Barre de progression de la lecture**

Vous pouvez voir la progression de la lecture.

Après la sélection, appuyez longuement sur  $\blacktriangle$  pour changer la position du début de la lecture. La lecture démarrera à partir de cette position au moment où vous relâcherez le bouton.

**Retour**

Appuyez sur <ENTER> après la sélection pour revenir sur la liste des fichiers.

**Fichier précédent**

Appuyez sur <ENTER> après la sélection pour passer sur le fichier précédent dans la liste.

**En arrière**

Appuyez sur <ENTER> après la sélection pour revenir en arrière.

**Pause/Lecture**

Appuyez sur <ENTER> après la sélection pour mettre en pause/redémarrer la lecture.

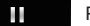

Pause **Lecture** 

## **Avance rapide**

Appuyez sur <ENTER> après la sélection pour effectuer une avance rapide.

#### **Fichier suivant**

Appuyez sur <ENTER> après la sélection pour passer sur le fichier suivant dans la liste.

**Page suivante**

Appuyez sur <ENTER> après la sélection pour passer sur la page suivante de la barre d'informations.

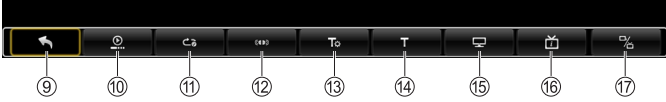

## **Page précédente**

Appuyez sur <ENTER> après la sélection pour passer sur la page précédente de la barre d'informations.

## **[Mode de reprise]**

Vous pouvez changer la manière dont la lecture se comporte après qu'elle ait été arrêtée.

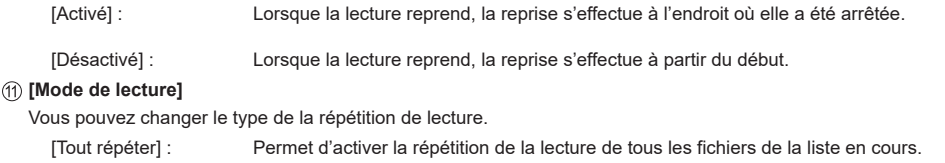

[Répéter un] : Permet d'activer la répétition de la lecture du fichier en cours.

## **[Audio option]**

Vous pouvez effectuer les réglages audio.

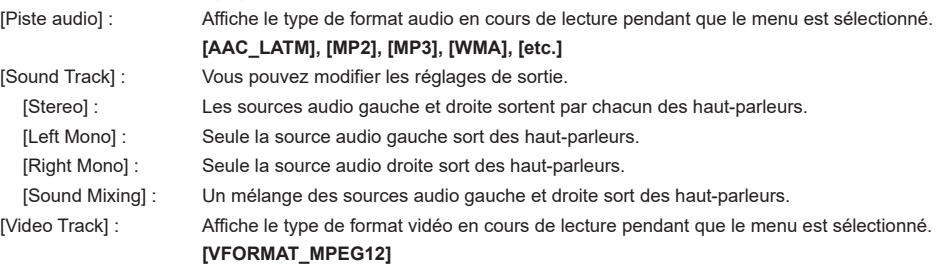

## **Remarque**

● Certaines fonctionnalités ne sont pas prises en charge.

## **[SubTitle]**

Appuyez sur <ENTER> après la sélection pour afficher les sous-titres.

## **[setting\_audioTuning]**

Vous pouvez modifier les valeurs de réglage.

[cur\_value] : -200ms à 200ms ([delay range])

## **[Mode d'affichage]**

Vous pouvez changer le format.

**[Normal], [Plein écran], [4:3], [16:9], [Original]**

## **[Informations sur le fichier]**

Affiche des informations sur le fichier vidéo.

**[Nom], [Format], [Taille], [Résolution], [Durée]**

## **[More Setting]**

Vous pouvez effectuer le réglage de chaque mode.

[Switch Codec] : Vous pouvez changer le codec.

**[Amlogic Player], [OMX]**

# **[Display Settings]**

Affiche [Display Settings]. [\(voir page 39\)](#page-38-0)

## **[Explorateur de fichiers]**

L' écran de l'application Gestionnaire de fichiers s'affiche.

Il est possible d'afficher et de manipuler diverses données, telles que les images, les vidéos, la musique et le texte, enregistrées sur le stockage interne partagé ou sur un périphérique de stockage externe (carte microSD, clé USB).

## **■ Écran liste des fichiers**

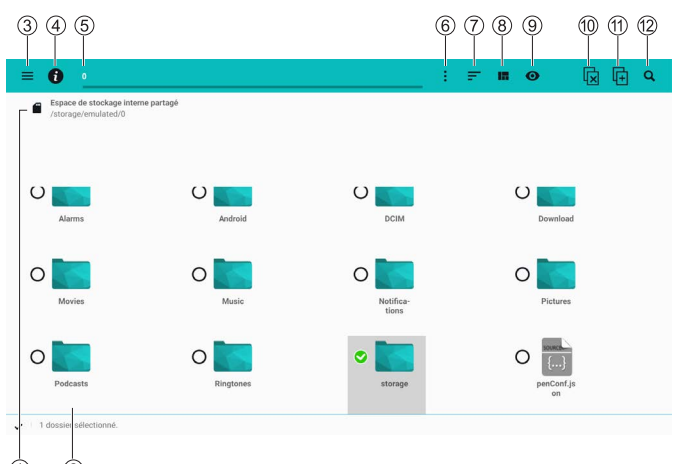

#### **Sélection du stockage**

Permet de sélectionner le stockage à afficher. Les dossiers mis en favoris sont affichés ici.

#### **Commandes des fichiers**

Lorsqu'un fichier est sélectionné, il est affiché/lu Lorsque vous sélectionnez le dossier « /.. », vous accédez à un sous-dossier

Lorsque vous appuyez longuement <ENTER> sur un fichier/dossier, le menu des commandes du fichier apparait.

#### **Menu**

Le menu de réglage apparait.

#### **Fichier informations système**

Les informations concernant la capacité du stockage en cours apparaissent.

#### **Affichage/déplacement des dossiers**

Le dossier en cours s'affiche et est déplacé vers le dossier sélectionné.

#### **Commandes des dossiers**

Le menu des commandes des dossiers apparait.

**Tri**

Trie l'ordre d'affichage des fichiers/dossiers.

## **Format d'affichage**

Change le format d'affichage des fichiers/dossiers.

#### **Dossiers affichés en premier**

Les dossiers sont affichés en premier lorsque ceci est activé.

## **Désélection d'un fichier/dossier**

Annule la sélection d'un fichier/dossier. Affiché uniquement lorsqu'un fichier/dossier est sélectionné.

#### **Copier/coller d'un fichier ou dossier**

Permet de copier le fichier/dossier sélectionné. Affiché uniquement lorsqu'un fichier/dossier est sélectionné.

L'icône change lorsqu'il est possible de coller et le fichier/dossier est collé dans la destination lorsqu'elle est pressée une nouvelle fois.

#### **Recherche**

Recherche de fichiers/dossiers dans le dossier en cours.

Les résultats de la recherche peuvent être affichés en indiquant le format dans le menu déroulant en bas à droite de l'écran.

#### **Remarque**

Lors du premier démarrage, les fichiers contenus dans le stockage interne partagé sont affichés.

## **■ Menu des commandes de fichier**

Lorsqu'un fichier est sélectionné.

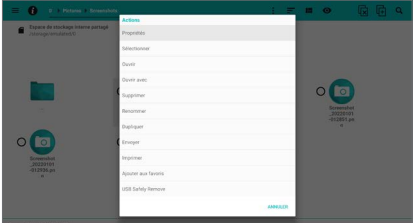

Lorsqu'un dossier est sélectionné.

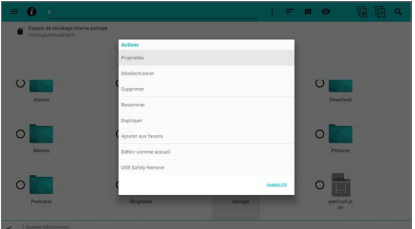

## **[Propriétés] :**

Permet d'afficher les informations et les droits concernant le fichier/dossier sélectionné.

#### **[Sélectionner] :**

Permet de sélectionner ou désélectionner un fichier/ dossier.

#### **[Ouvrir] :**

Permet d'ouvrir le fichier sélectionné. Affiché uniquement lorsqu'un fichier est sélectionné.

#### **[Ouvrir avec] :**

Permet d'ouvrir le fichier sélectionné à l'aide d'une application différente. Affiché uniquement lorsqu'un fichier est sélectionné.

#### **[Supprimer] :**

Permet de supprimer le fichier/dossier sélectionné.

#### **[Renommer] :**

Permet de modifier le nom du fichier/dossier sélectionné.

## **[Dupliquer] :**

Permet de créer une copie du fichier/dossier sélectionné dans le dossier en cours.

#### **[Envoyer] :**

Permet d'envoyer le fichier sélectionné par Bluetooth®, etc. Affiché uniquement lorsqu'un fichier est sélectionné.

#### **[Imprimer] :**

Permet d'imprimer le fichier sélectionné. Affiché uniquement lorsqu'un fichier est sélectionné.

## **[Ajouter aux favoris] :**

Permet de mettre en favoris le chemin d'accès du fichier/dossier sélectionné.

#### **[Définit comme accueil] :**

Permet d'afficher le dossier sélectionné lorsque le Gestionnaire de fichiers démarre. Affiché uniquement lorsqu'un dossier est sélectionné.

#### **[USB Safely Remove] :**

Permet de retirer le périphérique USB en toute sécurité.

(Procédure)

Sélectionnez [USB Safely Remove], appuyez sur <ENTER>, puis après une courte attente, retirez le périphérique USB.

## **Remarque**

● La fonction [Envoyer] et la fonction [Imprimer] ne marchent pas sur cette unité.

## **■ Menu des commandes de dossier**

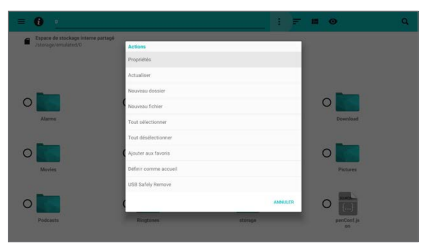

## **[Propriétés] :**

Permet d'afficher les informations et les droits du dossier en cours.

#### **[Actualiser] :**

Permet d'actualiser dans l'état le plus récent le dossier en cours.

#### **[Nouveau dossier] :**

Permet de créer un nouveau dossier dans le dossier en cours.

#### **[Nouveau fichier] :**

Permet de créer un nouveau fichier dans le dossier en cours.

## **[Tout sélectionner] :**

Permet de sélectionner tous les fichiers/dossiers dans le dossier en cours.

#### **[Tout désélectionner] :**

Permet de désélectionner tous les fichiers/dossiers dans le dossier en cours.

#### **[Coller la sélection] :**

Permet de copier tous les fichiers/dossiers sélectionnés et de les copier dans le dossier en cours. Affiché uniquement lorsqu'un fichier/dossier est sélectionné.

#### **[Couper la sélection] :**

Permet de déplacer tous les fichiers/dossiers sélectionnés dans le dossier en cours. Affiché uniquement lorsqu'un fichier/dossier est sélectionné.

#### **[Supprimer la sélection] :**

Permet de supprimer les fichiers/dossiers sélectionnés. Affiché uniquement lorsqu'un fichier/ dossier est sélectionné.

#### **[Ajouter aux favoris] :**

Permet de mettre en favoris le chemin d'accès du dossier en cours.

#### **[Définit comme accueil] :**

Permet d'afficher le dossier en cours lorsque le Gestionnaire de fichiers démarre.

## **[USB Safely Remove] :**

Permet de retirer le périphérique USB en toute sécurité.

## (Procédure)

Sélectionnez [USB Safely Remove], appuyez sur <ENTER>, puis après une courte attente, retirez le périphérique USB.

## **Remarque**

● En fonction du fichier/dossier, vous pourriez ne pas être en mesure d'utiliser des commandes comme le changement de nom ou la suppression.

#### **■ Menu des paramètres**

Vous pouvez afficher et supprimer les favoris et l'historique.

Lorsque vous sélectionnez le bouton des paramètres en bas à gauche de l'écran, le menu des paramètres du Gestionnaire des fichiers s'affiche.

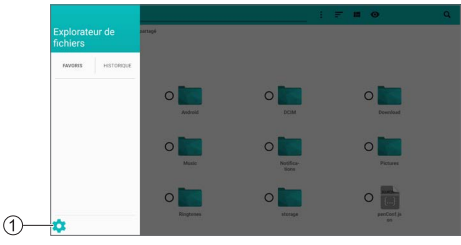

**Bouton des paramètres**

# **[Paramètres généraux]**

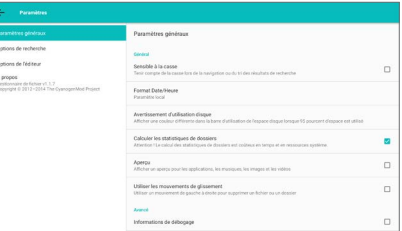

#### **[Sensible à la casse] :**

La réorganisation et le déplacement des résultats de recherche sont sensibles à la casse.

#### **[Format Date/Heure] :**

Permet de définir le format de la date et de l'heure.

#### **[Avertissement d'utilisation disque] :**

Permet de définir le taux d'utilisation du disque lorsqu'un avertissement s'affiche dans les informations du système de fichiers.

#### **[Calculer les statistiques de dossiers] :**

Lorsque ceci est activé, les statistiques du dossier sont calculées.

## **[Aperçu] :**

Lorsque ceci est activé, les images d'aperçu sont affichées comme icônes de chacun des fichiers sur l'écran de la liste des fichiers. (Lorsque les affichages d'aperçu sont possibles)

#### **[Utiliser les mouvements de glissement] :**

Lorsque ceci est activé, les fichiers/dossiers sont supprimés en les faisant glisser de gauche à droite.

## **[Informations de débogage] :**

Lorsque ceci est activé, les journaux d'informations de débogage sont enregistrés.

## **Remarque**

● La fonction [Utiliser les mouvements de glissement] marche uniquement avec les commandes de la souris sur cette unité.

# **[Options de recherche]**

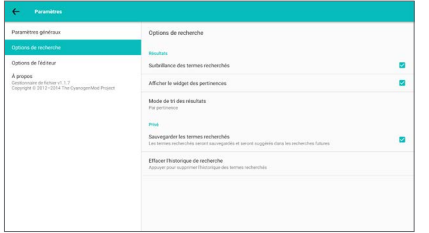

#### **[Surbrillance des termes recherchés] :**

Lorsque ceci est activé, le terme recherché est mis en surbrillance dans les résultats de la recherche.

#### **[Afficher le widget des pertinence] :**

Lorsque ceci est activé, une icône apparait indiquant la pertinence du terme recherché lorsque les résultats de la recherche s'affichent.

(Bleu : Élevée, Vert : Moyenne, Jaune : Faible)

#### **[Mode de tri des résultats] :**

Permet de définir l'ordre d'affichage des résultats de la recherche.

#### **[Sauvegarder les termes recherchés] :**

Lorsque ceci est activé, les termes recherchés sont sauvegardés.

## **[Effacer I'historique de recherche] :**

Permet de supprimer tous les termes recherchés sauvegardés.

#### **Remarque**

[Effacer l'historique de recherche] peut être sélectionné uniquement si [Sauvegarder les termes recherchés] a été activé.

# **[Options de l'éditeur]**

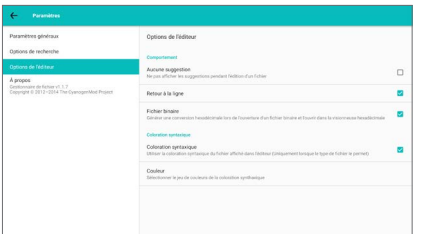

La fonction [Options de l'éditeur] ne marche pas sur ce modèle.

# **[System Update]**

Vous pouvez mettre à jour le logiciel par le biais du réseau. ([voir page 82](#page-81-0))

## **[AppInstaller]**

Utilisé pour installer une nouvelle application.

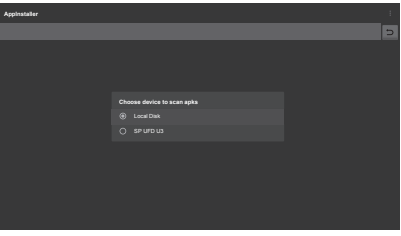

#### **Remarque**

- Seul [Local Disk] s'affiche si aucun stockage externe n'a été branché.
- **Installation d'une application depuis un stockage externe (clé USB)**

# **1 Sélectionnez le stockage externe et appuyez sur <ENTER>.**

Trouve les fichiers d'installation de l'application sur le stockage externe sélectionné pour les afficher dans une liste.

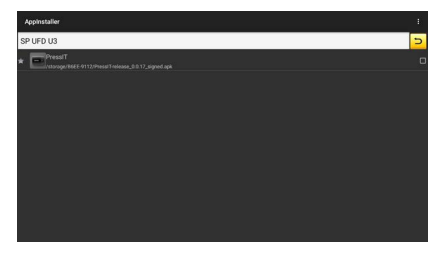

- **2 Sélectionnez le fichier d'installation dans la liste et appuyez sur <ENTER>.**
- **3 Sélectionnez [INSTALLER] et appuyez sur <ENTER>.**

L'installation de l'application démarre.

## **[Vewd Browser]**

Utilisé pour naviguer sur les pages Web.

Vous pouvez mettre des pages Web en favoris et les organiser.

# **■ Écran numérotation abrégée**

**Depuis l'écran de la barre de menu, utilisez la procédure suivante pour passer sur l'écran de la numérotation abrégée.**

- $\bullet$  Appuyez sur  $\blacktriangledown$ . <RETURN>.
- ● Sélectionnez [Onglets] → [Accès rapide] et appuyez sur <ENTER>

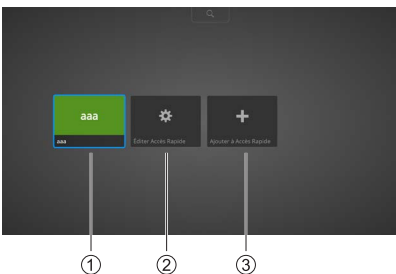

## **Numérotation abrégée**

Permet d'afficher une vignette de la numérotation abrégée ajoutée.

## **[Éditer Accès Rapide]**

Vous pouvez déplacer, éditer ou supprimer la numérotation abrégée ajoutée.

## **[Ajouter à Accès Rapide]**

Ajoutez des pages Web favorites à la numérotation abrégée.

## **Remarque**

Plusieurs pages peuvent être ajoutées à la numérotation abrégée.

# **■ Écran de la barre de menu**

Appuyez sur **A** pour passer sur l'écran de la barre **de mnu depuis l'écran de la numérotation abrégée.**

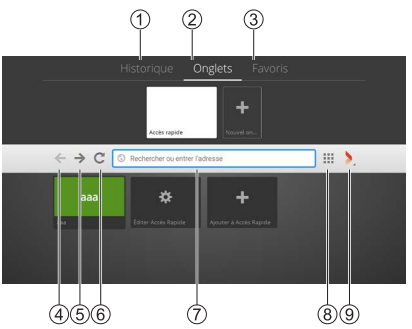

## **[Historique]**

Vous pouvez gérer l'historique de navigation.

- **[Onglets]**
	- Vous pouvez gérer les onglets.
- **[Favoris]**

Vous pouvez gérer les favoris.

**Retour**

Permet de revenir sur la page précédente.

#### **Avance rapide**

Permet d'aller sur la page suivante.

**Actualisation**

Permet d'actualiser la page.

**Barre d'adresse**

Vous pouvez saisir les termes d'une recherche et les adresses URL.

# **Bouton de la numérotation abrégée**

Permet d'afficher l'écran de la numérotation abrégée.

## **Bouton Vewd**

La boite de dialogue permettant d'effectuer différents réglages s'affiche.

# **Utilisation du navigateur Web (Barre d'adresse)**

Saisissez les termes de la recherche ou les adresses URL dans la barre d'adresse.

# **Utilisation du navigateur Web (Historique)**

(Lorsque des pages Web ont été visitées)

# **1 Sélectionnez [Historique] sur l'écran de la barre de menu.**

La liste des vignettes de l'historique s'affiche.

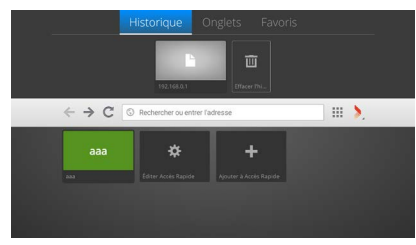

- **2 Sélectionnez la vignette de la page Web que vous désirez visiter.**
- **3 Appuyez sur <ENTER>.**

La page Web s'affiche en plein écran.

# **Utilisation du navigateur Web (Favoris)**

(Lorsque des pages Web ont été mises en favoris)

# **1 Sélectionnez [Favoris] sur l'écran de la barre de menu.**

L'écran des vignettes des favoris s'affiche.

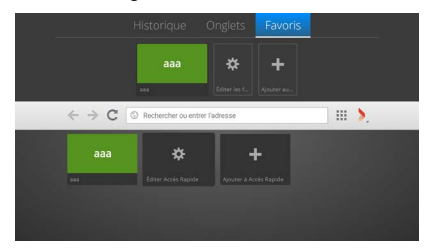

- **2 Sélectionnez la vignette de la page Web que vous désirez visiter.**
- **3 Appuyez sur <ENTER>.**

La page Web s'affiche en plein écran.

# **Utilisation du navigateur Web (numérotation abrégée)**

(Lorsqu'il y a au moins 1 élément dans la numérotation abrégée)

- **1 Sur l'écran de la numérotation abrégée, sélectionnez la vignette de la page Web que vous désirez visiter.**
- **2 Appuyez sur <ENTER>.** La page Web s'affiche en plein écran.

# **Ajout d'une page Web à la numérotation abrégée (entrée directe)**

**1 Sélectionnez [Ajouter à Accès Rapide] sur l'écran de la numérotation abrégée et appuyez sur <ENTER>.**

La boite de dialogue [Ajouter la page à Accès Rapide] s'affiche.

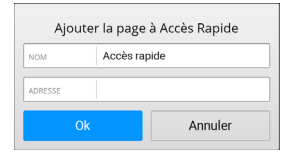

**2 Saisissez les [NOM] et [ADRESSE].**

# **3 Sélectionnez [Ok] et appuyez sur <ENTER>.**

Une vignette est ajoutée à l'écran de la numérotation abrégée.

**Ajout d'une page Web à la numérotation abrégée (page Web en cours)**

- **1 Affichez la page Web que vous désirez ajouter à la numérotation abrégée.**
- **2 Déplacez le curseur en haut de l'écran**   $ave$  $\triangle$ .

L'écran de la barre de menu s'affiche.

**3 Sélectionnez le bouton Vewd et appuyez sur <ENTER>.**

La boite de dialogue suivante s'affiche.

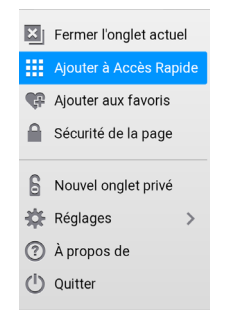

# **4 Sélectionnez [Ajouter à Accès Rapide] et appuyez sur <ENTER>.**

La boite de dialogue [Ajouter la page à Accès Rapide] s'affiche contenant les informations de la page Web en cours qui ont été saisies.

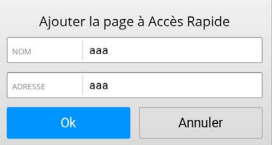

# **5 Sélectionnez [Ok] et appuyez sur <ENTER>.**

Une vignette est ajoutée à l'écran de la numérotation abrégée.

## **Remarque**

● [Fermer l'onglet actuel] s'affiche lorsqu'il y a plusieurs onglets.

# **Déplacement d'un élément de la numérotation abrégée**

(Lorsqu'il y a au moins 1 élément dans la numérotation abrégée)

**1 Sélectionnez [Éditer Accès Rapide] sur l'écran de la numérotation abrégée et appuyez sur <ENTER>.**

Vous entrez dans le mode édition.

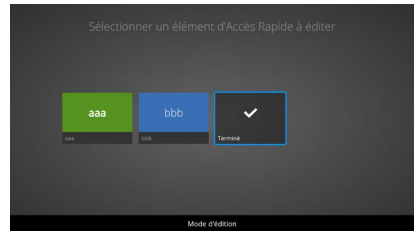

**2 Sélectionnez la vignette que vous désirez déplacer et appuyez sur <ENTER>.**

La boite de dialogue suivante s'affiche.

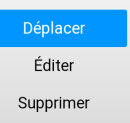

**3 Sélectionnez [Déplacer] et appuyez sur <ENTER>.**

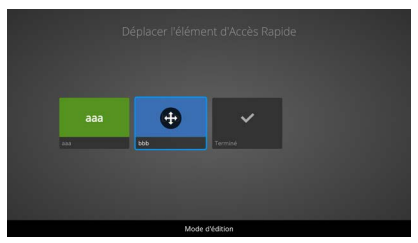

- **4 Changez la position avec ◀▶.**
- **5 Appuyez sur <ENTER> lorsque le déplacement est terminé.**

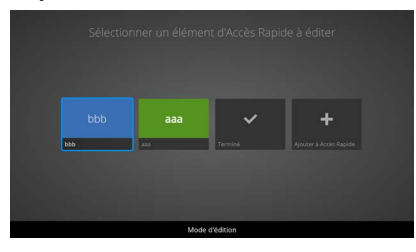

**6 Sélectionnez [Terminé] et appuyez sur <ENTER>.**

Vous quittez le mode édition.

# **Édition d'un élément de la numérotation abrégée**

(Lorsqu'il y a au moins 1 élément dans la numérotation abrégée)

- **1 Sélectionnez [Éditer Accès Rapide] sur l'écran de la numérotation abrégée et appuyez sur <ENTER>.** Vous entrez dans le mode édition.
- **2 Sélectionnez la vignette que vous désirez éditer et appuyez sur <ENTER>.**
- **3 Sélectionnez [Éditer] et appuyez sur <ENTER>.**

La boite de dialogue [Éditer Accès Rapide] s'affiche.

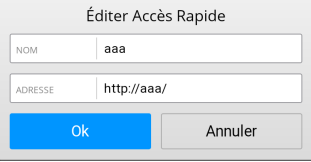

- **4 Éditez les [NOM] et [ADRESSE].**
- **5 Une fois l'édition terminée, sélectionnez [Ok] et appuyez sur <ENTER>.**
- **6 Sélectionnez [Terminé] et appuyez sur <ENTER>.**

Vous quittez le mode édition.

# **Suppression d'un élément de la numérotation abrégée**

(Lorsqu'il y a au moins 1 élément dans la numérotation abrégée)

- **1 Sélectionnez [Éditer Accès Rapide] sur l'écran de la numérotation abrégée et appuyez sur <ENTER>.** Vous entrez dans le mode édition.
- **2 Sélectionnez la vignette que vous désirez éditer et appuyez sur <ENTER>.**
- **3 Sélectionnez [Supprimer] et appuyez sur <ENTER>.**

La boite de dialogue suivante s'affiche.

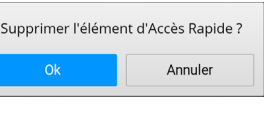

- **4 Sélectionnez [Ok] et appuyez sur <ENTER>.**
- **5 Sélectionnez [Terminé] et appuyez sur <ENTER>.**

Vous quittez le mode édition.

# **Suppression de l'historique de navigation**

(Lorsque des pages Web ont été visitées)

**1 Sélectionnez [Historique] sur l'écran de la barre de menu.**

L'écran des vignettes de l'historique s'affiche.

**2 Sélectionnez [Effacer l'historique] et appuyez sur <ENTER>.**

La boite de dialogue suivante s'affiche.

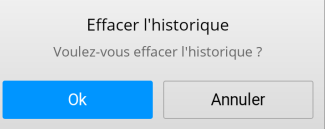

**3 Sélectionnez [Ok] et appuyez sur <ENTER>.**

**Remarque**

L'historique de navigation est totalement supprimé.

# **Création d'un nouvel onglet**

**1 Sélectionnez [Onglets] sur l'écran de la barre de menu.**

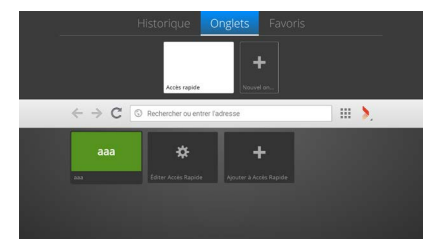

**2 Sélectionnez [Nouvel onglet] et appuyez sur <ENTER>.**

Une vignette est ajoutée à l'onglet.

## **Remarque**

● La saisie dans la barre d'adresse est activée.
## **Fermeture de l'onglet en cours**

(Lorsqu'un nouvel onglet a été créé)

## **1 Sélectionnez [Onglets] sur l'écran de la barre de menu.**

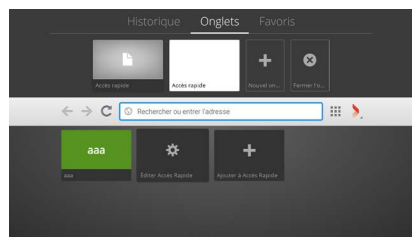

**2 Sélectionnez [Fermer l'onglet actuel] et appuyez sur <ENTER>.**

La vignette de l'onglet est supprimée.

## **Ajout d'un favori**

- **1 Sélectionnez [Favoris] sur l'écran de la barre de menu.**
- **2 Sélectionnez [Ajouter aux favoris] et appuyez sur <ENTER>.**

La boite de dialogue [Ajouter la page aux favoris] s'affiche.

• Les saisies s'effectuent ainsi si vous ne naviguez pas sur une page Web.

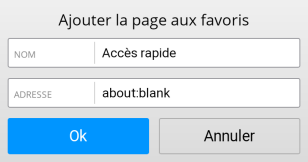

• Si vous naviguez sur une page Web, les informations de celle-ci sont entrées.

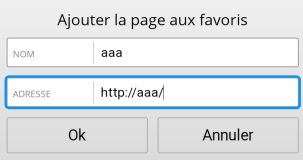

- **3 Si nécessaire, éditez les [NOM] et [ADRESSE].**
- **4 Sélectionnez [Ok] et appuyez sur <ENTER>.**

Une vignette est ajoutée aux favoris.

## **Suppression d'un favori**

(Lorsque des pages Web ont été mises en favoris)

- **1 Sélectionnez [Favoris] sur l'écran de la barre de menu.**
- **2 Sélectionnez [Éditer les favoris] et appuyez sur <ENTER>.**
- **3 Sélectionnez le favori que vous désirez supprimer et appuyez sur <ENTER>.**

La boite de dialogue suivante s'affiche.

Supprimer

**4 Sélectionnez [Ok] et appuyez sur <ENTER>.**

La boite de dialogue suivante s'affiche.

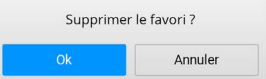

**5 Sélectionnez [Ok] et appuyez sur <ENTER>.**

Le favori sélectionné est supprimé.

### **■ Boite de dialogue du bouton Vewd**

Affiché lorsque vous appuyez sur le bouton Vewd de la barre de menu et que vous appuyez sur <ENTER>.

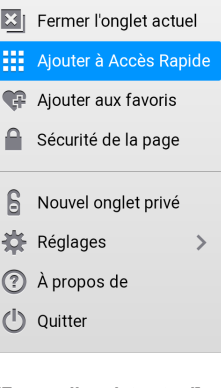

#### **[Fermer l'onglet actuel] :**

Permet de fermer l'onglet affiché.

#### **[Ajouter à Accès Rapide] :**

La boite de dialogue [Ajouter la page à Accès Rapide] s'affiche.

#### **[Ajouter aux favoris] :**

La boite de dialogue [Ajouter la page aux favoris] s'affiche.

#### **[Sécurité de la page] :**

Les informations de sécurité s'affichent.

#### **[Nouvel onglet privé] :**

Vous pouvez naviguer sur des pages Web sans laisser de trace dans l'historique, le cache et les cookies.

#### **[Réglages] :**

La boite de dialogue permettant d'effectuer différents réglages s'affiche.

#### **[A propos de] :**

Une description de Vewd Browser s'affiche.

#### **[Quitter] :**

Permet de quitter le Vewd Browser.

#### **Remarque**

● [Fermer l'onglet actuel] s'affiche lorsqu'il y a plusieurs onglets.

#### **■ Boite de dialogue des réglages**

Affichée lorsque vous sélectionnez [Réglages] dans la boite de dialogue du bouton Vewd et que vous appuyez sur <ENTER>.

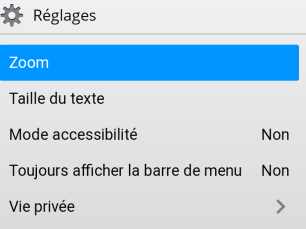

#### **[Zoom] :**

Permet de régler l'agrandissement de l'écran. **[50%], [75%], [100%], [150%], [200%], [300%]**

#### **[Taille du texte] :**

Permet de régler la taille du texte.

#### **[Normal], [Grande]**

#### **[Mode accessibilité] :**

Lorsque [Oui] est sélectionné, la nuance des couleurs de l'écran, etc., est modifiée pour rendre le texte du menu, etc., plus lisible.

(Fonctionne uniquement dans le Vewd Browser)

#### **[Non], [Oui]**

#### **[Toujours afficher la barre de menu] :**

La barre de menu reste affichée en permanence lorsque vous sélectionnez [Oui].

#### **[Vie privée] :**

La boîte de dialogue concernant la suppression des données de confidentialité s'affiche.

### **■ Boite de dialogue de la confidentialité**

Affichée lorsque vous sélectionnez [Vie privée] dans la boite de dialogue des Paramètres et que vous appuyez sur <ENTER>.

**OF** Vie privée

**Effacer l'historique** 

Effacer toutes les données confidentielles

#### **[Effacer l'historique] :**

Permet de supprimer l'historique.

**[Effacer toutes les données confidentielles] :**

Permet de supprimer les données suivantes.

**Cookies, cache, favoris, éléments de numérotation abrégée, paramètres, historique**

## **Installation des applications**

Utilisez les procédures décrites ci-dessous pour installer des applications fournies par Panasonic.

- **1 Copiez les fichiers ayant l'extension apk sur une clé USB.**
- **2 Branchez la clé USB à l'un des ports USB de l'écran.**

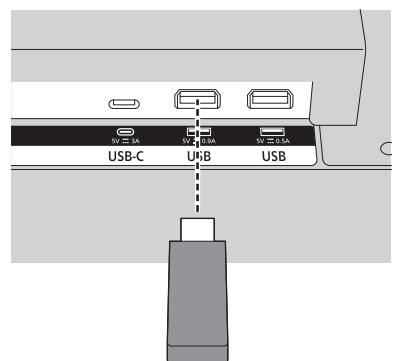

- **3 Lancez l'application AppInstaller depuis le menu Applications de l'écran d'accueil.**
- **4 Sélectionnez la clé USB dans la boite de dialogue de sélection de périphérique.**

Les fichiers apk s'affichent.

**5 Sélectionnez le fichier apk à installer et appuyez sur <ENTER>.**

L'écran d'installation des applications s'affiche. Effectuez le réglage pour permettre l'installation.

**6 Sélectionnez [INSTALLER] et puis appuyez une nouvelle fois sur <ENTER>.**

L'installation de l'application démarre.

### **Remarque**

Cette unité ne prend pas en charge les applications tierces.

En conséquence, elles pourraient ne pas se lancer correctement ou bien certaines de leurs fonctionnalités pourraient ne pas marcher.

### **Suppression des applications**

Utilisez les procédures décrites ci-dessous pour supprimer les applications fournies par Panasonic installées.

**1 Sélectionnez l'application à supprimer dans le menu des applications de l'écran d'accueil, puis appuyez longuement sur <ENTER>.**

L'écran de sélection des commandes s'affiche.

**2 Sélectionnez [Remove App] et appuyez sur <ENTER>.**

L'écran servant à confirmer la suppression de l'application s'affiche.

**3 Sélectionnez [YES] et appuyez une nouvelle fois sur <ENTER>.**

La suppression de l'application démarre.

# **Affichage à distance**

L'affichage à distance est une spécification pour la diffusion des contenus vidéo et audio. Cette fonctionnalité vous permet d'utiliser l'unité comme périphérique d'affichage à distance.

L'unité est dotée d'un dongle LAN sans fil intégré. Appuyez sur la touche <WIRELESS DISPLAY> de la télécommande pour passer sur l'entrée de l'affichage à distance.

L'écran suivant s'affiche lorsque les préparatifs de connexion de l'unité sont terminés :

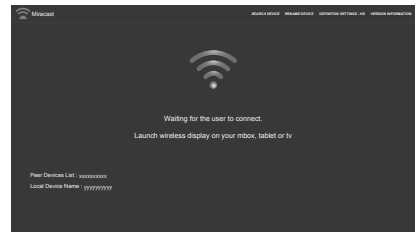

Démarrez l'application partagée sur votre dispositif mobile et lancez la recherche de périphérique.

Une fois que vous avez sélectionné cette unité parmi la liste à connecter, l'écran du dispositif mobile s'affiche sur celle-ci.

#### **Remarque**

- ● L'affichage à distance est disponible uniquement lorsque le dispositif mobile prend en charge cette fonctionnalité.
- ● La résolution maximale prise en charge est de 1920 x 1080.
- ● La qualité de l'image peut être influencée par des facteurs tels que la proximité des réseaux sans fil et la vitesse de connexion Internet.
- ● L'application partagée présente sur le dispositif mobile dépend de la marque. Consultez le mode d'emploi du dispositif mobile pour avoir des détails.
- Si un problème survient avec la connexion, vérifiez si la version du système d'exploitation utilisé prend en charge cette fonctionnalité. Il peut y avoir des problèmes de compatibilité avec les versions des systèmes d'exploitation sorties après la fabrication de cette unité.
- Lorsque la fonction Affichage à distance et la fonction LAN sans fil sont utilisées en même temps, la connexion de chacune des fonctions peut devenir instable.

Avant de connecter l'affichage à distance, désactivez la fonction LAN sans fil de cette unité, désactivez les communications LAN sans fil du dispositif mobile ou bien réduisez au minimum les transmissions de données.

Les symptômes pouvant survenir incluent le non démarrage ou la coupure de l'affichage à distance, ou bien la baisse spectaculaire de la qualité d'affichage de l'image.

#### **[SEARCH DEVICE] :**

Permet de faire un balayage des dispositifs mobiles.

#### **[RENAME DEVICE] :**

Permet de changer le nom de l'unité.

#### **[DEFINITION SETTINGS] :**

Permet de régler la résolution. (HD, SD)

#### **[VERSION INFORMATION] :**

Permet d'afficher les informations de version.

Appuyez sur <RETURN> pendant la diffusion vidéo/ audio d'un dispositif mobile pour afficher l'écran de commande.

#### **[Tear Down] :**

Permet de déconnecter le dispositif mobile de l'écran.

#### **[Play] :**

Permet de redémarrer la diffusion vidéo/audio qui a été mise en pause.

#### **[Pause] :**

Permet de mettre en pause la diffusion vidéo/ audio sur l'unité. (La vidéo est figée.)

## **Lecture multimédia avec un périphérique de stockage USB**

En utilisant le port USB de cette unité, vous pouvez brancher un disque dur externe de 2,5 pouces ou 3,5 pouces (HDD alimenté par une source externe) ou une clé USB à l'écran.

Lorsque vous branchez un périphérique de stockage USB à cette unité, le menu de la visionneuse USB apparait à l'écran.

#### **Remarque**

● Faites une sauvegarde des fichiers présents sur le périphérique de stockage avant de le brancher à cette unité. Panasonic n'assume aucune responsabilité pour l'endommagement des fichiers ou la perte de données. Certains périphériques USB (lecteurs MP3, etc.), disques durs USB et clés USB pourraient ne pas être compatibles avec cette unité. Cette unité prend en charge les systèmes de fichier FAT16/ FAT32/exFAT/NTFS.

Dans la mesure où Media Player pourrait accéder à des fichiers, laissez passer un peu de temps entre le branchement et le débranchement du périphérique. Le non-respect de cette consigne pourrait causer des dommages physiques au périphérique USB.

Ne retirez pas le lecteur pendant la lecture d'un fichier. Des concentrateurs (hubs) USB peuvent être utilisés. Dans ce cas, nous vous conseillons d'utiliser des concentrateurs USB avec une source d'alimentation externe.

Pour brancher un disque dur USB, nous vous conseillons de le faire directement au port USB de cette unité.

## **Fonction de lecture automatique USB**

La fonction de lecture automatique USB permet de lire le contenu image ou vidéo trouvé dans le dossier racine d'un périphérique de stockage USB dans l'ordre (par nom de fichier).

Cette fonction marche uniquement sous les conditions suivantes :

- Un périphérique USB est branché.
- [Lecture auto USB] dans [Display Settings] → [Paramètres du système] → [Plus…] est réglé sur [Marche].

#### **Fonction de lecture automatique USB en utilisant des listes de lecture**

Lorsqu'un fichier de liste de lecture (fichier nommé « playlist.txt ») est installé sur le périphérique de stockage USB branché, le contenu multimédia répertorié dans le fichier est lu/affiché dans l'ordre saisi dans le fichier.

- ● Pour activer cette fonctionnalité, le fichier de liste de lecture mentionné ci-dessus doit être installé sur le périphérique de stockage USB.
- ● Remarques concernant le fichier liste de lecture
	- La première ligne doit démarrer par "//\*\*do usb auto play\*\*//".
	- Les fichiers à afficher/lire doivent être saisis sur des lignes séparées dans le fichier playlist.txt.
	- L'indication "/\* \*/" signifie que la ligne a été effacée.

Exemple de contenu de fichier :

//\*\*do usb auto play\*\*// picture.jpg video.mp4 picture2.jpg /\*picture3.jpg\*/

video2.mp4

#### **Remarque**

- ● Durant la lecture du contenu, <RETURN> permet de mettre fin à la commande.
- La fonction de lecture automatique USB ne marche pas si [Display Settings] → [Réglage des Fonctions] → [Paramètres de mise sous tension] → [Lancement automatique] est sur autre chose que [Désactiver].

## <span id="page-77-0"></span>**Formats multimédia pris en charge par USB**

## **Décodeur Vidéo**

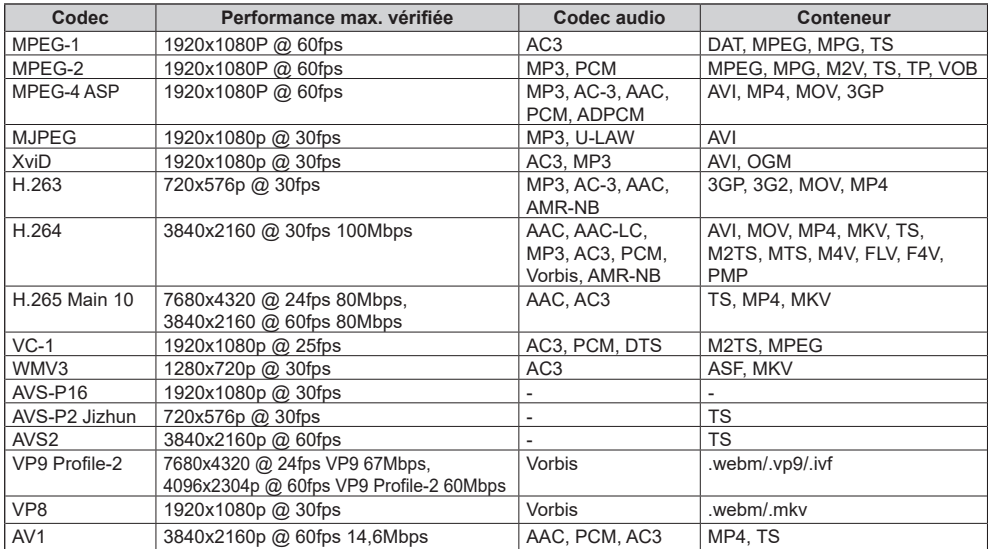

### **Codeur vidéo**

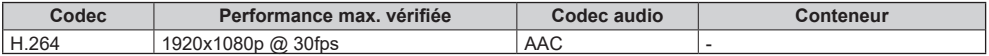

### **Décodeur image**

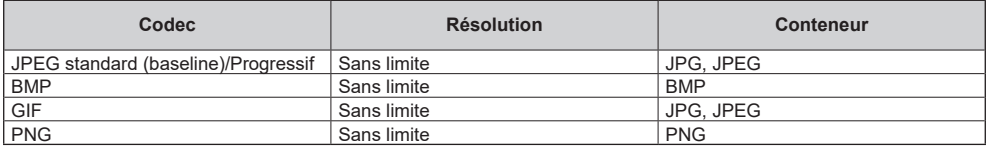

## **Codeur image**

Logiciel codeur image pris en charge

## **Décodeur audio**

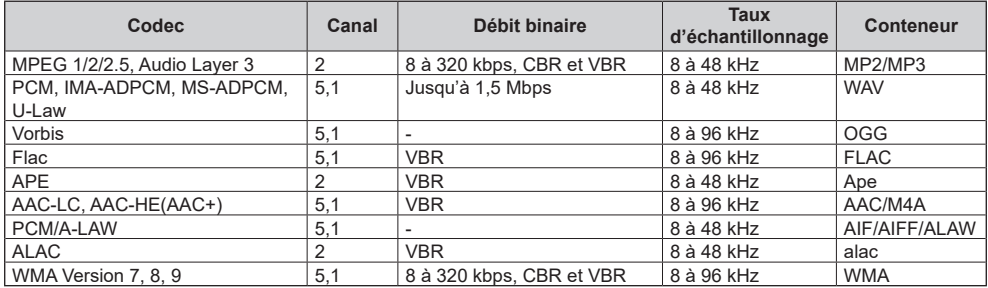

## **Codeur audio**

Logiciel codeur audio pris en charge

## **Sous-titrage film**

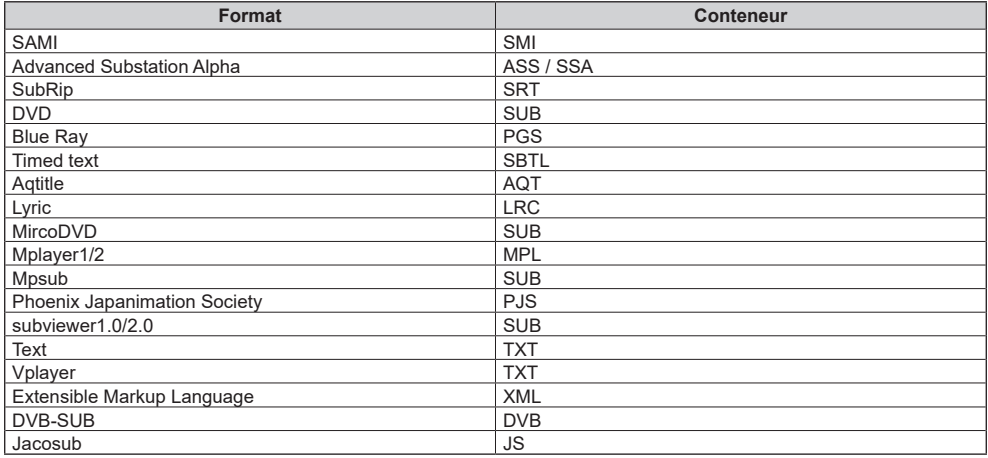

## **Remarque**

**Certains fichiers pourraient ne pas pouvoir être lus même si leur format est pris en charge comme indiqué ici.** 

## **Signaux prédéfinis**

Cette unité peut afficher les signaux vidéo indiqués dans le tableau ci-dessous. Commun pour le HDMI (HDMI IN 1, 2, 3, 4)/DisplayPort/USB-C (Display Port : Uniquement pour le SQE2W)

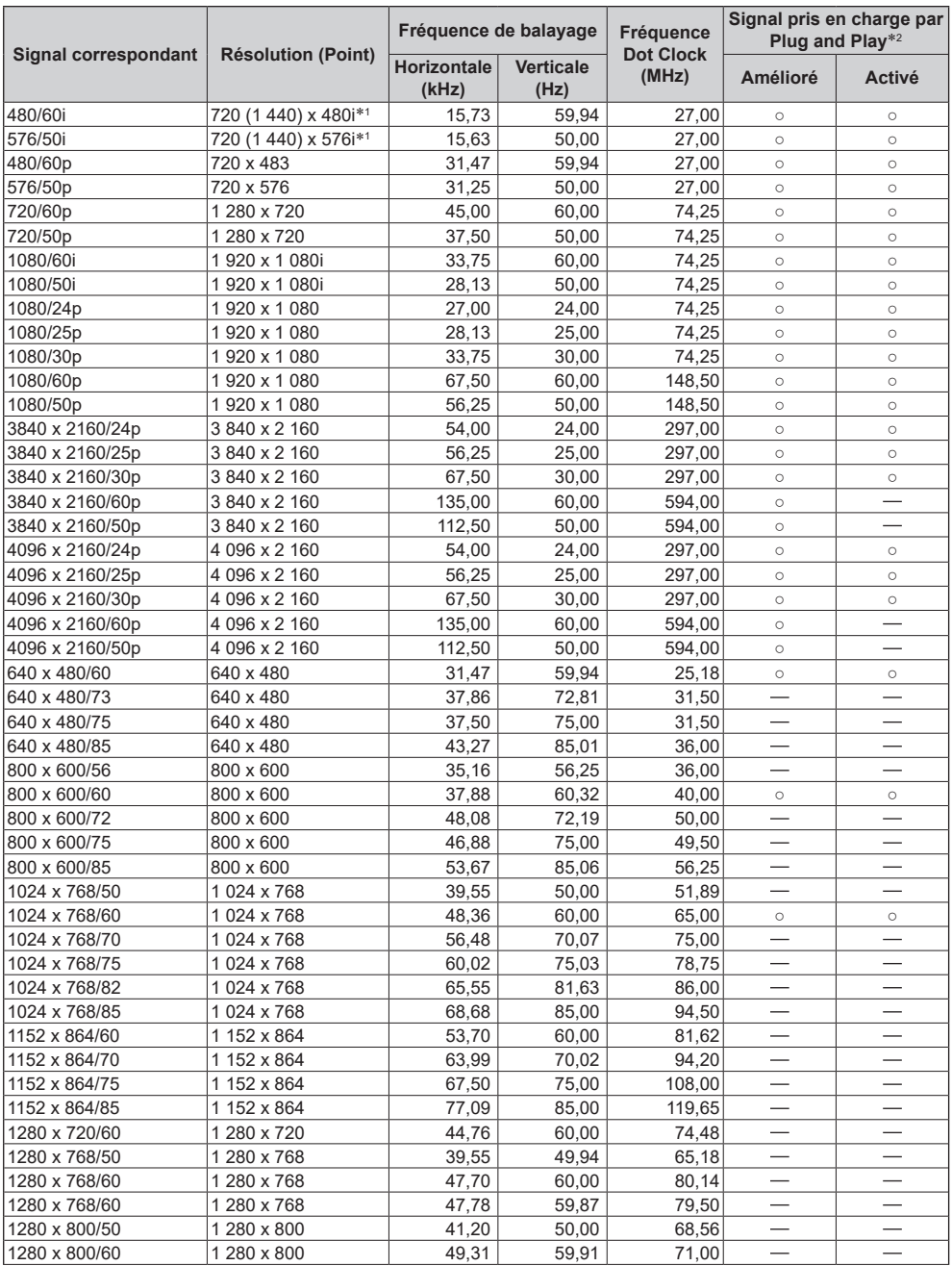

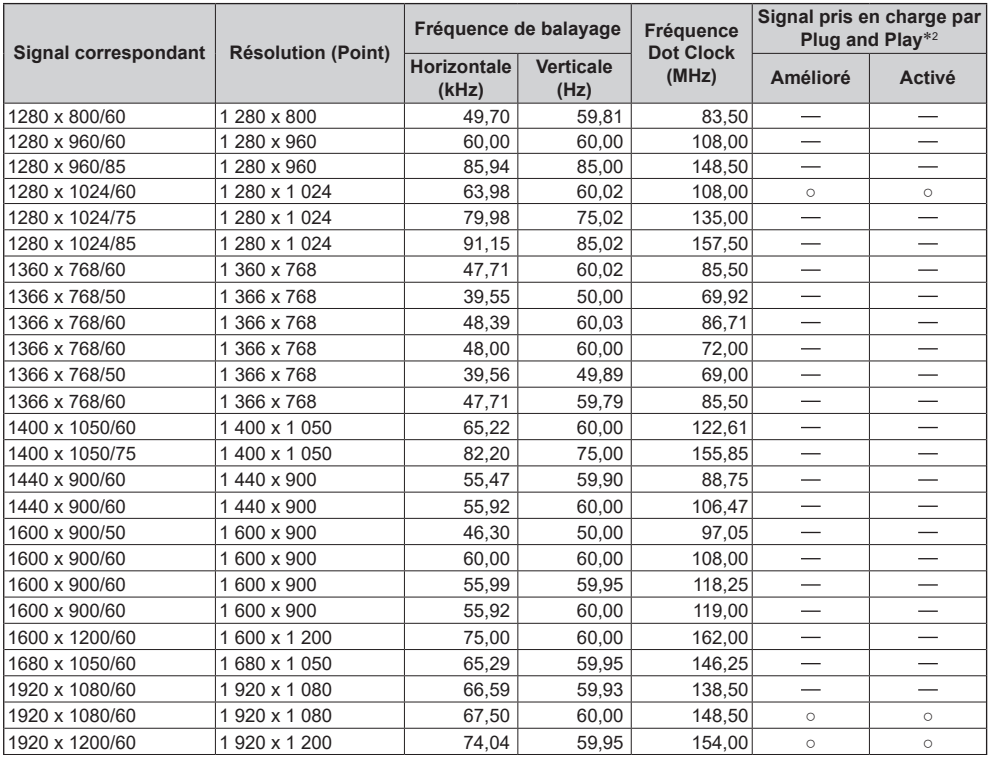

\*1 : Signal répétition pixel (Fréquence dot clock 27,0 MHz) uniquement

\*2 : Les signaux avec ○ dans la colonne Signal pris en charge par Plug and Play sont ceux de cette unité écrits en EDID (Extended Display Identification Data). Pour les signaux n'ayant pas ○ dans la colonne Signal pris en charge par Plug and Play, les résolutions pourraient ne pas être sélectionnées côté PC même si cette unité prend en charge ces signaux.

#### **Remarque**

● Un format de signal détecté automatiquement peut être affiché différemment du vrai signal d'entrée.

● [ i ] affiché après le nombre de points de résolution indique un signal entrelacé.

## **Mise à jour du logiciel**

Vous pouvez mettre à jour le logiciel de cette unité par le biais du réseau.

#### **Remarque**

● Une connexion Internet est nécessaire pour la mise à jour.

#### **1 Ouvrez l'écran Mise à jour du système en utilisant l'une des procédures suivantes :**

- ● Avec <QUICK MENU> (HOME) → [Applications] → [System Update] sélectionné, appuyez sur <ENTER>.
- ● Avec [Display Settings] → [Réglage des Fonctions] → [Détails de l'appareil] → [Version logicielle] sélectionné, appuyez sur <ENTER>.
- ● Avec [Display Settings] → [Paramètres du système] → [Plus…] → [Mise à jour logicielle] sélectionné, appuyez sur <ENTER>.

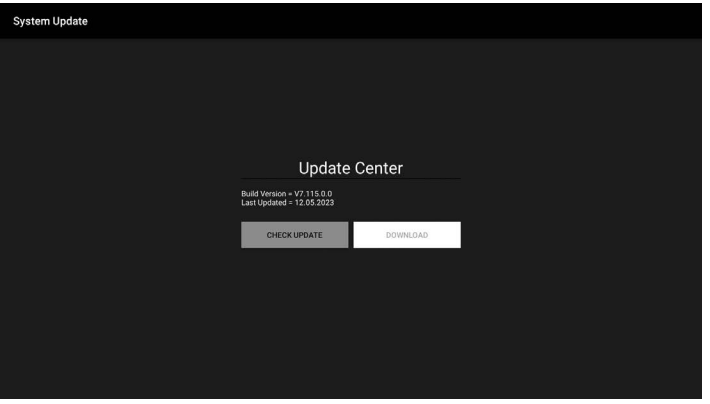

La version actuelle du logiciel et la date de la dernière mise à jour sont affichées.

### **2 Avec [CHECK UPDATE] sélectionné, appuyez sur <ENTER>.**

La recherche manuelle des mises à jour démarre.

S'il y a un fichier de mise à jour du logiciel, suivez les instructions à l'écran pour le télécharger et l'installer.

[Mise à jour logicielle] permet de mettre à jour le logiciel actuel vers la version suivante. Il pourrait être nécessaire de réaliser la [Mise à jour logicielle] plusieurs fois avant d'atteindre la dernière version.

**Remarque**

#### **Avant d'appeler le service après-vente, déterminez les symptômes et effectuez des vérifications simples comme indiqué ci-dessous.**

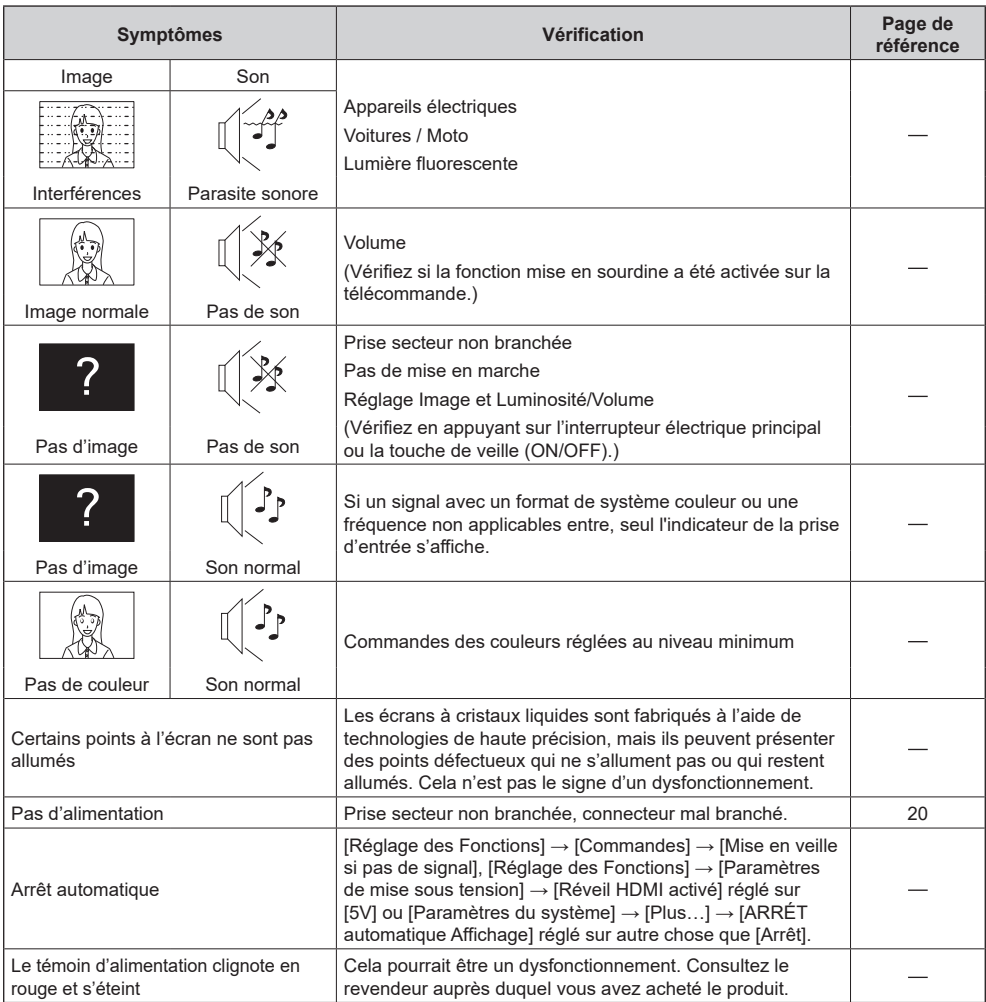

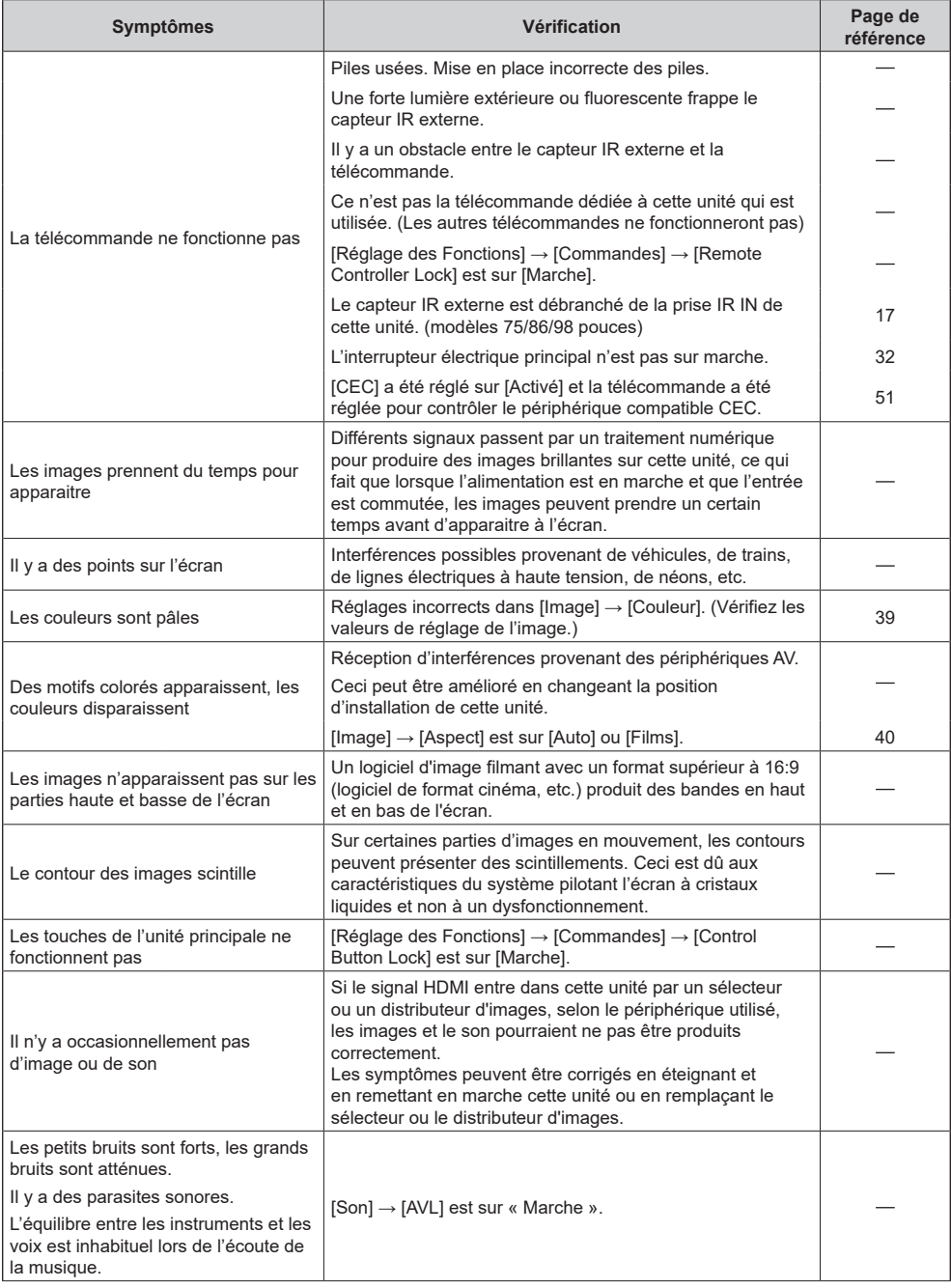

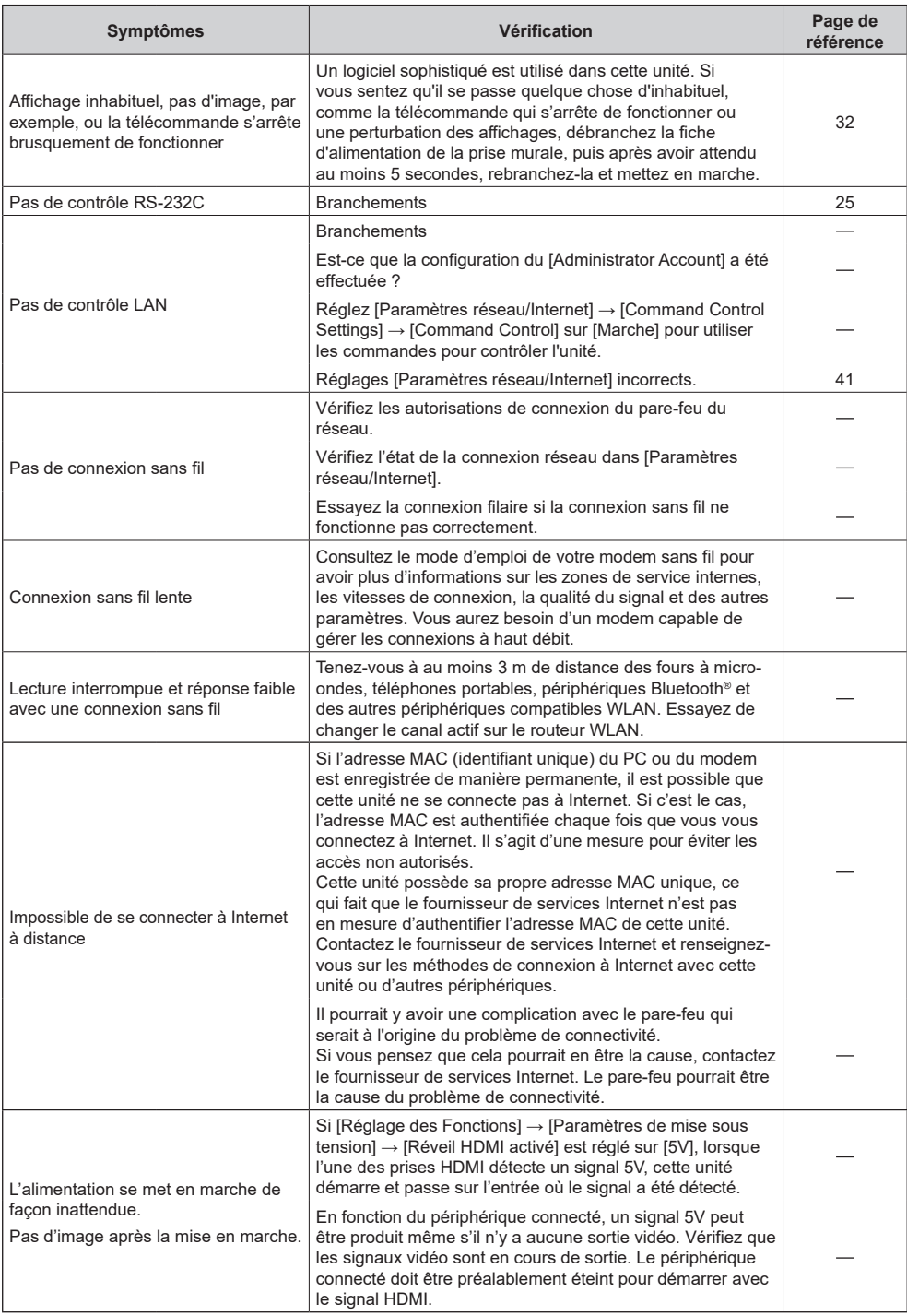

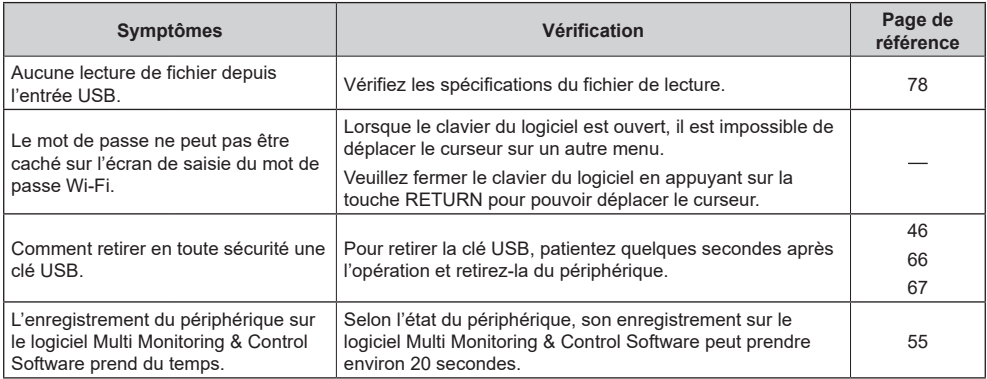

## **Spécifications**

#### **N° de modèle**

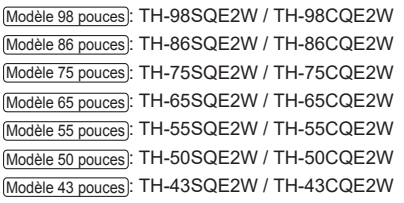

#### **Alimentation électrique**

#### Modèle 98 pouces

TH-98SQE2W: 110 V ‒ 240 V ~ (110 V ‒ 240 V courant alternatif), 50/60 Hz, 7,7 A – 3,8 A TH-98CQE2W: 220 V ‒ 240 V ~ (220 V ‒ 240 V courant alternatif), 50/60 Hz, 3,3 A

#### Modèle 86 pouces

TH-86SQE2W: 110 V ‒ 240 V ~ (110 V ‒ 240 V courant alternatif), 50/60 Hz, 4,2 A – 2,1 A TH-86CQE2W: 220 V ‒ 240 V ~ (220 V ‒ 240 V courant alternatif), 50/60 Hz, 1,9 A

#### Modèle 75 pouces

TH-75SQE2W: 110 V ‒ 240 V ~ (110 V ‒ 240 V courant alternatif), 50/60 Hz, 3,9 A – 1,9 A TH-75CQE2W: 220 V ‒ 240 V ~ (220 V ‒ 240 V courant alternatif), 50/60 Hz, 1,4 A

#### Modèle 65 pouces

TH-65SQE2W: 110 V ‒ 240 V ~ (110 V ‒ 240 V courant alternatif), 50/60 Hz, 3,5 A – 1,8 A

TH-65CQE2W: 220 V ‒ 240 V ~ (220 V ‒ 240 V courant alternatif), 50/60 Hz, 1,4 A

#### Modèle 55 pouces

TH-55SQE2W: 110 V ‒ 240 V ~ (110 V ‒ 240 V courant alternatif),  $50/60$  Hz,  $2.9$  A –  $1.4$  A

TH-55CQE2W: 220 V ‒ 240 V ~ (220 V ‒ 240 V acourant alternatif), 50/60 Hz, 1,0 A

#### Modèle 50 pouces

TH-50SQE2W: 110 V ‒ 240 V ~ (110 V ‒ 240 V courant alternatif), 50/60 Hz, 2,7 A – 1,3 A

TH-50CQE2W: 220 V ‒ 240 V ~ (220 V ‒ 240 V courant alternatif), 50/60 Hz, 0,8 A

#### Modèle 43 pouces

TH-43SQE2W: 110 V = 240 V ~ (110 V = 240 V courant alternatif), 50/60 Hz, 2,4 A – 1,2 A TH-43CQE2W: 220 V ‒ 240 V ~ (220 V ‒ 240 V courant alternatif), 50/60 Hz, 0,9 A

#### **Mise hors tension avec l'interrupteur électrique principal**

 $0 M$ 

#### **Condition de veille**

0,5 W (Mode alimentation : Eco)

#### **Consommation électrique**\*<sup>1</sup>

Modèle 98 pouces TH-98SQE2W: Environ 450 W TH-98CQE2W: Environ 445 W Modèle 86 pouces TH-86SQE2W: Environ 210 W TH-86CQE2W: Environ 235 W Modèle 75 pouces TH-75SQE2W: Environ 185 W TH-75CQE2W: Environ 170 W Modèle 65 pouces TH-65SQE2W: Environ 170 W TH-65CQE2W: Environ 160 W Modèle 55 pouces TH-55SQE2W: Environ 115 W TH-55CQE2W: Environ 110 W Modèle 50 pouces TH-50SQE2W: Environ 105 W TH-50CQE2W: Environ 100 W Modèle 43 pouces TH-43SQE2W: Environ 110 W TH-43CQE2W: Environ 110 W **Panneau de l'écran LCD** Modèle 98 pouces Panneau ADS 98 pouces (rétroéclairage Direct LED), rapport d'aspect 16:9 Modèle 86 pouces Panneau IPS 86 pouces (rétroéclairage Edge LED), format 16:9 Modèle 75 pouces Panneau ADS 75 pouces (rétroéclairage Direct LED), rapport d'aspect 16:9 Modèle 65 pouces Panneau ADS 65 pouces (rétroéclairage Direct LED), rapport d'aspect 16:9 Modèle 55 pouces Panneau ADS 55 pouces (rétroéclairage Direct LED), rapport d'aspect 16:9 Modèle 50 pouces Panneau VA 50 pouces (rétroéclairage Direct LED), rapport d'aspect 16:9 Modèle 43 pouces Panneau ADS 43 pouces (rétroéclairage Direct LED), rapport d'aspect 16:9

#### **Taille de l'écran**

## Modèle 98 pouces

2 158,8 mm (L) × 1 214,3 mm (H) × 2 476,9 mm (diagonale) / 84,99″ (L) × 47,80″ (H) × 97,51″ (diagonale) Modèle 86 pouces

1 895,0 mm (L) × 1 065,9 mm (H) × 2 174,2 mm (diagonale) / 74,60″ (L) × 41,96″ (H) × 85,60″ (diagonale)

#### Modèle 75 pouces

1 649,6 mm (L) × 927,9 mm (H) × 1 892,7 mm (diagonale) / 64,94″ (L) × 36,53″ (H) × 74,51″ (diagonale)

#### Modèle 65 pouces

1 428,4 mm (L) × 803,5 mm (H) × 1 638,9 mm (diagonale) / 56,23″ (L) × 31,63″ (H) × 64,52″ (diagonale)

#### Modèle 55 pouces

1 209,6 mm (L) × 680,4 mm (H) × 1 387,8 mm (diagonale) / 47,62″ (L) × 26,78″ (H) × 54,63″ (diagonale)

#### Modèle 50 pouces

1 095,8 mm (L) × 616,4 mm (H) × 1 257,3 mm (diagonale) / 43,14″ (L) × 24,26″ (H) × 49,50″ (diagonale)

#### Modèle 43 pouces

941,1 mm (L) × 529,4 mm (H) × 1 079,8 mm (diagonale) / 37,05″ (L) × 20,84″ (H) × 42,51″ (diagonale)

#### **Nombre de pixels**

8 294 400

(3 840 (Horizontal) × 2 160 (Vertical))

#### **Dimensions (L × H × P)**

```
Modèle 98 pouces
```
TH-98SQE2W : 2 216 mm × 1 271 mm × 99 mm (audessus du VESA NUT : 91 mm) (capteur de la télécommande compris : 1 288 mm) 87,25″ × 50,02″ × 3,87″ (au-dessus du VESA NUT : 3,55″) (capteur de la télécommande compris : 50,67″)

TH-98CQE2W : 2 216 mm × 1 271 mm × 91 mm (capteur de la télécommande compris : 1 288 mm) 87,25″ × 50,02″ × 3,55″ (capteur de la télécommande compris : 50,67″)

#### Modèle 86 pouces

TH-86SQE2W : 1 929 mm × 1 100 mm × 81 mm (audessus du VESA NUT : 55 mm) (capteur de la télécommande compris : 1 116 mm) 75,91″ × 43,28″ × 3,16″ (au-dessus du VESA NUT : 2,15″) (capteur de la télécommande compris : 43,94″)

TH-86CQE2W : 1 929 mm × 1 100 mm × 80 mm (audessus du VESA NUT : 55 mm) (capteur de la télécommande compris : 1 116 mm) 75,91″ × 43,28″ × 3,13″ (au-dessus du VESA NUT : 2,15″) (capteur de la télécommande compris : 43,94″)

#### Modèle 75 pouces

```
TH-75SQE2W/TH-75CQE2W : 1 684 mm × 968 mm × 100 mm 
  (au-dessus du VESA NUT : 73 mm) 
  (capteur de la télécommande compris : 984 mm)
  66,28″ × 38,09″ × 3,92″ (au-dessus du VESA NUT : 2,89″)
   (capteur de la télécommande compris : 38,74″)
Modèle 65 pouces
  TH-65SQE2W/TH-65CQE2W : 1 456 mm × 835 mm × 96 mm / 
  57,32″ × 32,84″ × 3,78″
  (capteur de la télécommande compris : 853 mm / 33,55″)
Modèle 55 pouces
  TH-55SQE2W : 1 236 mm × 710 mm × 84 mm / 
  48,64″ × 27,92″ × 3,28″
  (capteur de la télécommande compris : 728 mm / 28,63″)
  TH-55CQE2W : 1 236 mm × 710 mm × 68 mm / 
  48,64″ × 27,92″ × 2,67″
  (capteur de la télécommande compris : 728 mm / 28,63″)
Modèle 50 pouces
   TH-50SQE2W : 1 121 mm × 646 mm × 83 mm / 
  44,12″ × 25,43″ × 3,27″
  (capteur de la télécommande compris : 664 mm / 26,14″)
  TH-50CQE2W : 1 121 mm × 646 mm × 68 mm / 
  44,12″ × 25,43″ × 2,66″
  (capteur de la télécommande compris : 664 mm / 26,14″)
Modèle 43 pouces
   TH-43SQE2W : 964 mm × 555 mm × 83 mm / 
  37,92″ × 21,85″ × 3,26″
  (capteur de la télécommande compris : 573 mm / 22,56″)
   TH-43CQE2W : 964 mm × 555 mm × 68 mm / 
  37,92″ × 21,85″ × 2,66″
  (capteur de la télécommande compris : 573 mm / 22,56″)
Poids
```
#### Modèle 98 pouces

```
TH-98SQE2W : Environ 99,8 _{\text{kg}} / 220,1 lb net
  TH-98CQE2W : Environ 99,4 kg/219,2 lb net
Modèle 86 pouces
  TH-86SQE2W : Environ 62,9 _{\text{kg}} / 138,7 lb net
  TH-86CQE2W : Environ 61,7 kg/136,1 lb net
Modèle 75 pouces
  TH-75SQE2W : Environ 37.4 kg / 82,5 lb net
  TH-75CQE2W : Environ 36,8 kg / 81,2 lb net
Modèle 65 pouces
  TH-65SQE2W : Environ 24.9 kg / 54.9 lb net
  TH-65CQE2W : Environ 24,6 kg/54,3 lb net
Modèle 55 pouces
  TH-55SQE2W : Environ 18,2 kg / 40,2 lb net
  TH-55CQE2W : Environ 17.9 kg / 39.5 lb net
Modèle 50 pouces
  TH-50SQE2W : Environ 13.7 kg / 30,2 lb net
  TH-50CQE2W : Environ 13.4 kg / 29,6 lb net
Modèle 43 pouces
  TH-43SQE2W : Environ 10.6 kg / 23.4 lb net
  TH-43CQE2W : Environ 10.3 kg / 22,7 lb net
```
#### **Conditions de fonctionnement**

#### **Température**

 $0 °C - 40 °C$  (32 °F  $- 104 °F$ )\*2

**Humidité**

 $20 \%$  –  $80 \%$  (sans condensation)

#### **Durée de fonctionnement**

24 heures/jour (Modèle SQE2W, TH-98CQE2W) 16 heures/jour (TH-86/75/65/55/50/43CQE2W)

#### **Alimentation pour SLOT (Uniquement pour le SQE2W)**

66 W (TH-98/86/75/65/55/50SQE2W) 50 W (TH-43SQE2W)

#### **Prises de branchement**

#### **HDMI OUT (Uniquement pour le SQE2W)**

Connecteur de TYPE A \*3 × 1 (prend en charge 4K)

Compatible avec HDCP 2.2

Signal audio :

PCM Linéaire (fréquences d'échantillonnage : 48 kHz, 44,1 kHz, 32 kHz)

#### **HDMI IN 1 HDMI IN 2 HDMI IN 3 HDMI IN 4**

Connecteur de TYPE A \*3 × 4 (prend en charge 4K)

Compatible avec HDCP 2.2

Signal audio : Linear PCM (fréquences d'échantillonnage : 48 kHz, 44,1 kHz, 32 kHz)

#### **DisplayPort IN (Uniquement pour le SQE2W)**

Prise DisplayPort × 1

Compatible avec HDCP 2.2

Signal audio :

PCM Linéaire (fréquences d'échantillonnage : 48 kHz, 44,1 kHz, 32 kHz)

#### **AUDIO OUT**

Mini prise stéréo (M3) (φ 3,5 mm) × 1, 0,5 Vrms Sortie : Variable (-∞ à 0 dB) (entrée 1 kHz 0 dB, charge 10 kΩ)

#### **IR IN**

Mini prise stéréo (M3) (φ 3,5 mm) × 1

#### **USB**

Connecteur USB × 1, TYPE A CC 5 V / max 0,9 A, Compatible USB 3.0

Connecteur USB × 1, TYPE A CC 5 V / max 0,5 A, Compatible USB 2.0

Connecteur USB × 1 (interne), TYPE A CC 5 V / max 0,5 A, Compatible USB 2.0

Connecteur USB × 1, TYPE C CC 5 V / max 3,0 A, Compatible USB 3.0, Compatible DP Alt Mode

#### **LAN**

 $R.I45 \times 1$ Pour la connexion réseau, compatible avec PJLink Méthode de communication : RJ45, 10BASE-T / 100BASE-TX

#### **SERIAL IN**

Prise de contrôle externe Mini prise stéréo (M3) (φ 3,5 mm) × 1 : Compatible avec RS-232C

#### **microSD**

Norme microSDXC / MAX 2 To

#### **Port SPDIF Optical Out**

#### **Son**

#### **Haut-parleurs**

Modèle 98 pouces Modèle 86 pouces Modèle 75 pouces **:** 100 mm × 25 mm / φ 15 mm × 4 pièces Modèle 65 pouces) Modèle 55 pouces) Modèle 50 pouces Modèle 43 pouces **:** 100 mm × 25 mm / φ 15 mm × 2 pièces

#### **Sortie audio**

Modèle 98 pouces Modèle 86 pouces Modèle 75 pouces **:**

24 W [12 W + 12 W] (10 % THD)

Modèle 65 pouces Modèle 55 pouces Modèle 50 pouces **:** 20 W [10 W + 10 W]

Modèle 43 pouces **:**

16 W [8 W + 8 W]

#### **Télécommande**

#### **Source d'alimentation**

CC 3 V (Piles AA × 2)

#### **Portée de fonctionnement**

Environ 7 m (22,9 pi)

(Lorsque utilisée directement en face du capteur de la télécommande en utilisant l'accessoire Capteur IR)

#### **Poids**

Environ 112  $g / 3,96$  oz (piles comprises)

#### **Dimensions (L × H × P)**

51 mm × 161 mm × 27 mm / 2,00″ × 6,34″ × 1,07″

#### **Réseau local sans fil**

#### **Conformité aux normes et plage de fréquences**\*<sup>4</sup>

IEEE802.11a/n/ac 5,15 GHz ‒ 5,35 GHz, 5,47 GHz ‒ 5,85 GHz

IEEE802.11b/g/n 2,400 GHz ‒ 2,4835 GHz

#### **Sécurité**

WPA2 / WPA3

#### **Technologie sans fil Bluetooth**\*<sup>5</sup>

#### **Conformité aux normes**

Bluetooth 5.1

#### **Plage de fréquences**

2,402 GHz ‒ 2,480 GHz

- \*1: Conditions d'expédition
- \*2: Température ambiante pour utiliser cette unité à haute altitude (plus de 1 400 m (4 593 pi) et moins de 2 800 m (9 186 pi) au-dessus du niveau de la mer): 0 °C à 35 °C (32 °F à 95 °F)
- \*3: VIERA LINK n'est pas pris en charge.
- \*4: La fréquence et le canal diffèrent selon les pays.
- \*5: Tous les appareils compatibles Bluetooth® ne sont pas disponibles avec cet écran.

#### **Remarque**

● La conception et les spécifications sont sujettes à modification sans préavis. Les masses et dimensions indiquées sont approximatives.

Ce produit contient le logiciel suivant :

- (1) le logiciel développé indépendamment par ou pour Panasonic Connect Co., Ltd.,
- (2) le logiciel appartenant à un tiers et dont la licence est accordée à Panasonic Connect Co., Ltd.,
- (3) le logiciel sous licence GNU General Public License, Version 2.0 (GPL V2.0),
- (4) le logiciel sous licence GNU Library General Public License, Version 2.0 (LGPL V2.0),
- (5) le logiciel sous licence GNU LESSER General Public License, Version 2.1 (LGPL V2.1), Version 3.0 (LGPL V3.0)
- (6) un logiciel libre autre que le logiciel sous licence GPL V2.0, LGPL V2.0, LGPL V2.1, LGPL V3.0.

Les logiciels catégorisés de (3) à (6) sont distribués dans l'espoir qu'ils seront utilisés, mais SANS AUCUNE GARANTIE, sans même la garantie implicite de QUALITE MARCHANDE ou d'ADAPTATION A UNE UTILISATION PARTICULIERE. Pour plus de détails, voir les conditions de licence affichées en sélectionnant [Legal Information], en suivant la commande spécifiée dans le menu [Display Settings] de ce produit.

Pendant au moins trois (3) ans à compter de la livraison de ce produit, Panasonic Connect Co., Ltd. donnera à tout tiers qui le contactera aux coordonnées fournies ci-dessous, pour un tarif n'excédant pas le coût de réalisation physique de la distribution du code source, un exemplaire complet lisible par ordinateur du code source correspondant couvert par la GPL V2.0, LGPL V2.0, LGPL V2.1, LGPL V3.0 ou par les autres licences impliquant une telle obligation, ainsi que les mentions du copyright associées respectives.

Coordonnées :

oss-cd-request@gg.jp.panasonic.com

## **Avis concernant les codecs AVC/VC-1/MPEG-4**

Ce produit est utilisé en vertu de la licence de portefeuille de brevets d'AVC, de VC-1 et de MPEG-4 Visual pour l'usage personnel d'un consommateur ou d'autres usages pour lesquels il/elle ne reçoit aucune rémunération pour (i) encoder de la vidéo conformément à la norme AVC, à la norme VC-1 et à la norme MPEG-4 Visual ("AVC/VC-1/ MPEG-4 Video"), et/ou (ii) décoder la vidéo AVC/VC-1/MPEG-4 encodée par un consommateur dans le cadre d'une activité personnelle et/ou obtenue d'un fournisseur de contenu vidéo, détenteur d'une licence AVC/VC-1/ MPEG-4 Video. Aucune licence n'est ni ne sera accordée implicitement pour tout autre usage. Des informations supplémentaires sont disponibles auprès de MPEG LA, LLC. Consultez http://www.mpegla.com.

## **L'élimination des équipements et des piles/batteries usagés Applicable uniquement dans les pays membres de l'Union européenne et les pays disposant de systèmes de recyclage.**

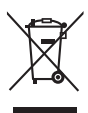

Apposé sur le produit lui-même, sur son emballage, ou figurant dans la documentation qui l'accompagne, ce pictogramme indique que les piles/batteries, appareils électriques et électroniques usagés, doivent être séparés des ordures ménagères.

Afin de permettre le traitement, la valorisation et le recyclage adéquats des piles/batteries et des appareils usagés, veuillez les porter à l'un des points de collecte prévus, conformément à la législation nationale en vigueur.

En les éliminant conformément à la réglementation en vigueur, vous contribuez à éviter le gaspillage de ressources précieuses ainsi qu'à protéger la santé humaine et l'environnement. Pour de plus amples renseignements sur la collecte et le recyclage, veuillez vous renseigner auprès des collectivités locales.

Le non-respect de la réglementation relative à l'élimination des déchets est passible d'une peine d'amende.

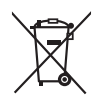

**Note relative au pictogramme à apposer sur les piles/batteries (pictogramme du bas)** Si ce pictogramme est combiné avec un symbole chimique, il répond également aux exigences posées par la Directive relative au produit chimique concerné.

## **Enregistrement du client**

Le numéro de modèle et le numéro de série de ce produit sont marqués sur son panneau arrière. Veuillez noter ce numéro de série dans l'espace ci-dessous et conservez ce mode d'emploi et votre reçu d'achat comme preuve définitive de votre achat afin de faciliter la procédure d'identification en cas de vol ou de perte, et pour les services de garantie.

**Numéro de modèle Numéro de série**

### **Panasonic Connect North America**

Unit of Panasonic Corporation of North America

#### **Bureau exécutif :**

Two Riverfront Plaza, Newark, New Jersey 07102

#### **Panasonic Canada Inc.**

5770 Ambler Drive, Mississauga, Ontario L4W 2T3

Représentant autorisé dans l'UE :

Panasonic Connect Europe GmbH

Panasonic Testing Centre

Winsbergring 15, 22525 Hambourg, Allemagne

## Panasonic Connect Co., Ltd. Français

4-1-62 Minoshima, Hakata-ku, Fukuoka 812-8531, Japon Web Site: https://panasonic.net/cns/prodisplays/